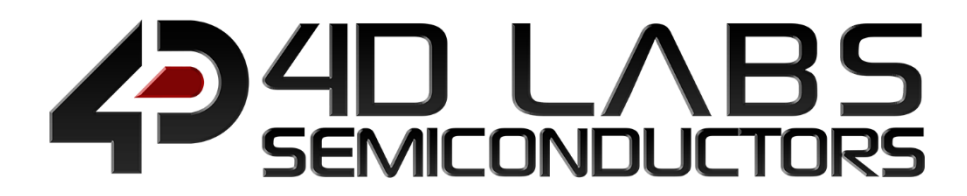

# Workshop4 Integrated Development Environment

# ViSi-Genie Reference Manual

**VISI-GENIE REFERENCE MANUAL Page 1 of 71 www.4dlabs.com.au**

Document Revision: 2.5 Document Date: 5<sup>th</sup> August 2020

www.4dlabs.com.au

## **Table of Contents**

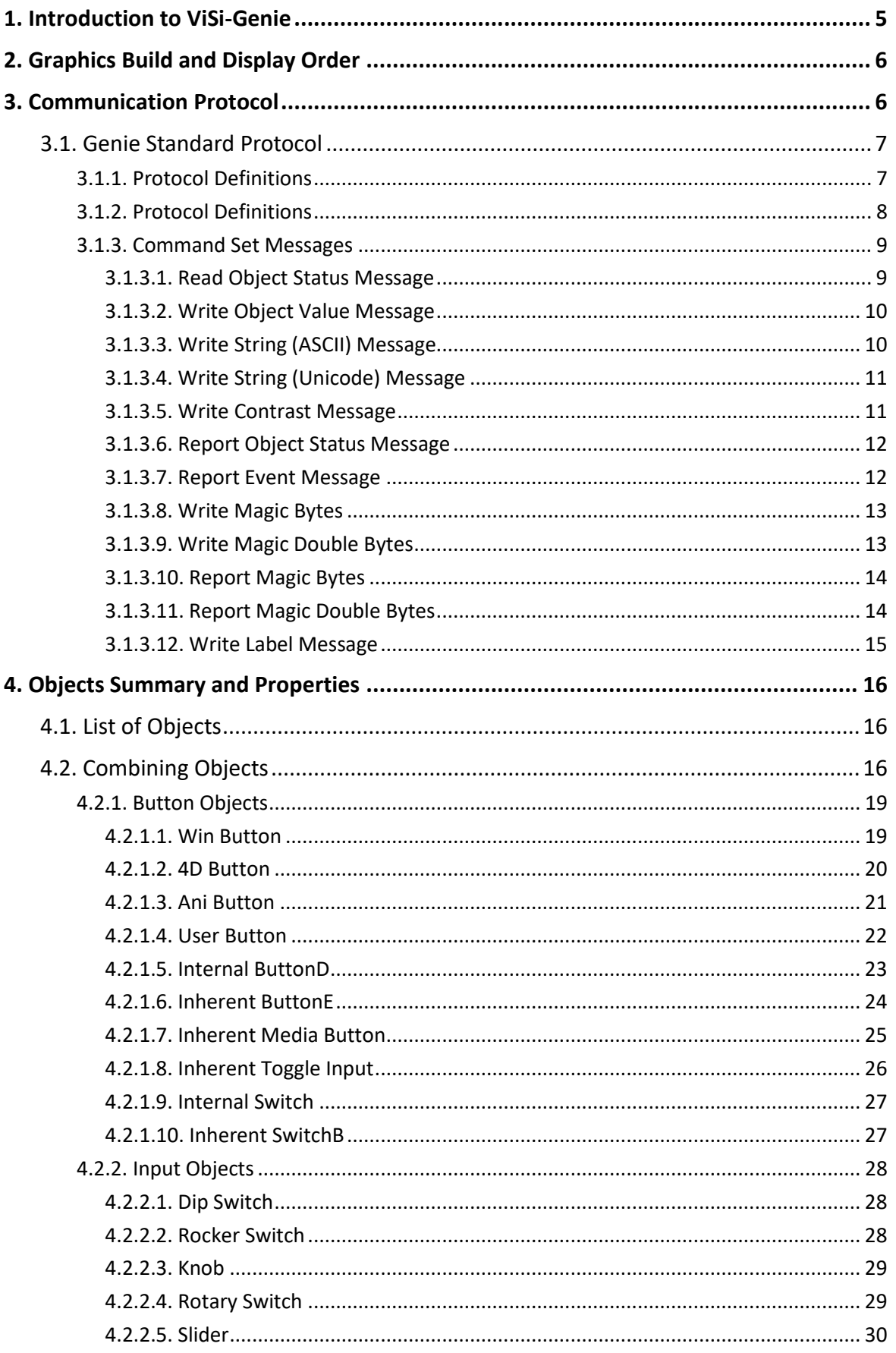

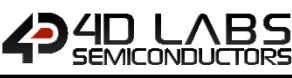

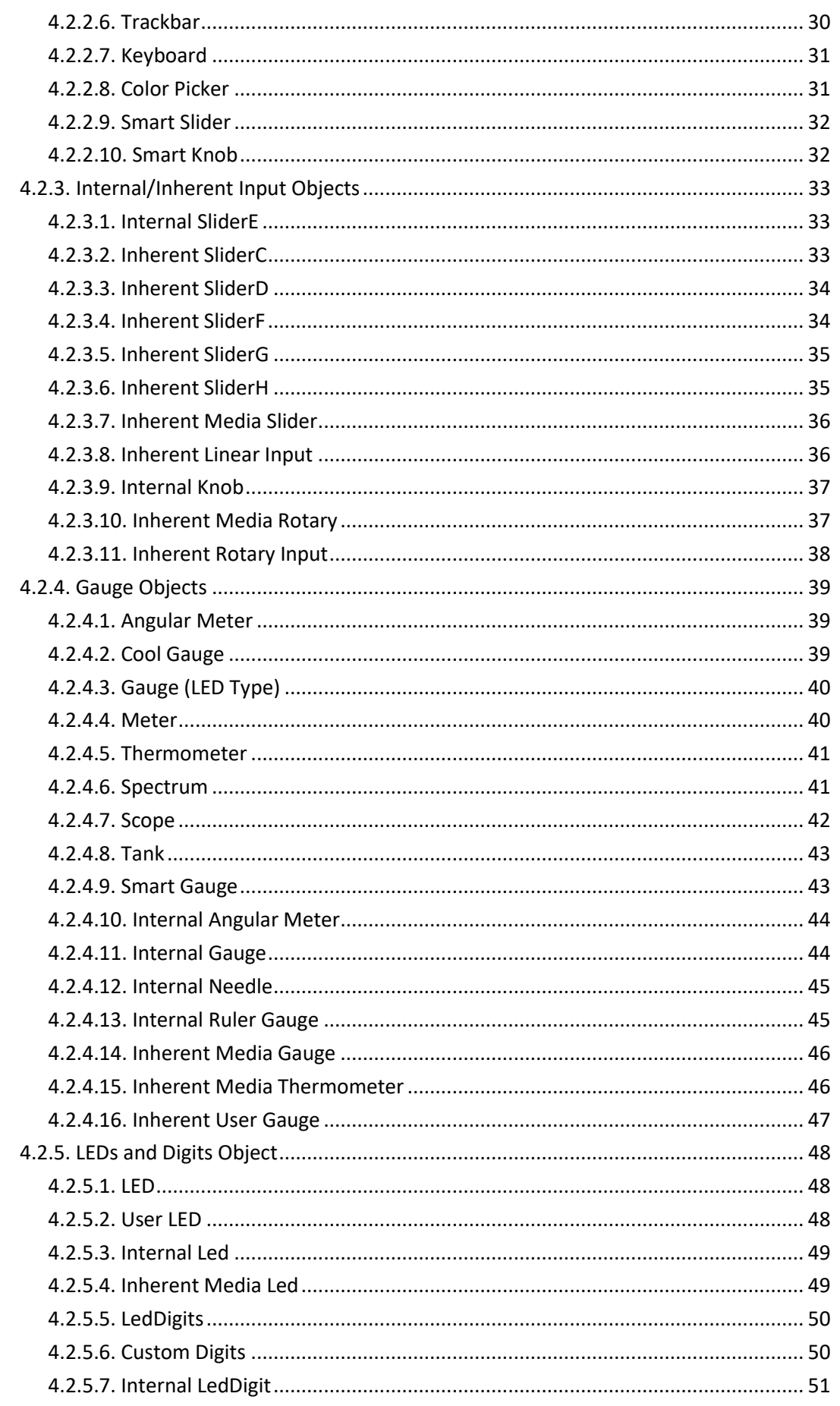

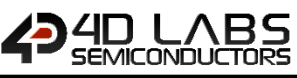

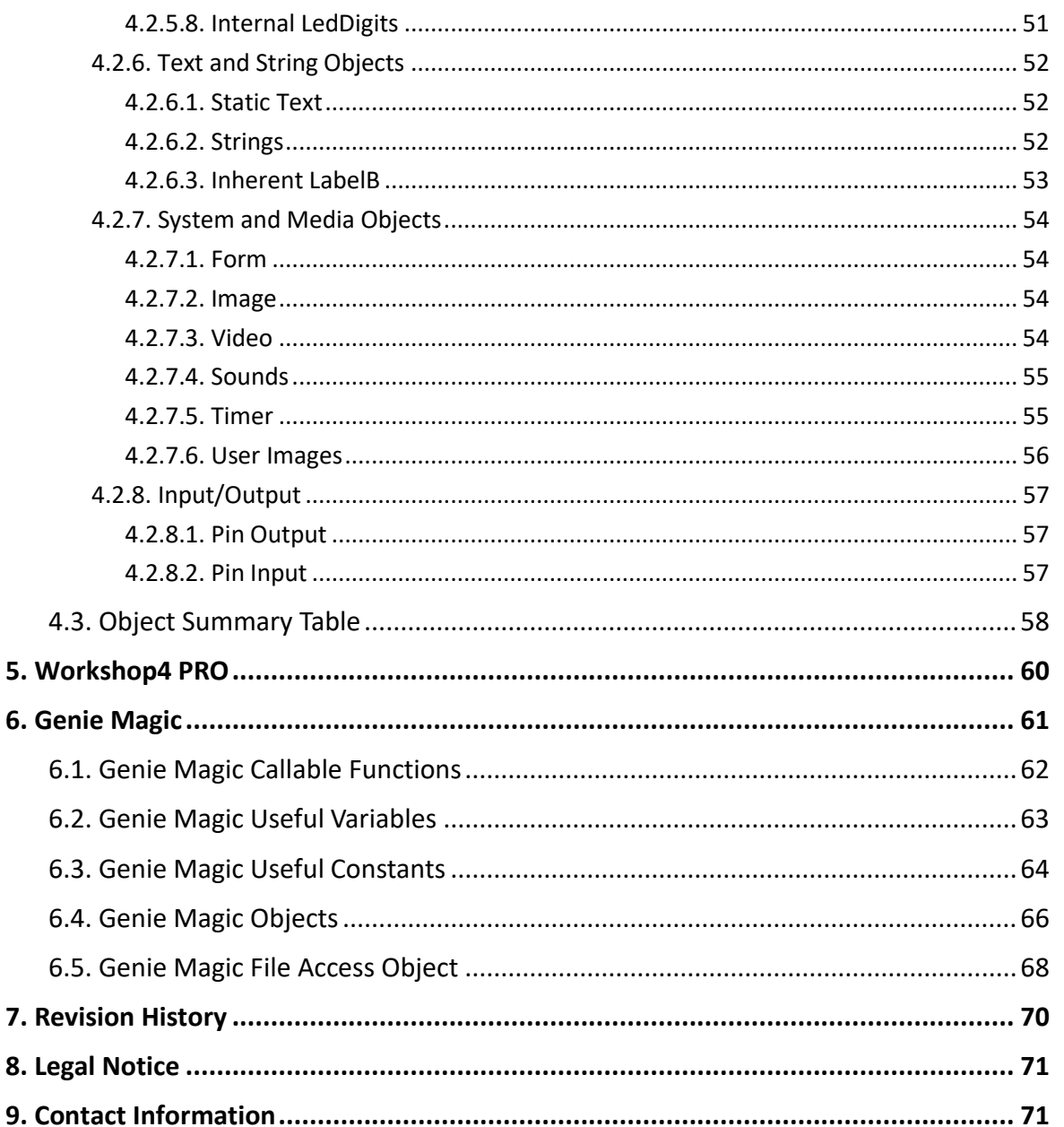

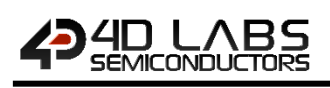

## <span id="page-4-0"></span>**1. Introduction to ViSi-Genie**

The **ViSi-Genie** is a breakthrough in the way 4D Labs' processors are programmed, it provides an easy method for designing complex Graphics User Interface applications without any coding. It is an environment like no other, a code-less programming environment that provides the user with a rapid visual experience, enabling a simple GUI application to be 'designed' from scratch in literally seconds.

ViSi-Genie does all the background coding, no 4DGL to learn, it does it all for you.

Pick and choose the relevant objects to place on the display, much like the ViSi environment, yet without having to write a single line of code. The full animation of the objects is done under-the-hood, such as pressing a button or moving the thumb of the slider. Each object has parameters which can be set, and configurable events to animate and drive other objects or communicate with an external host.

Simply place an object on the screen, position and size it to suit, set the parameters such as colour, range, text, and finally select the event you wish the object to be associated with, it is that simple.

In seconds you can transform a blank display into a fully animated GUI with moving meters, animated press and release buttons, and much more. **All without writing a single line of code!** Workshop4 PRO can be utilised to add code into ViSi-Genie to enable advanced functionality.

ViSi-Genie provides the user with a feature rich rapid development environment, second to none.

This document covers the ViSi-Genie functions available for the Picaso, Pixxi-28, Pixxi-44 and Diablo16 Processors. This document should be used in conjunction with the *[ViSi-Genie User Guide](http://4dlabs.com.au/ViSi-Genie-User-Guide.html)*.

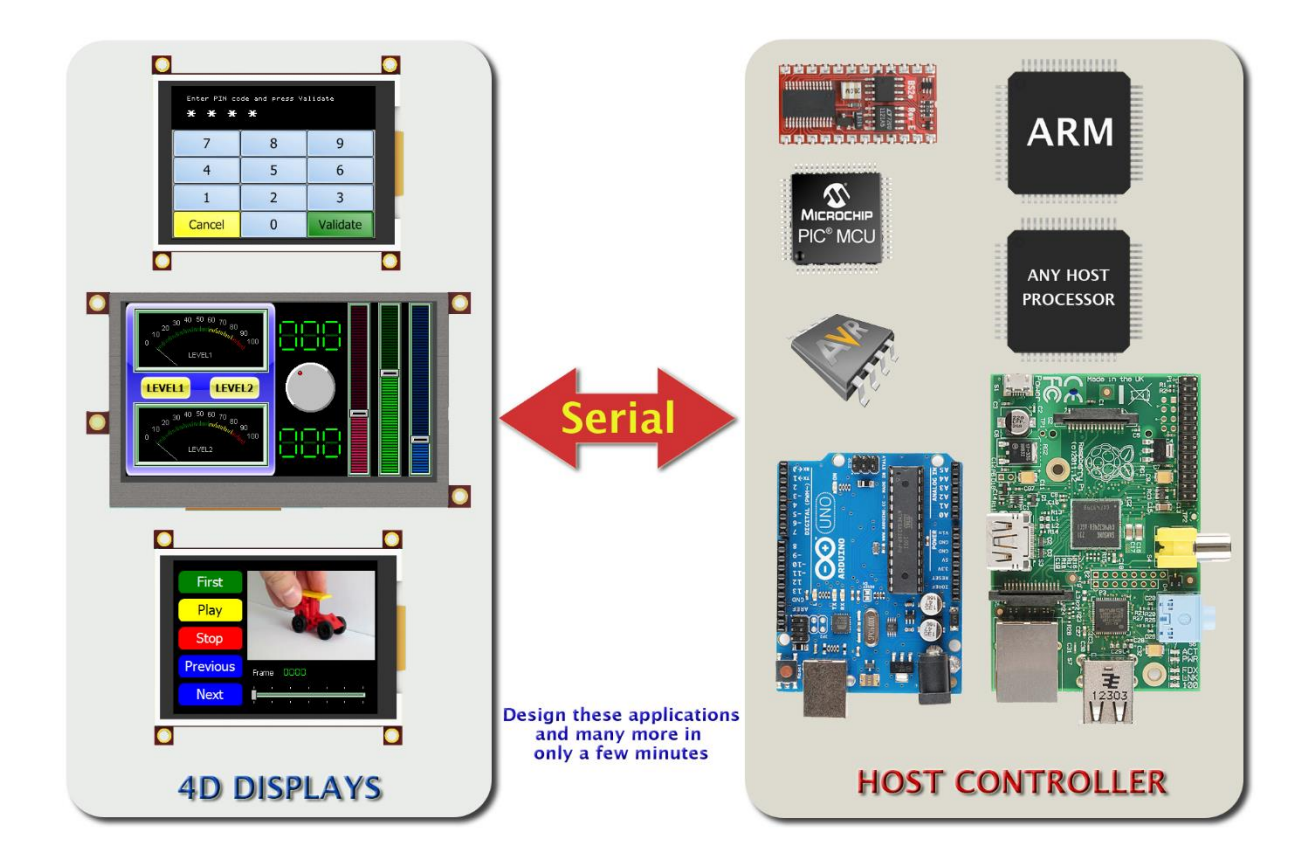

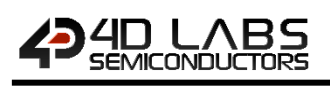

## <span id="page-5-0"></span>**2. Graphics Build and Display Order**

When a form is built the background image (of just the colour if it doesn't have an image) and any 'backgrounds' are 'built' first. Then each other object is 'turned on', one at a time and built, this is so that transparent parts of these objects will have the background image appearing in their transparent parts. After each object is built it is turned off again.

When a form is activated the background is drawn, then any 'primitives' and finally the other graphical objects. The primitives and graphic objects are drawn in the order they are added to the form.

In general it is not a good idea to overlap objects, however, this can be used to create various effects as overlapping objects are 'brought to the front' whenever they are written to by the host.

## <span id="page-5-1"></span>**3. Communication Protocol**

The ViSi-Genie display platform offers a serial communications protocol called the **Genie Standard Protocol**. The protocol provides access to a majority of the display's features and gives the host detailed information on the current state of all the objects used in the display application.

The **Genie Standard Protocol** provides a simple yet effective interface between the display and the host controller and all communications are reported over this bidirectional link. The protocol utilises only a handful of commands and is simple and easy to implement.

Serial data settings are: **8 Bits, No Parity, 1 Stop Bit.** 

The baud rate for the display is selected from the Workshop4 Genie project. The user should match the same baud rate on the host side.

**Note:** RS-232 handshaking signals (i.e., RTS, CTS, DTR, and DSR) are not supported by the ViSi-Genie protocols. Instead, only the RxD (received data), TxD (transmitted data), and signal ground are used.

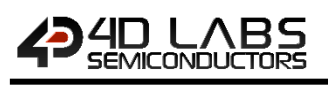

## <span id="page-6-0"></span>**3.1. Genie Standard Protocol**

This section describes the Genie Standard Protocol in detail.

#### <span id="page-6-1"></span>**3.1.1. Protocol Definitions**

The commands and parameters are sent and received using a very simple messaging structure. The message consists of a command byte, command parameters, and a checksum byte. The checksum ensures some the integrity of the message. The following figure shows the organisation of the message.

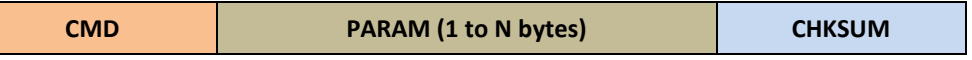

- **CMD:** This byte indicates the command code. Some commands will have more parameters than others. The table below outlines the available commands and their relevant parameters.
- **PARAM:** Parameter bytes (variable); a variable number of parameter bytes (between 1 to N) that contains information pertaining to the command. Refer to the command table below.
- **CHKSUM:** Checksum byte; this byte is calculated by taking each byte and XOR'ing all bytes in the message from (and including) the CMD byte to the last parameter byte. Then, the result is appended to the end to yield the checksum byte.

**Note:** If the message is correct, XOR'ing all the bytes (including the checksum byte) will give a result of zero.

## 4<sup>2</sup>SEMICONDUCTORS

## **3.1.2. Protocol Definitions**

<span id="page-7-0"></span>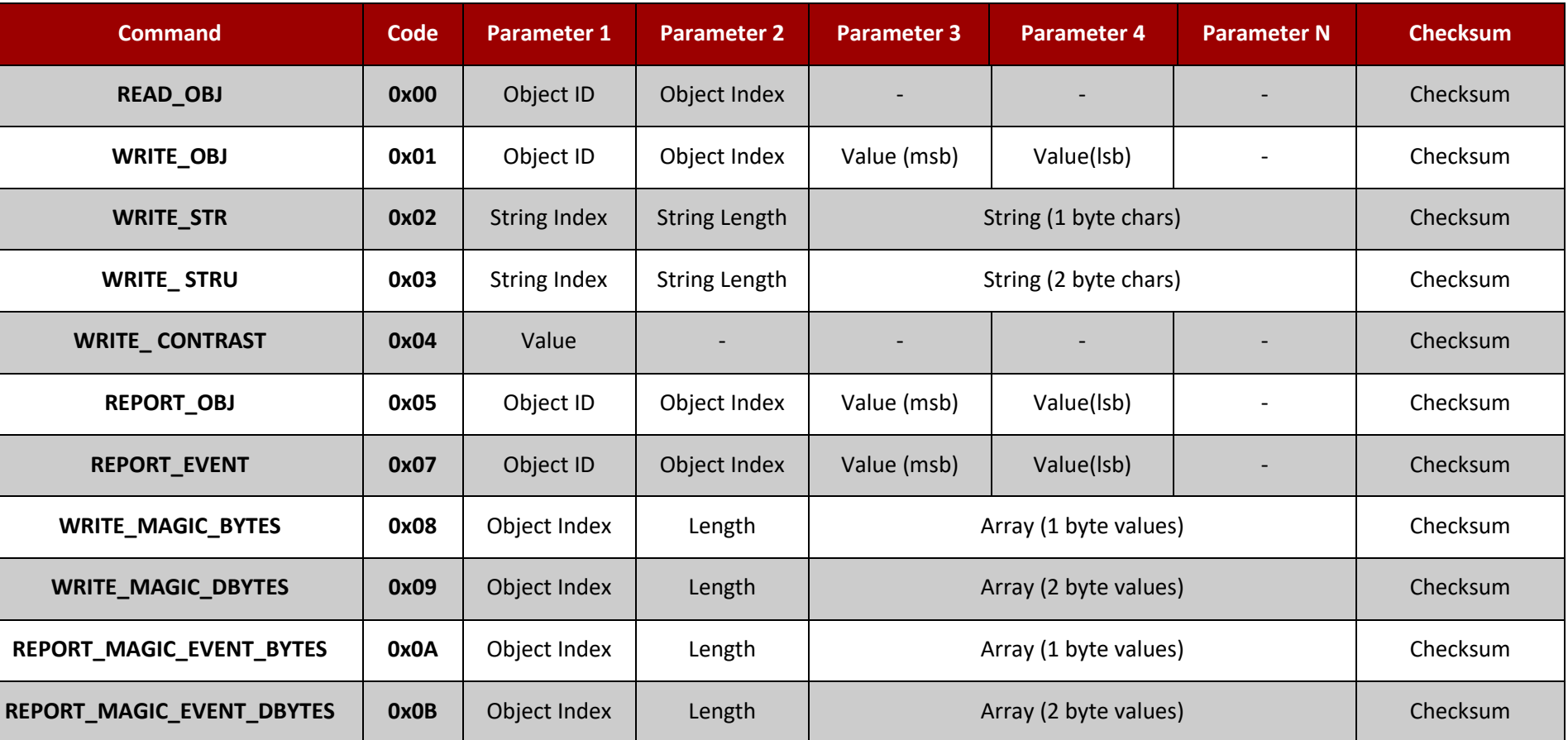

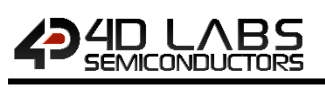

#### <span id="page-8-0"></span>**3.1.3. Command Set Messages**

This section provides detailed information intended for programmers of the Host Controller. It contains the message formats of the commands that comprise the ViSi-Genie protocol. New commands may be added in future to expand the protocol.

#### **Acknowledgement Bytes Table**

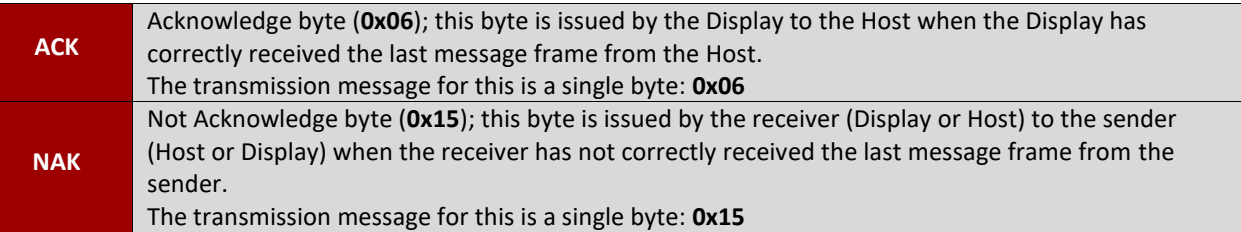

#### <span id="page-8-1"></span>**3.1.3.1. Read Object Status Message**

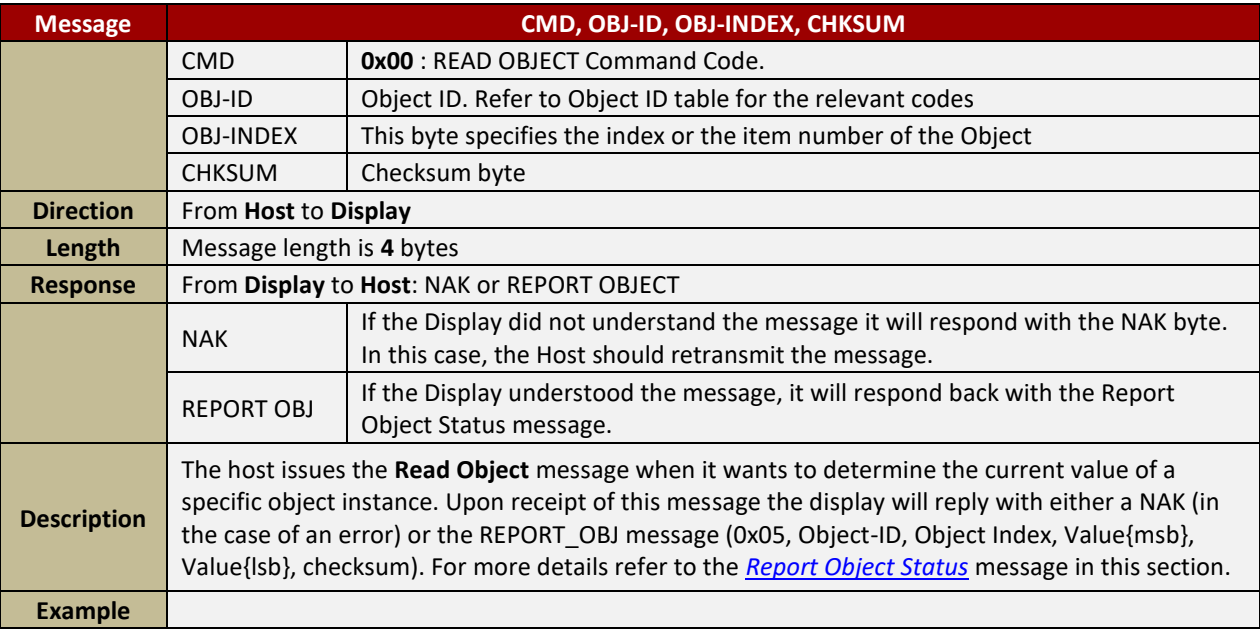

#### <span id="page-9-0"></span>**3.1.3.2. Write Object Value Message**

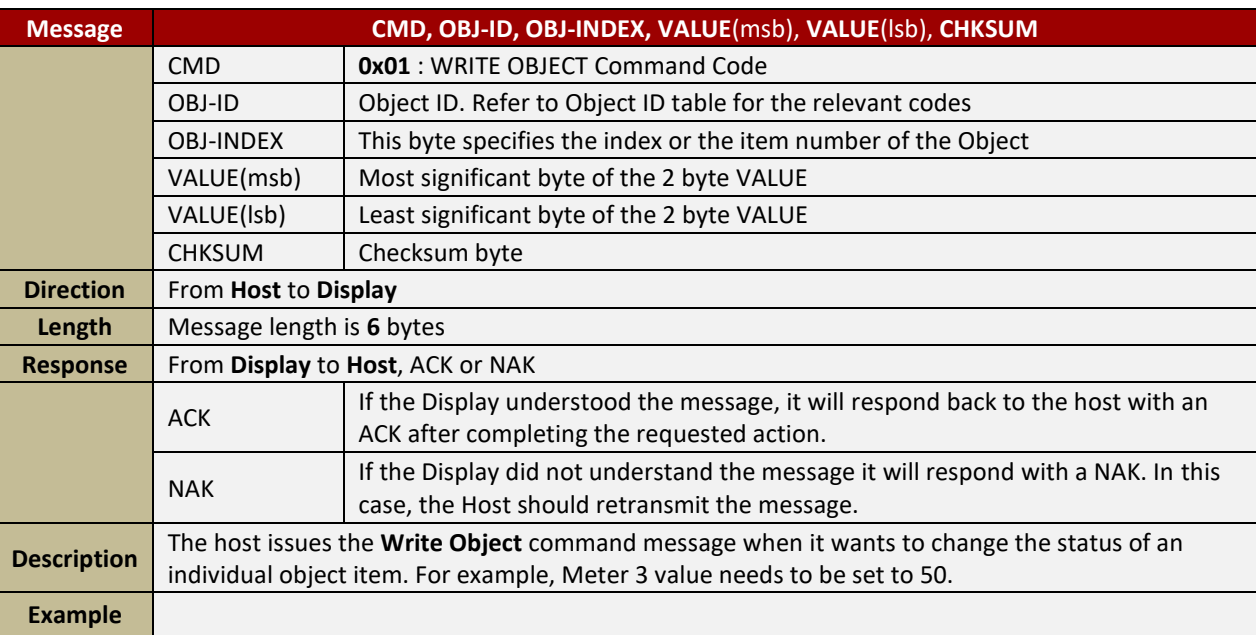

## <span id="page-9-1"></span>**3.1.3.3. Write String (ASCII) Message**

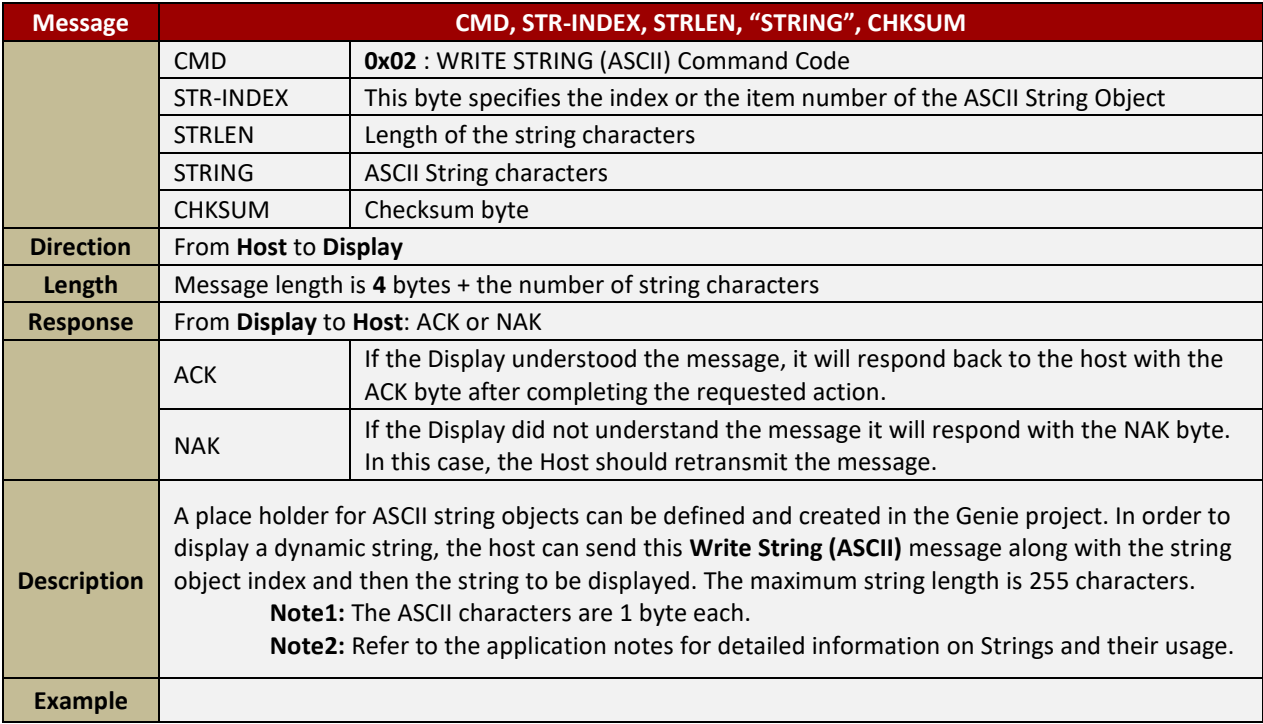

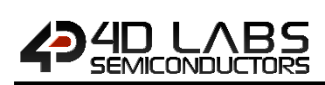

#### <span id="page-10-0"></span>**3.1.3.4. Write String (Unicode) Message**

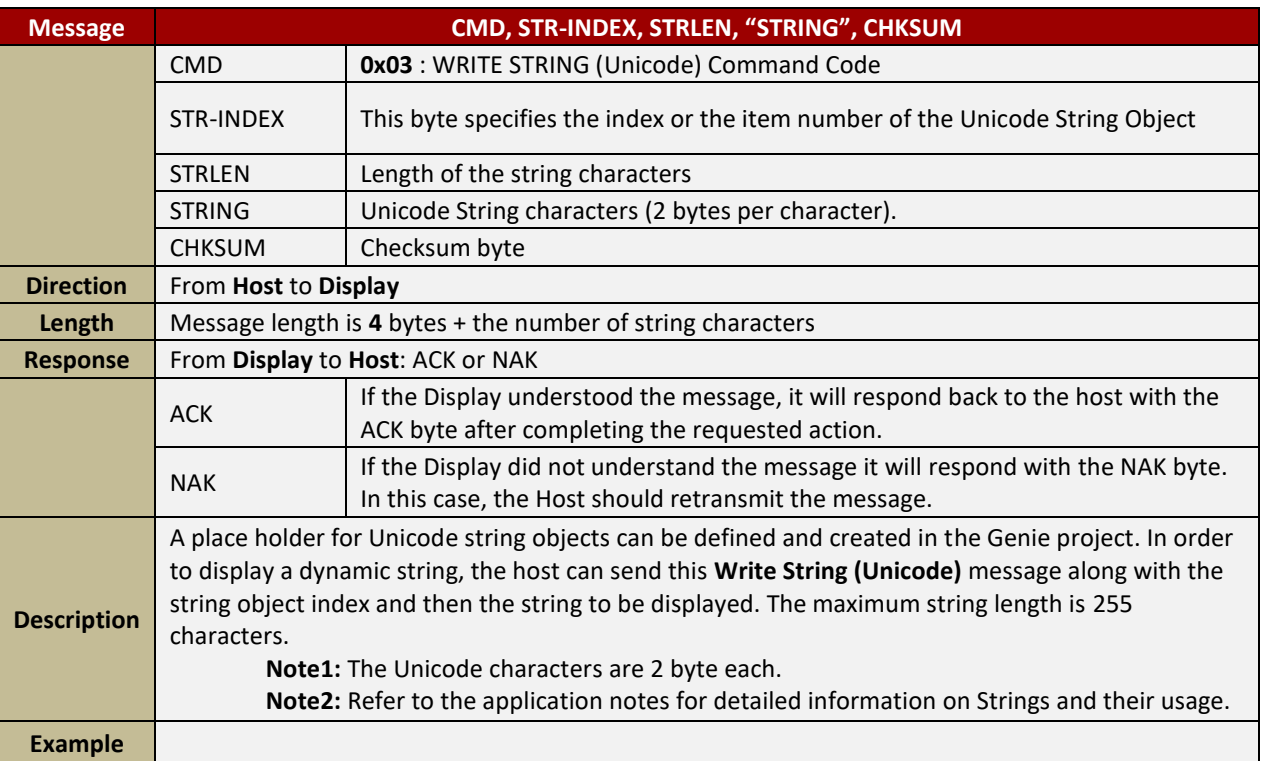

#### <span id="page-10-1"></span>**3.1.3.5. Write Contrast Message**

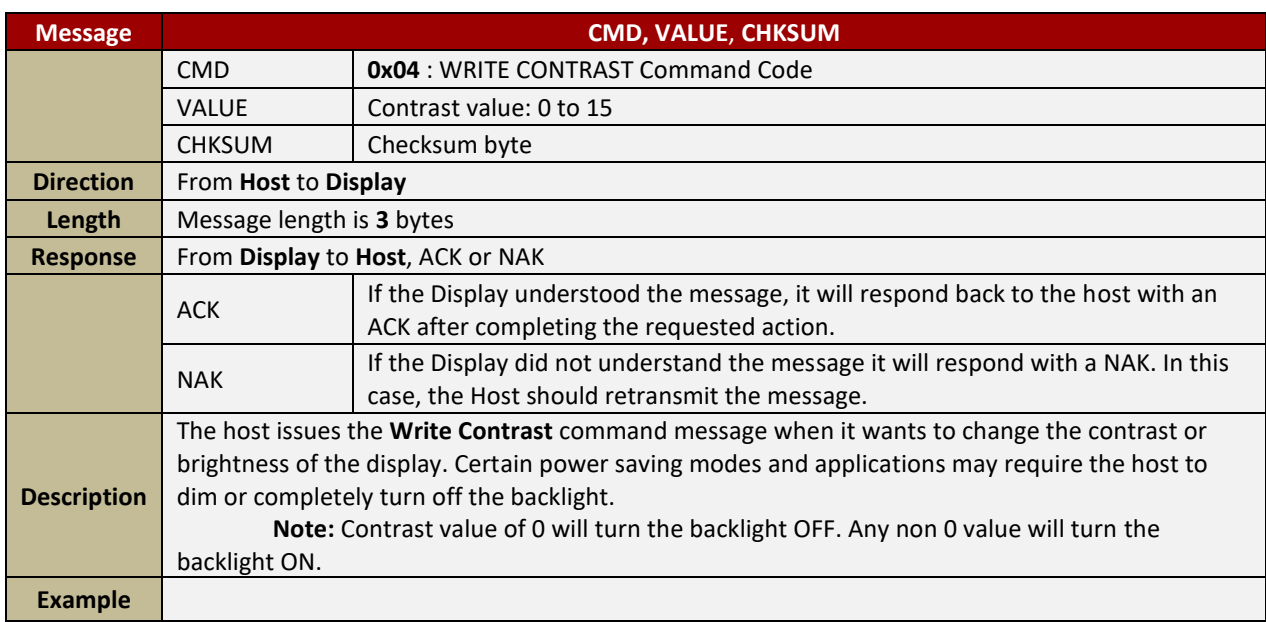

#### <span id="page-11-0"></span>**3.1.3.6. Report Object Status Message**

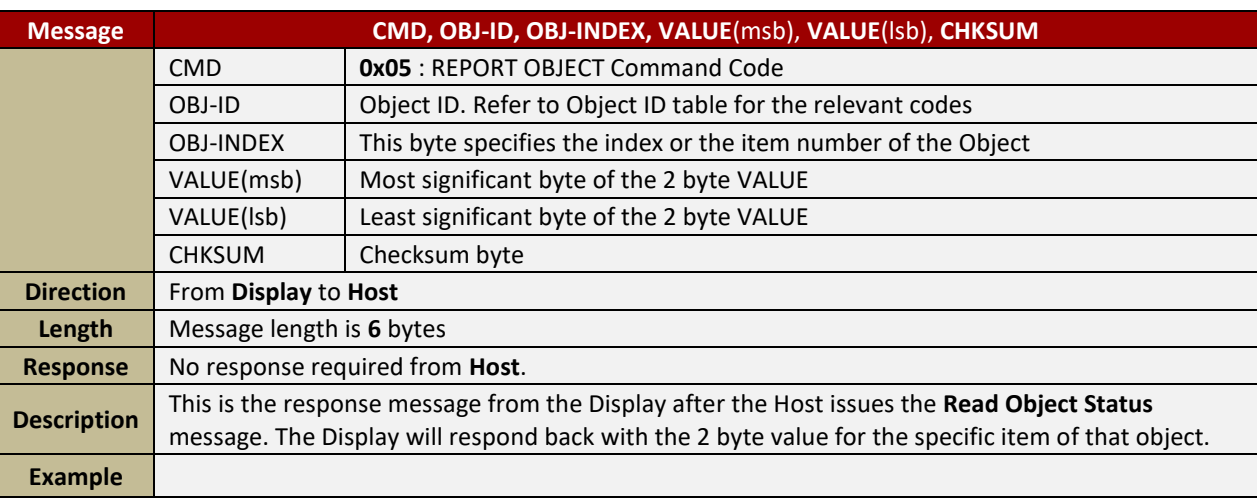

#### <span id="page-11-1"></span>**3.1.3.7. Report Event Message**

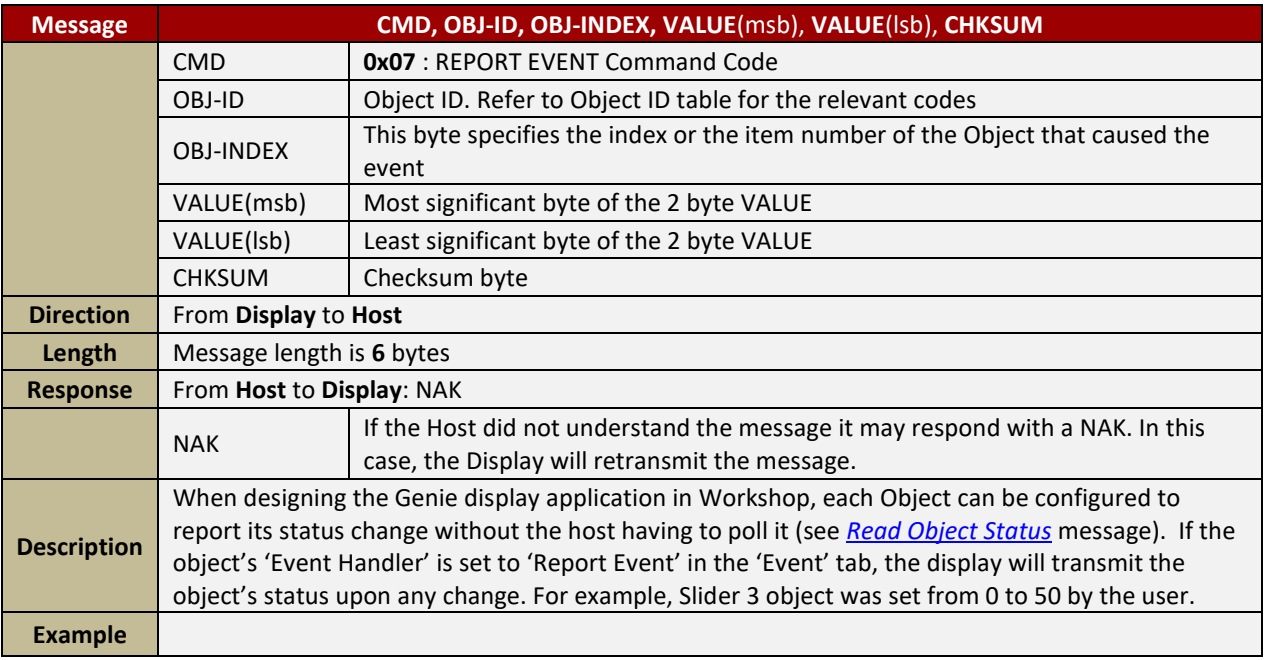

## <span id="page-12-0"></span>**3.1.3.8. Write Magic Bytes**

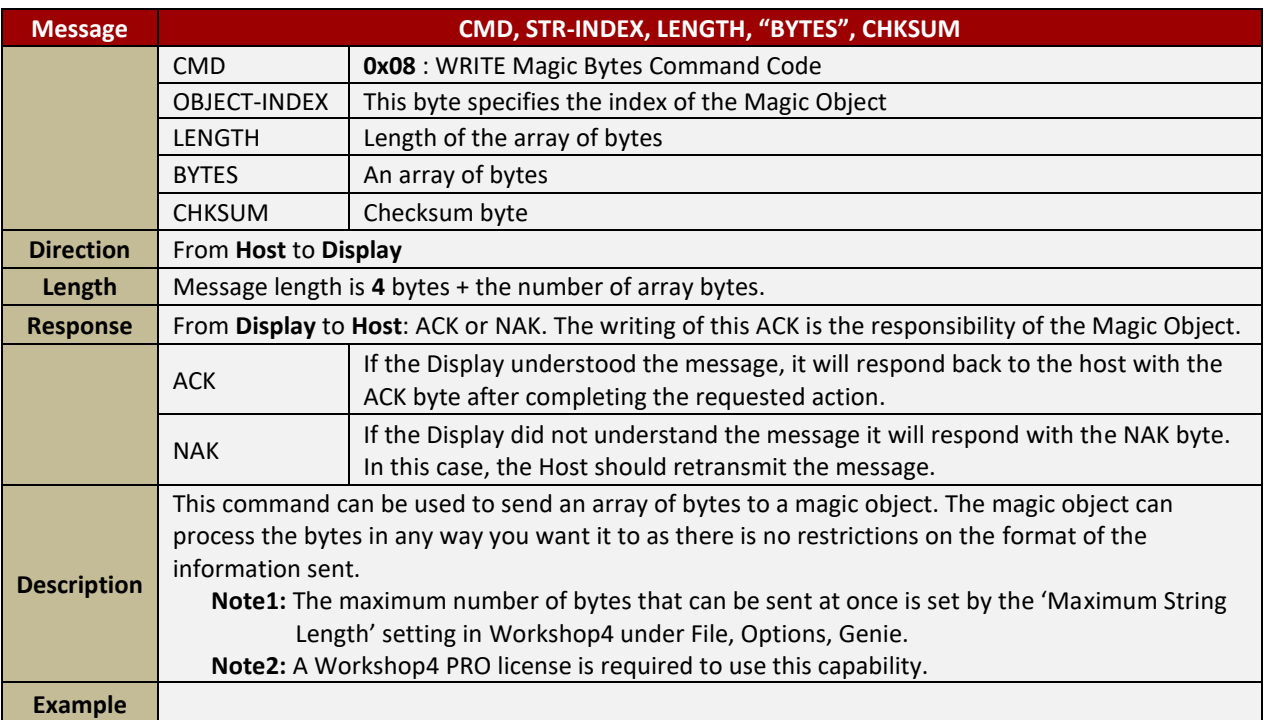

#### <span id="page-12-1"></span>**3.1.3.9. Write Magic Double Bytes**

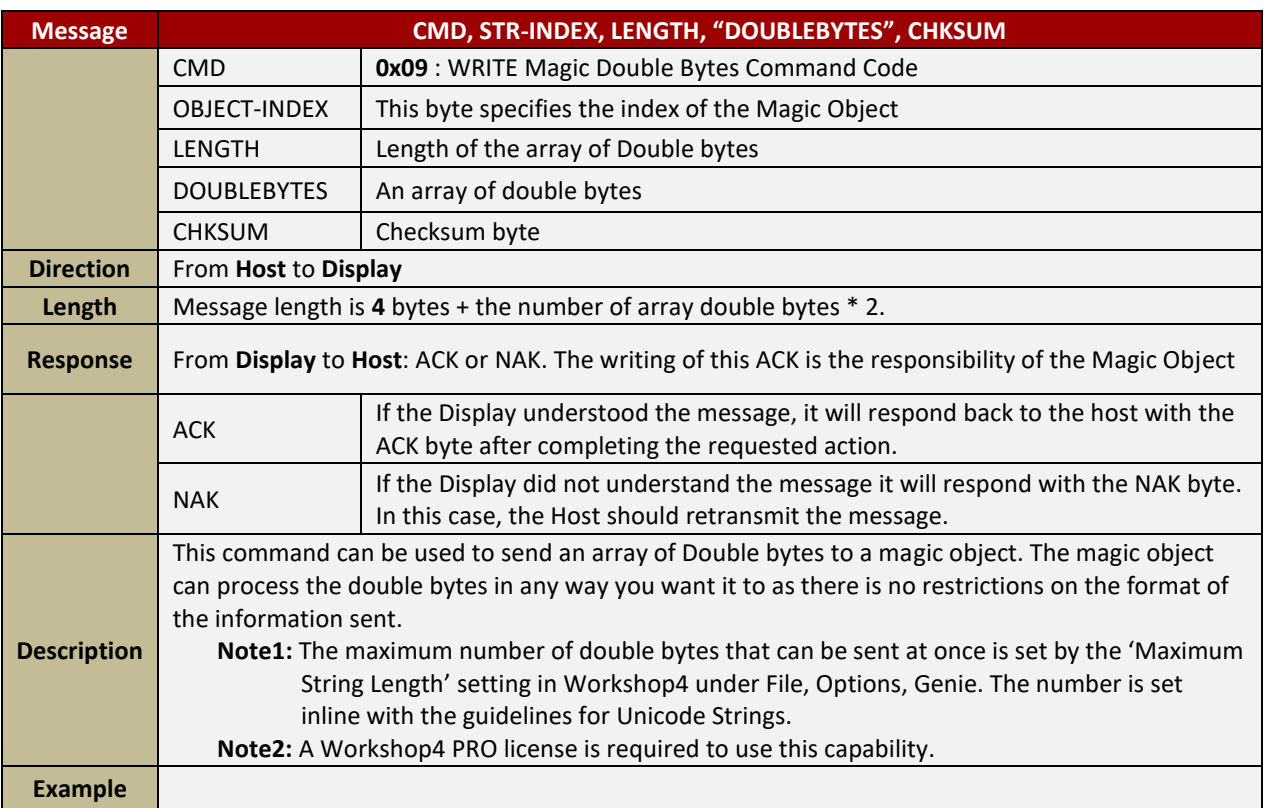

## <span id="page-13-0"></span>**3.1.3.10. Report Magic Bytes**

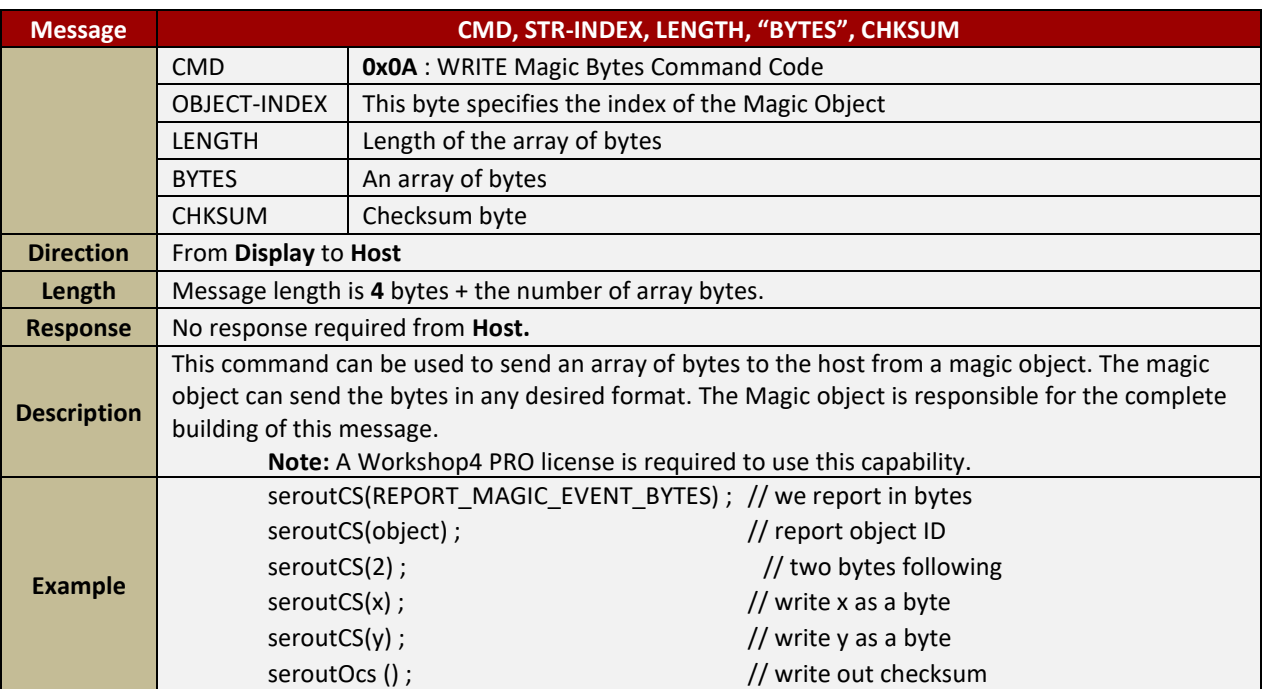

#### <span id="page-13-1"></span>**3.1.3.11. Report Magic Double Bytes**

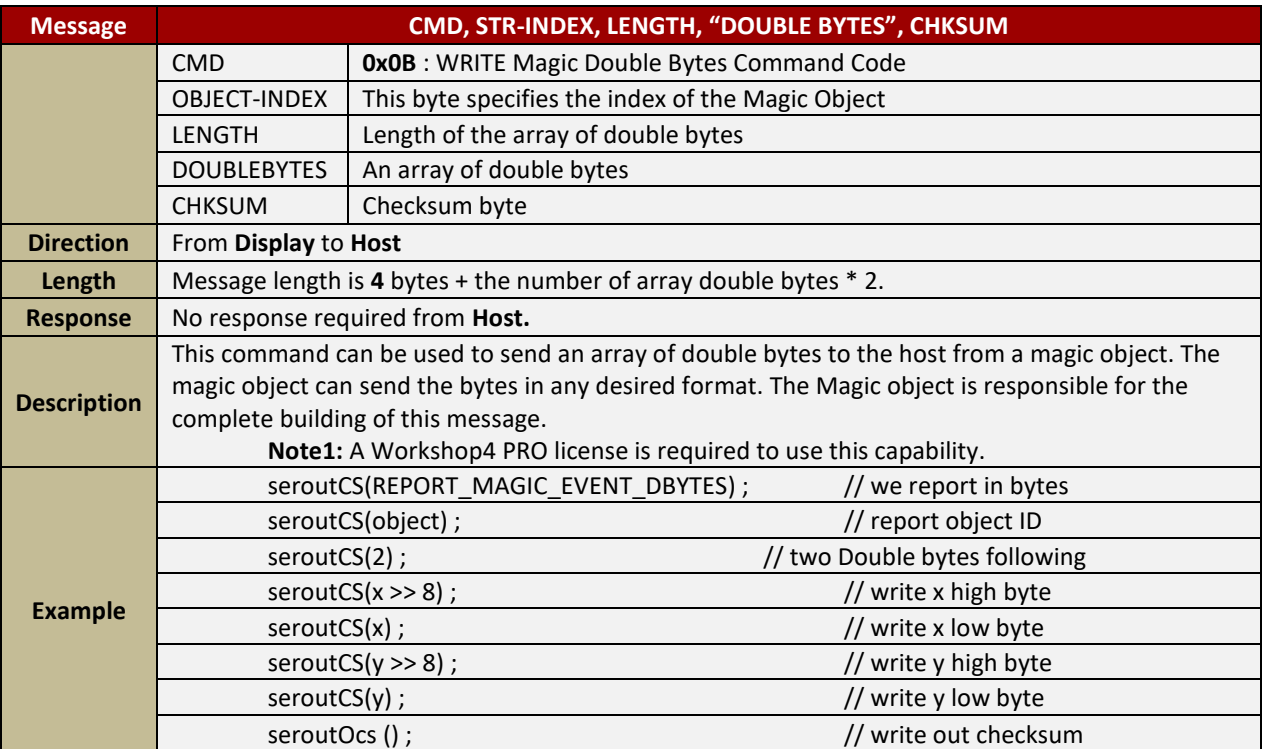

## <span id="page-14-0"></span>**3.1.3.12. Write Label Message**

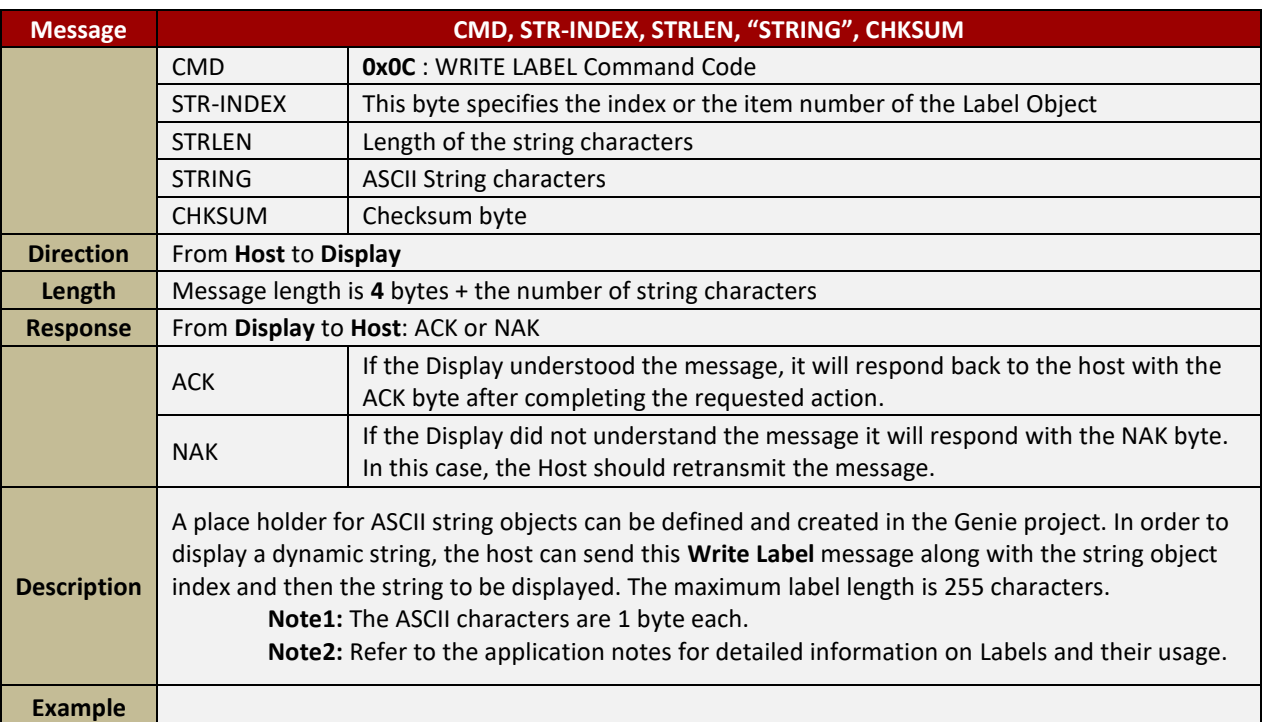

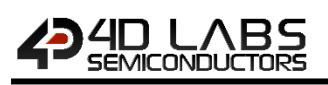

## <span id="page-15-0"></span>**4. Objects Summary and Properties**

This section provides a summary of all the objects along with some relevant information. For more detailed information on the Objects and their properties, refer to the individual application notes and the *[ViSi-Genie User](http://4dlabs.com.au/ViSi-Genie-User-Guide.html)  [Guide](http://4dlabs.com.au/ViSi-Genie-User-Guide.html)*.

## <span id="page-15-1"></span>**4.1. List of Objects**

Legends used in this section:

- On Actions: These are the actions of an object that will influence other objects; OnChanged, OnChanging, OnActivate. These are selectable by the user under the 'Event' tab object properties in the Workshop4 Genie project.
- **OnChanged:** Other objects can be influenced when the state of the Object has changed.
- **OnChanging:** Other objects can be influenced whilst touch is maintained and the state of the object is changing.

## <span id="page-15-2"></span>**4.2. Combining Objects**

Combining the events with the objects allows multiple configurations. The same track-bar object sends two different messages, each message being triggered by an event:

- The event onChanged sends a message to the LED digits;
- While the event onChanging sends a message to the meter.

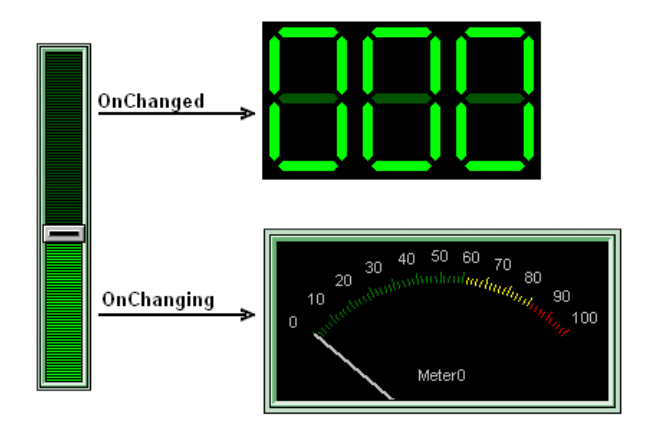

Another configuration with a comparable result:

- Only one event is used, onChanging, and sends a message to a first object, the LED digit;
- The LED digit raises another event, onChanged, and sends a message to the second object, the meter.

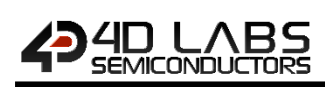

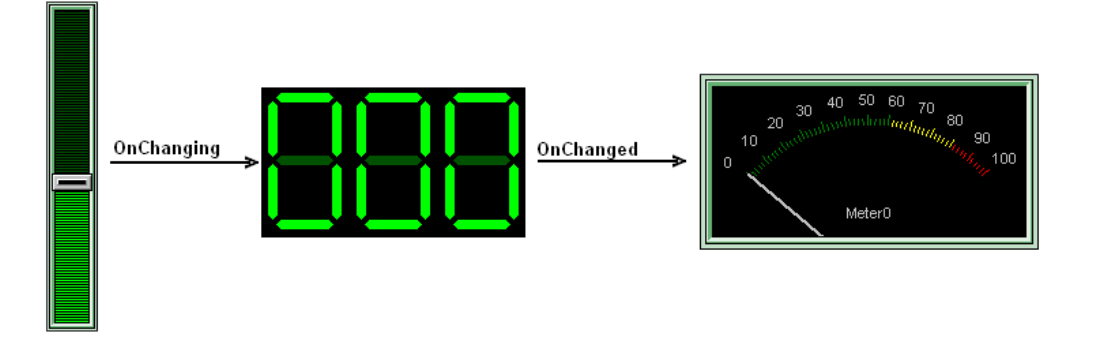

Now, a message can be sent the host controller, using the ReportMessage.

Below, the same track-bar object sends two different messages, each message being triggered by an event:

- The event onChanged sends a ReportMessage to the host controller;
- While the event onChanging sends a message to the LED digits;
- The LED digit raises another event, onChanged, and sends a message to the second object, the meter.

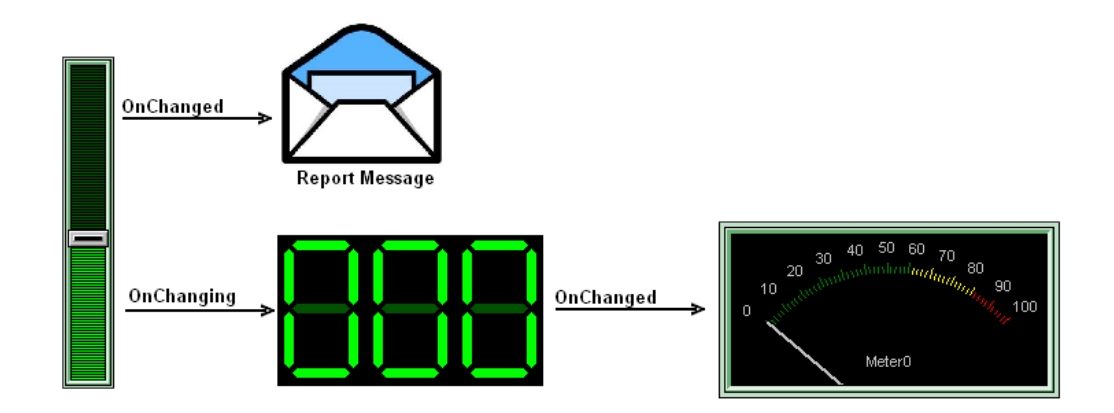

Another configuration with the same result: the objects are chained and the last one sends a ReportMessage to the host controller:

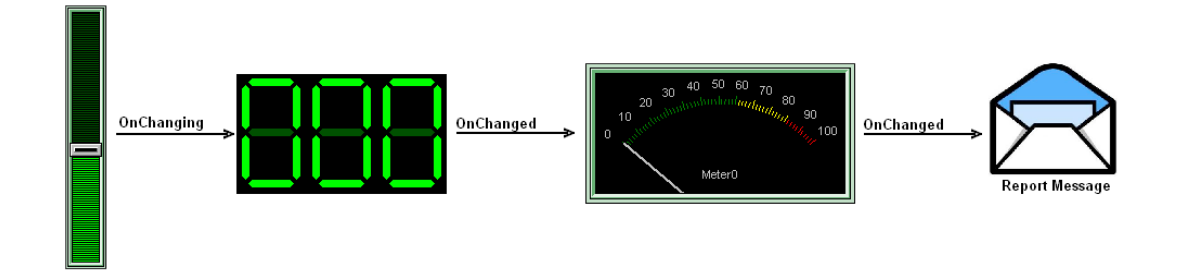

**Note: (1)** The visible properties of the objects are not applicable to the Genie application and can't be dynamically altered. The visible properties are adjustable and set only during the design phase under the 'Properties' tab in the Workshop4 Genie project.

**Note: (2)** To minimize the amount communications traffic during event reporting back to the host, it is advisable to select the 'OnChanged' event report option in the Genie project settings.

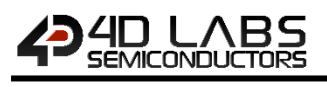

**Note: (3)** The host is able to alter the state of any Object by issuing the Write Object command message (with the exception of the Image object).

**Note: (4)** For the last combination, although the meter is set to report message back to the Host, the event reported would be actually that of the Slider which is the initiator of the event. A report is from the Input (ie a slider), not from any other widget in the chain.

#### <span id="page-18-0"></span>**4.2.1. Button Objects**

#### <span id="page-18-1"></span>**4.2.1.1. Win Button**

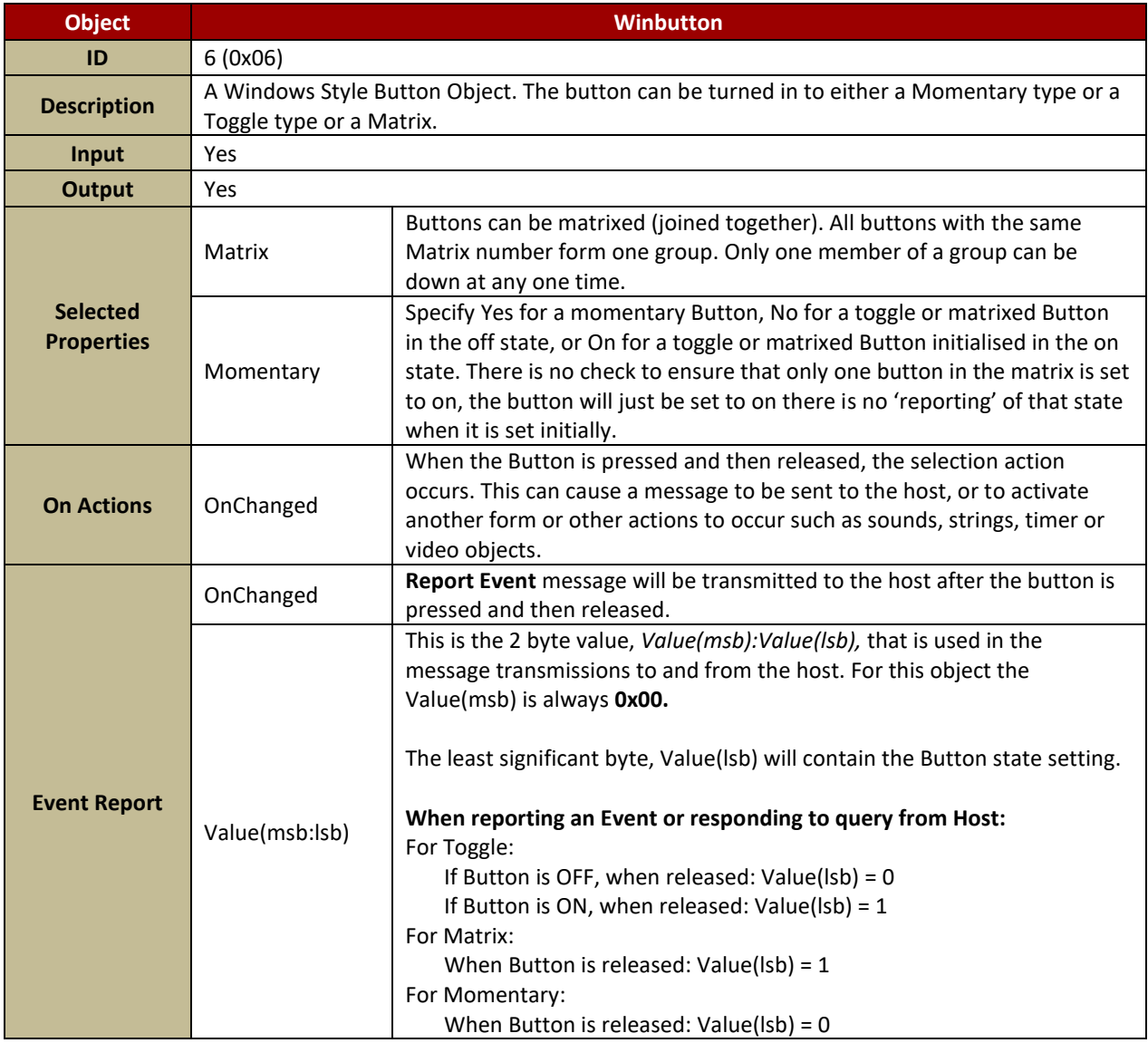

**Note: (1**) It is not recommended for the host to poll momentary type buttons as the Press/Release action can be missed. Instead, configure the display to automatically report the event.

#### <span id="page-19-0"></span>**4.2.1.2. 4D Button**

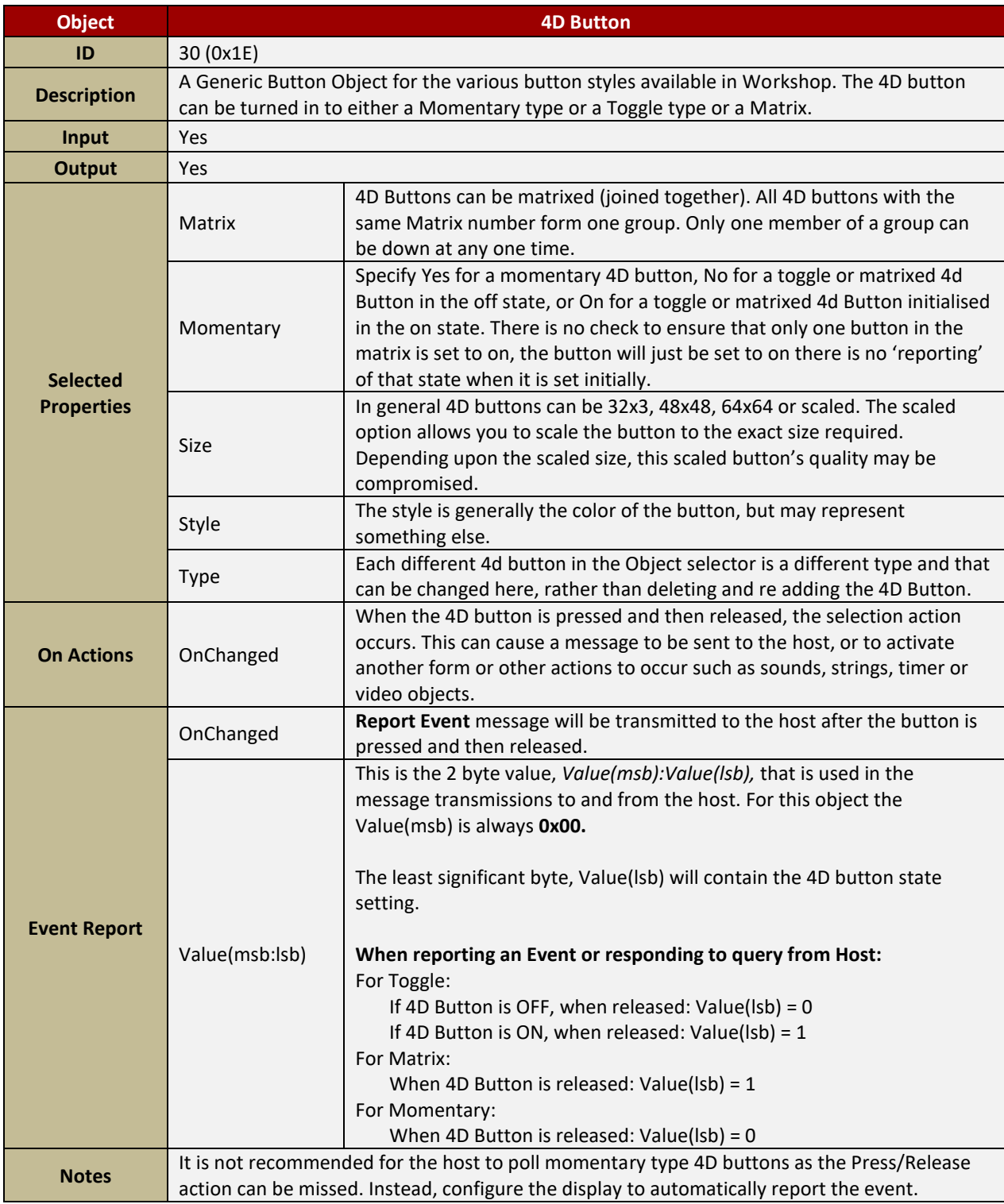

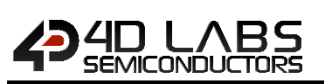

#### <span id="page-20-0"></span>**4.2.1.3. Ani Button**

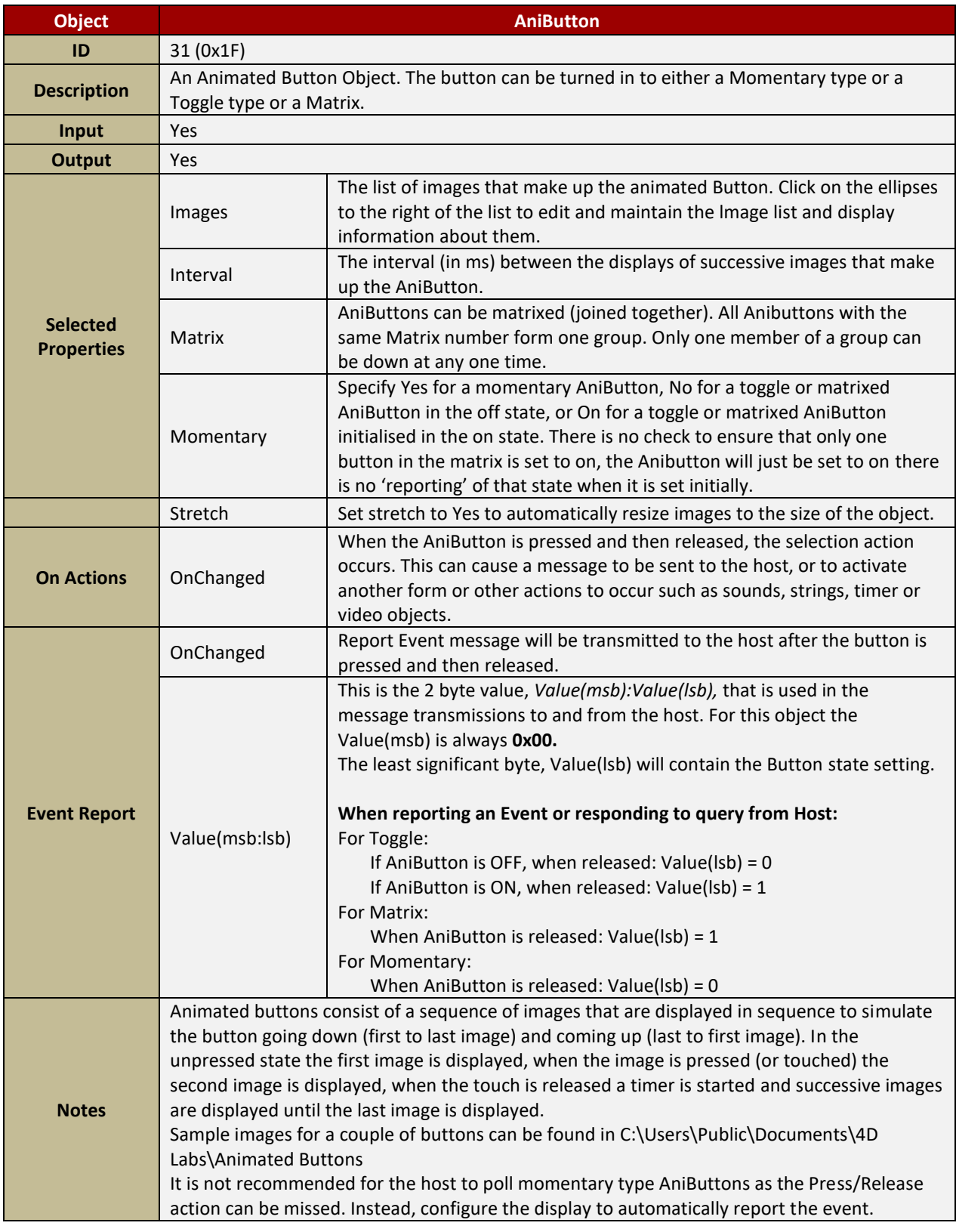

#### <span id="page-21-0"></span>**4.2.1.4. User Button**

HD LABS<br>EMICONDUCTORS

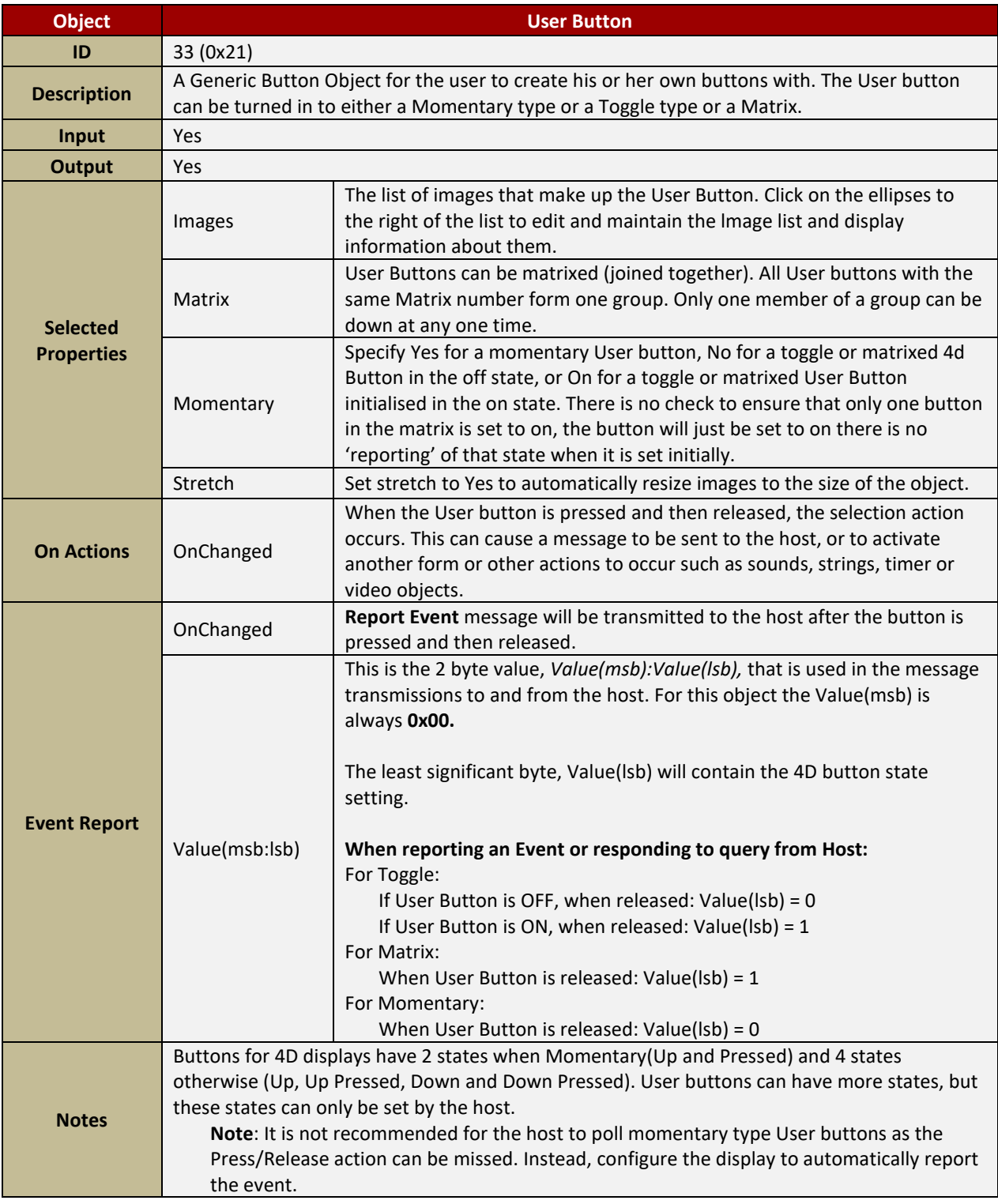

**Note: (1)** User buttons can be 'Blocked'. This refers to the ability to have groups of buttons within the same button. Each group might be a different colour, have a different graphic, or have text in a different language. Please refer to the "ViSi-Genie Blocked User Buttons" application note for more information.

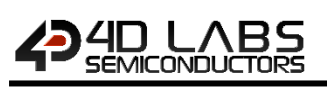

#### <span id="page-22-0"></span>**4.2.1.5. Internal ButtonD**

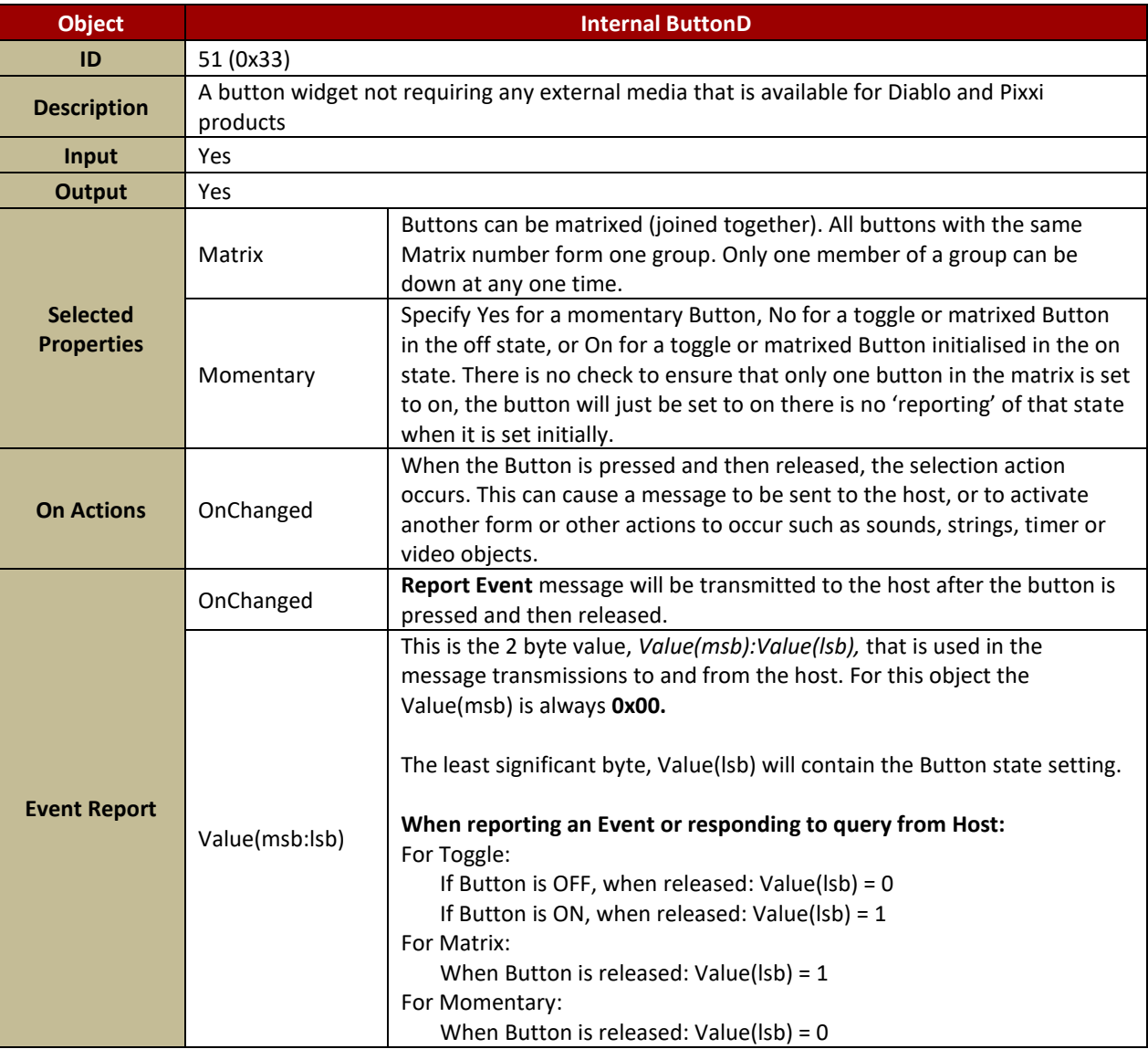

Note: (1) It is not recommended for the host to poll momentary type buttons as the Press/Release action can be missed. Instead, configure the display to automatically report the event.

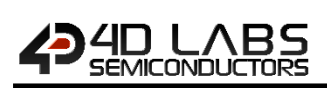

#### <span id="page-23-0"></span>**4.2.1.6. Inherent ButtonE**

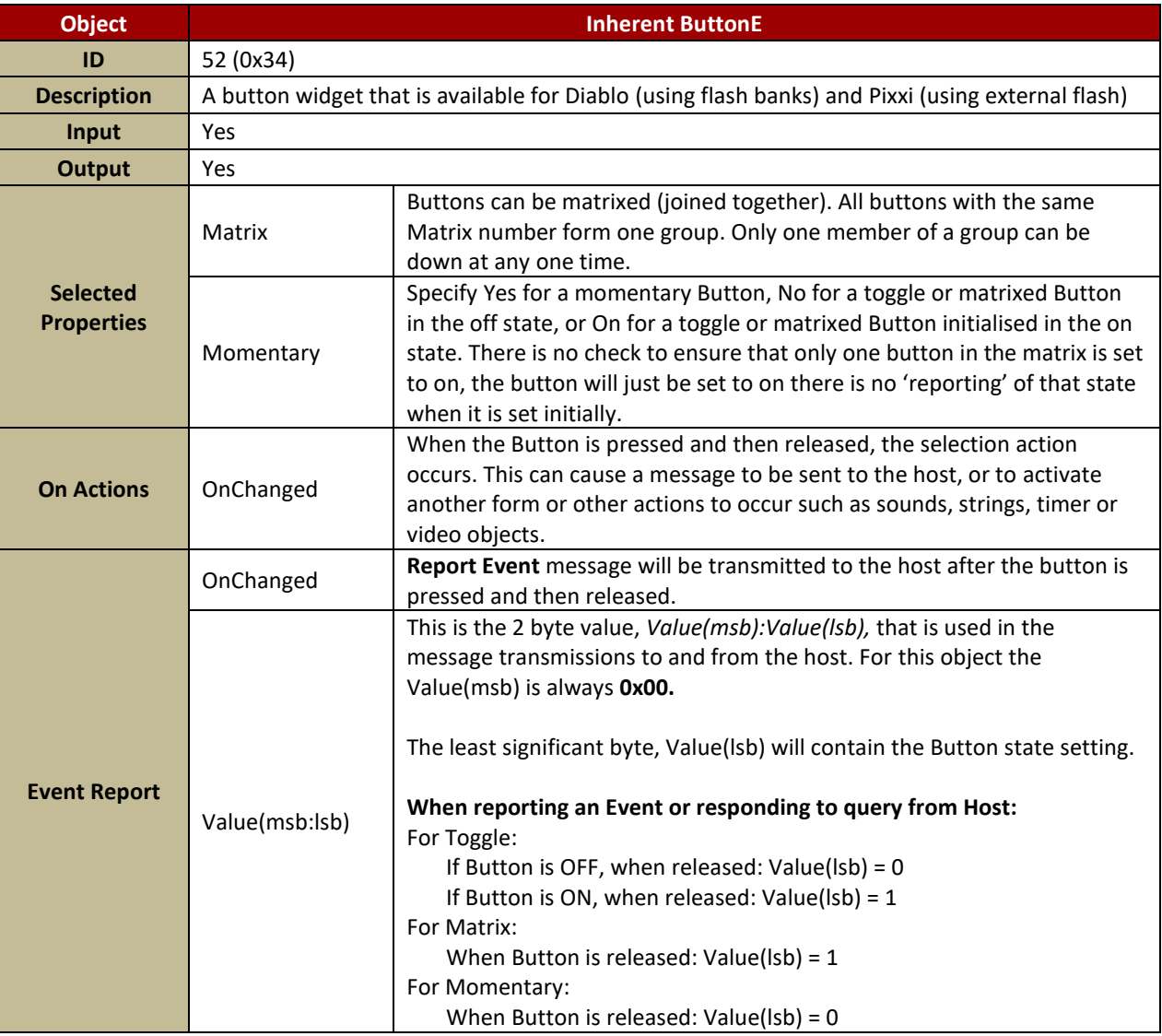

Note: (1) It is not recommended for the host to poll momentary type buttons as the Press/Release action can be missed. Instead, configure the display to automatically report the event.

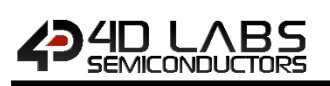

#### <span id="page-24-0"></span>**4.2.1.7. Inherent Media Button**

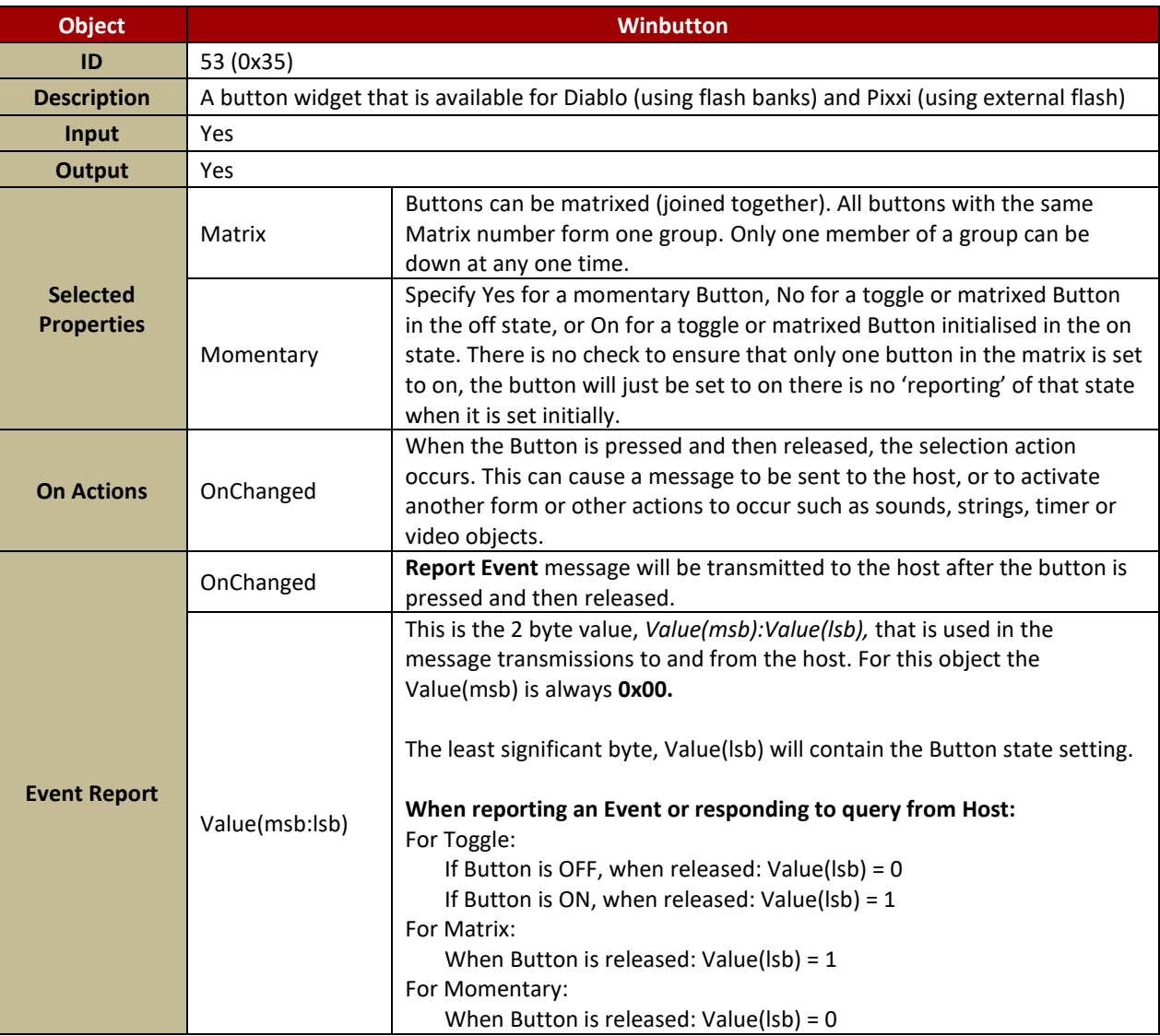

Note: (1) It is not recommended for the host to poll momentary type buttons as the Press/Release action can be missed. Instead, configure the display to automatically report the event.

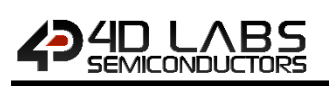

## <span id="page-25-0"></span>**4.2.1.8. Inherent Toggle Input**

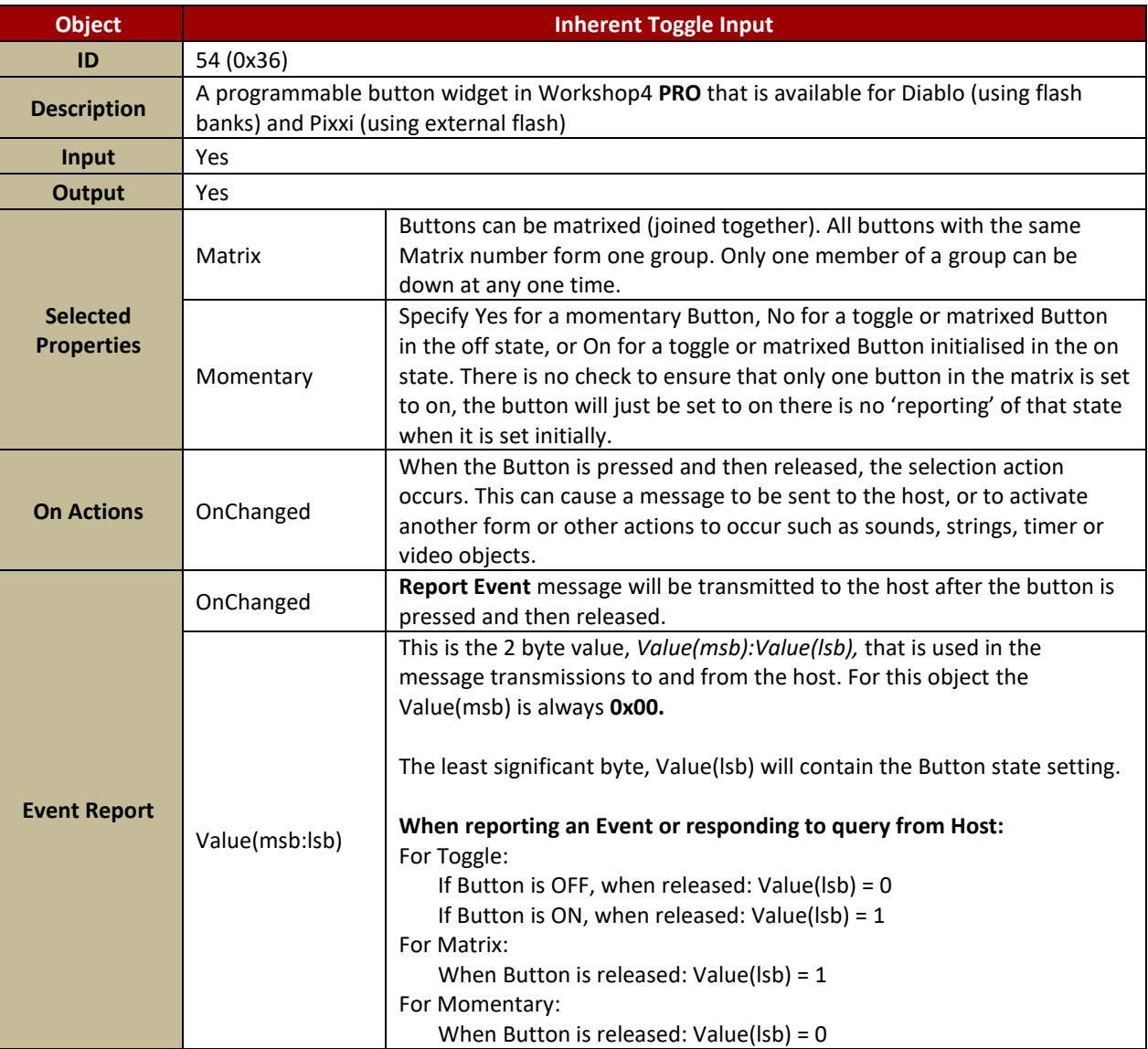

Note: (1) It is not recommended for the host to poll momentary type buttons as the Press/Release action can be missed. Instead, configure the display to automatically report the event.

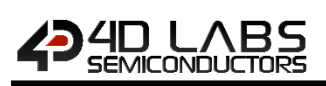

## <span id="page-26-0"></span>**4.2.1.9. Internal Switch**

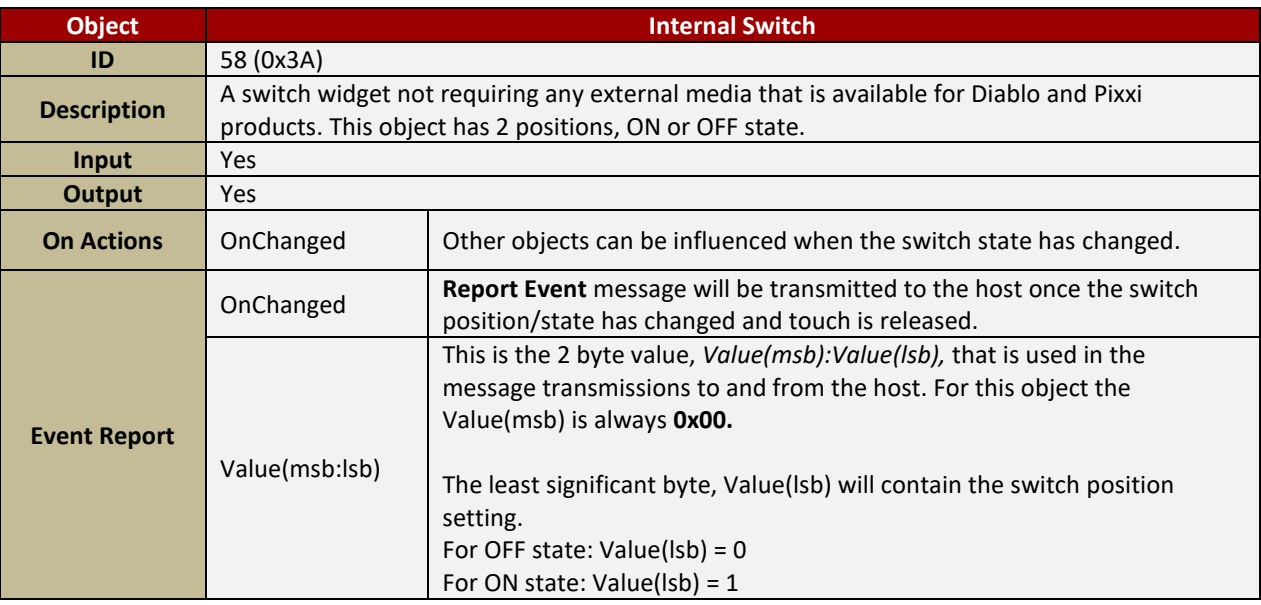

#### <span id="page-26-1"></span>**4.2.1.10. Inherent SwitchB**

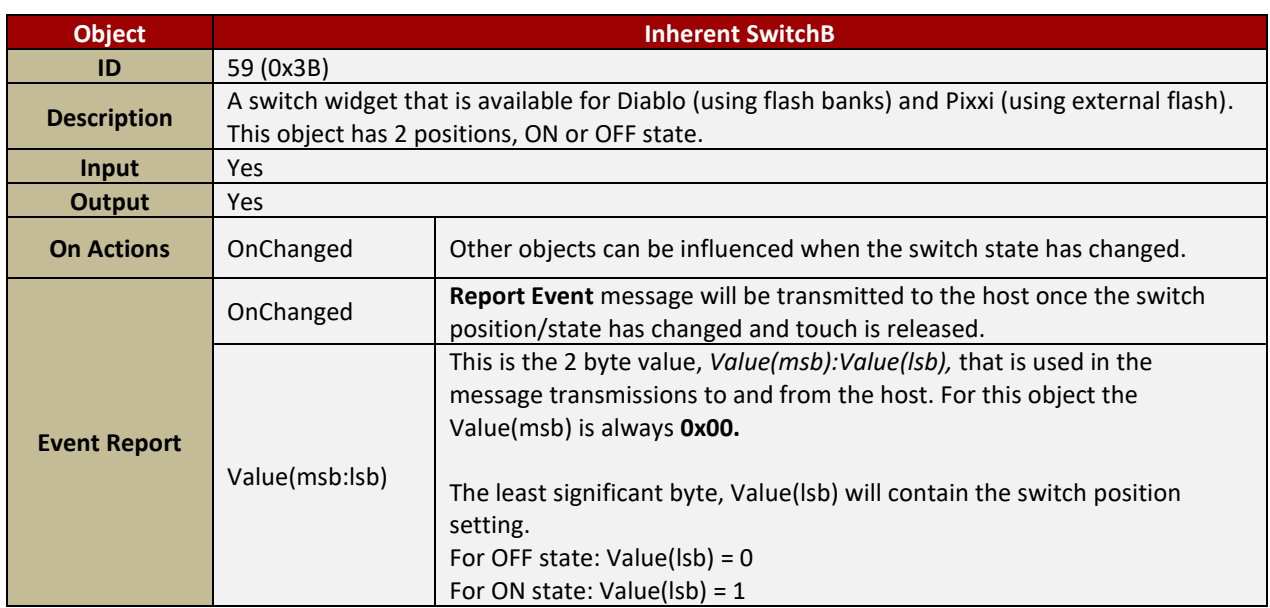

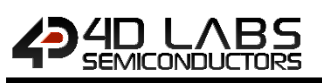

## <span id="page-27-0"></span>**4.2.2. Input Objects**

#### <span id="page-27-1"></span>**4.2.2.1. Dip Switch**

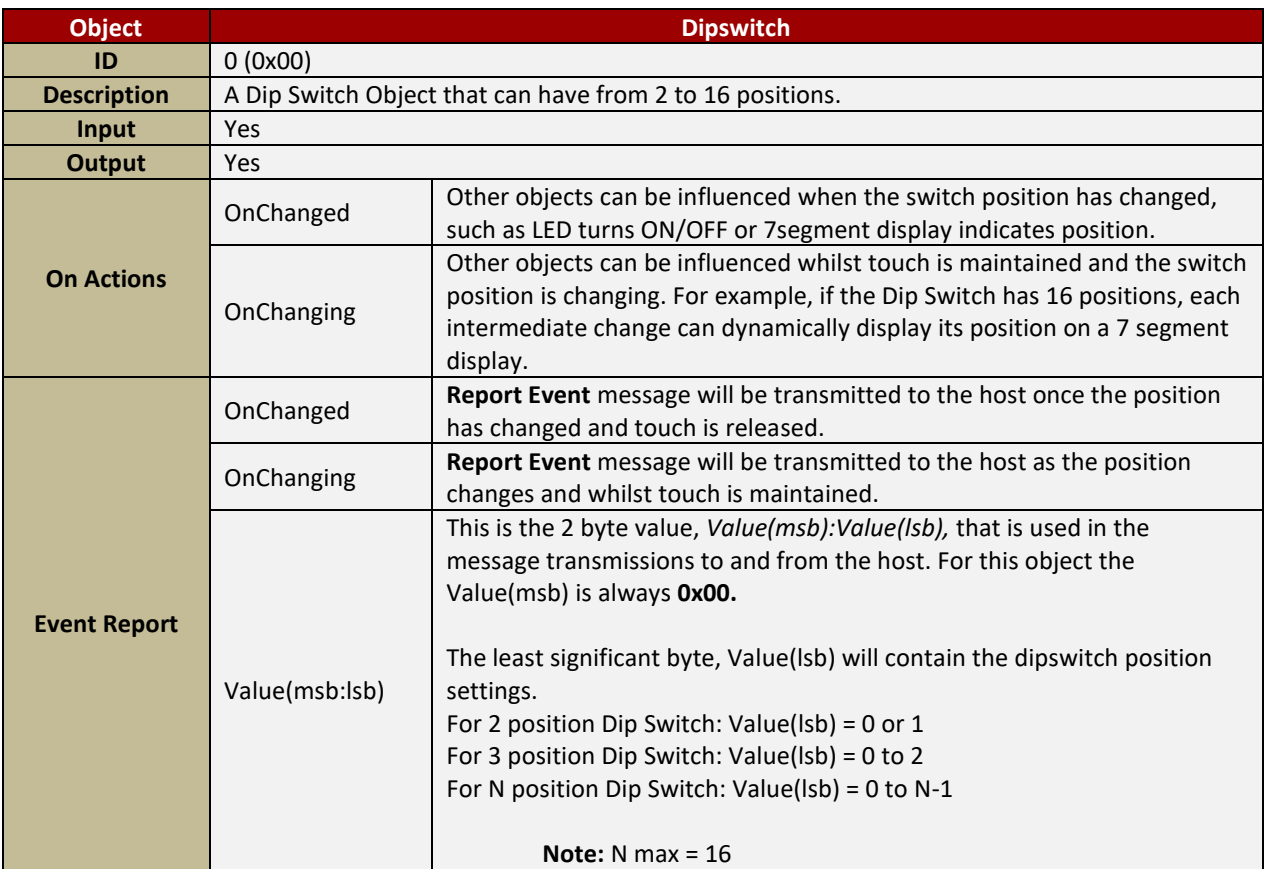

#### <span id="page-27-2"></span>**4.2.2.2. Rocker Switch**

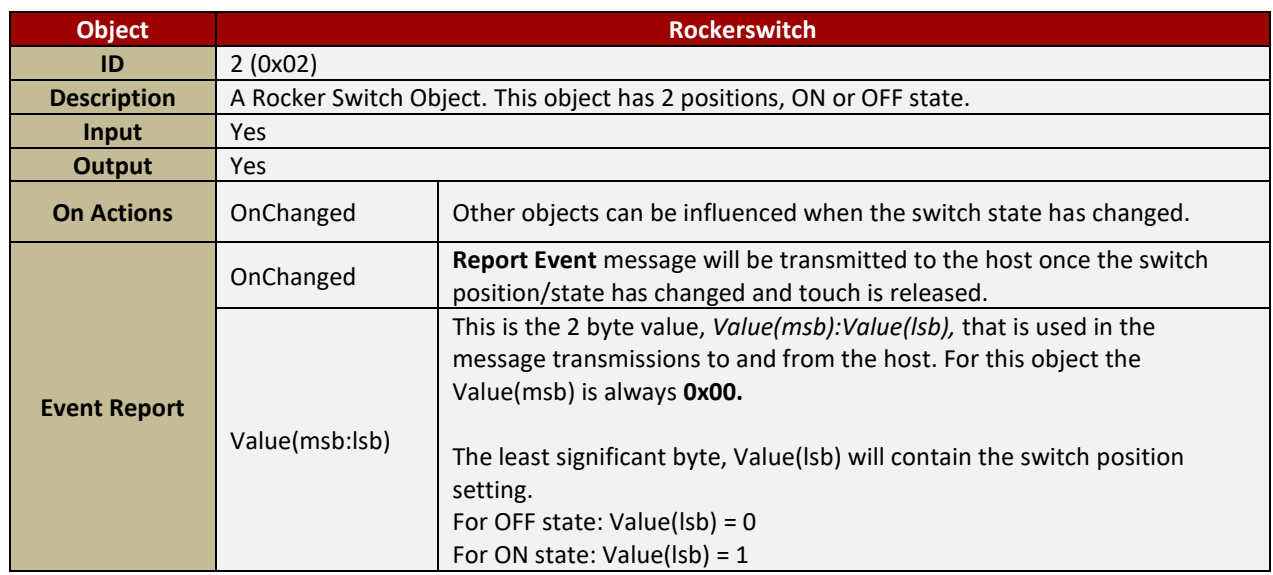

## <span id="page-28-0"></span>**4.2.2.3. Knob**

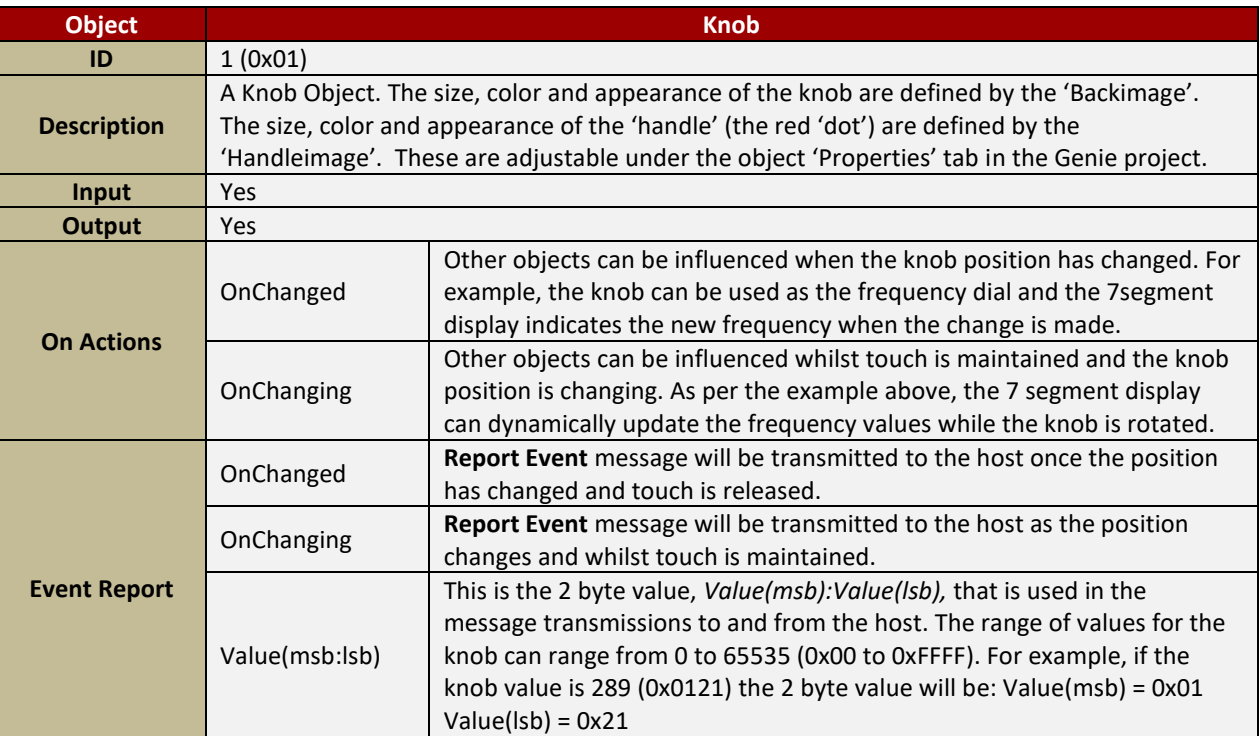

#### <span id="page-28-1"></span>**4.2.2.4. Rotary Switch**

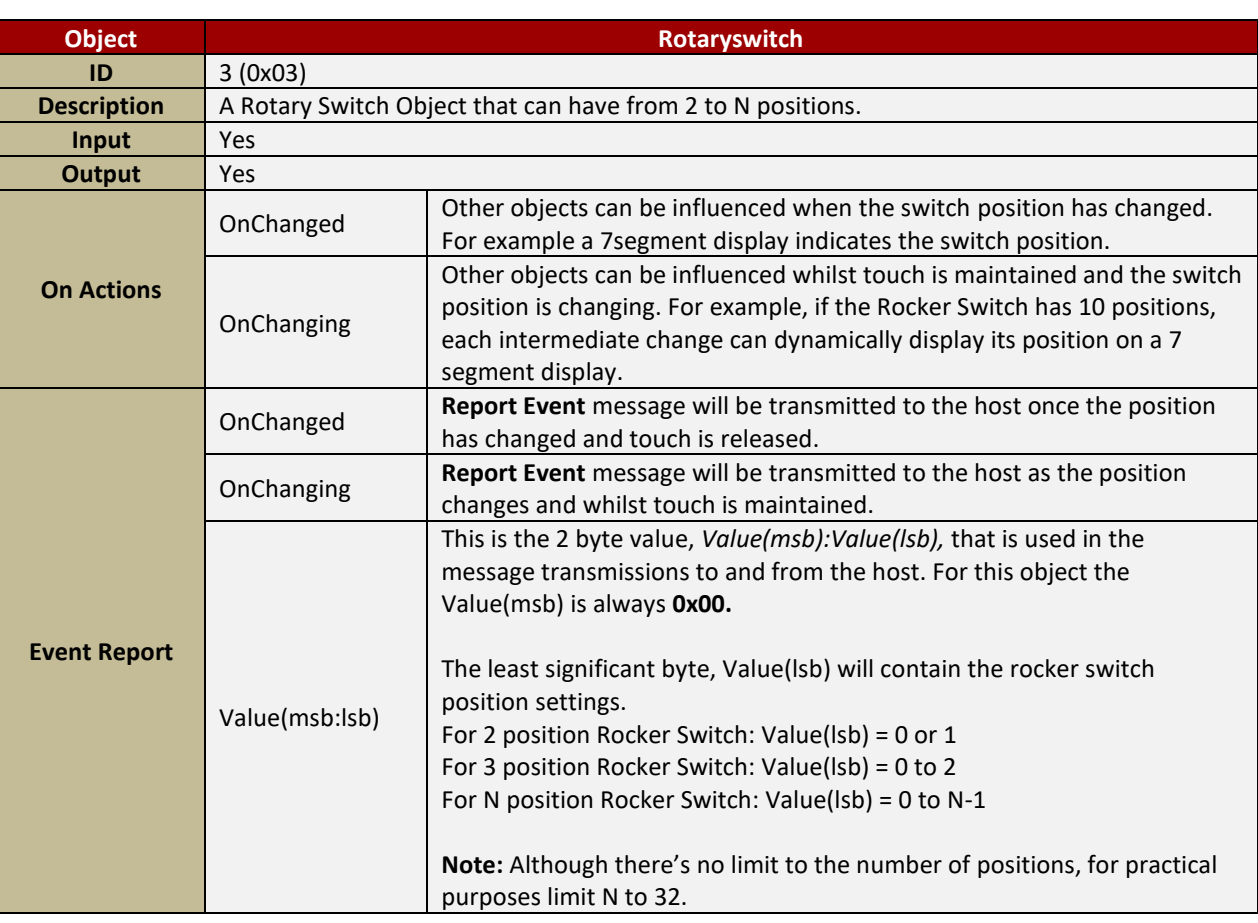

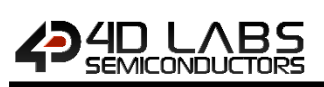

## <span id="page-29-0"></span>**4.2.2.5. Slider**

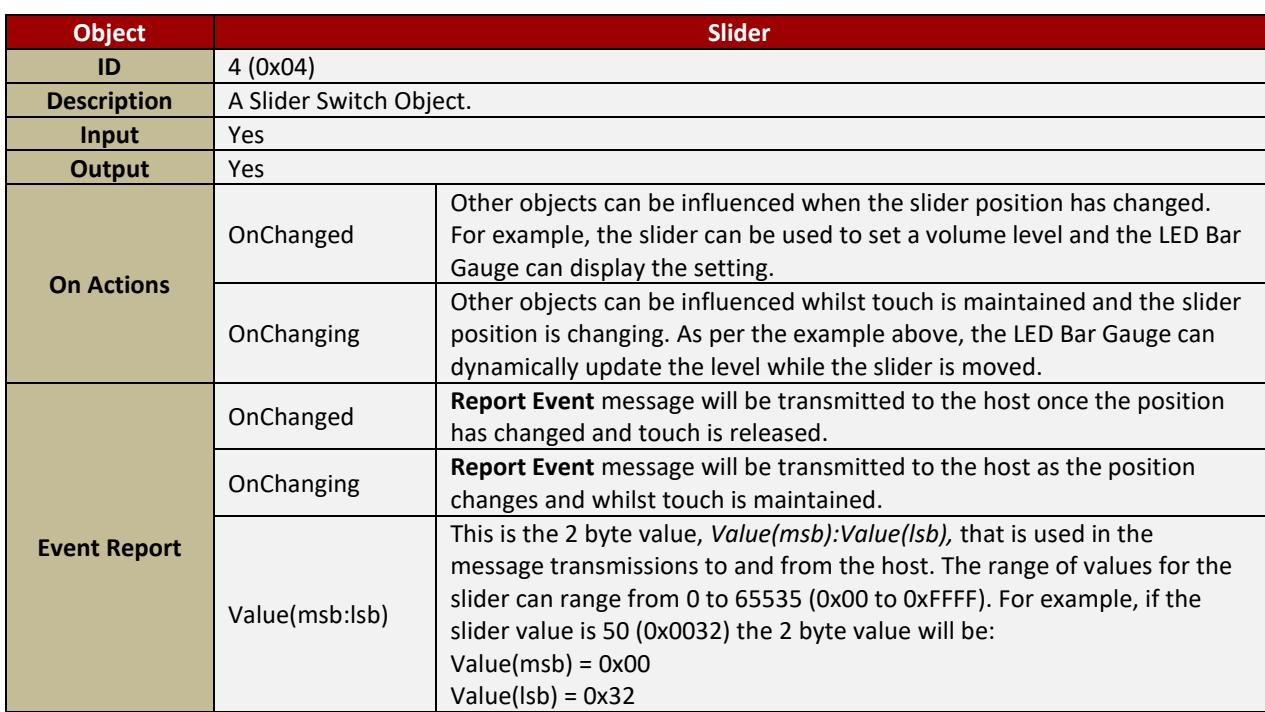

## <span id="page-29-1"></span>**4.2.2.6. Trackbar**

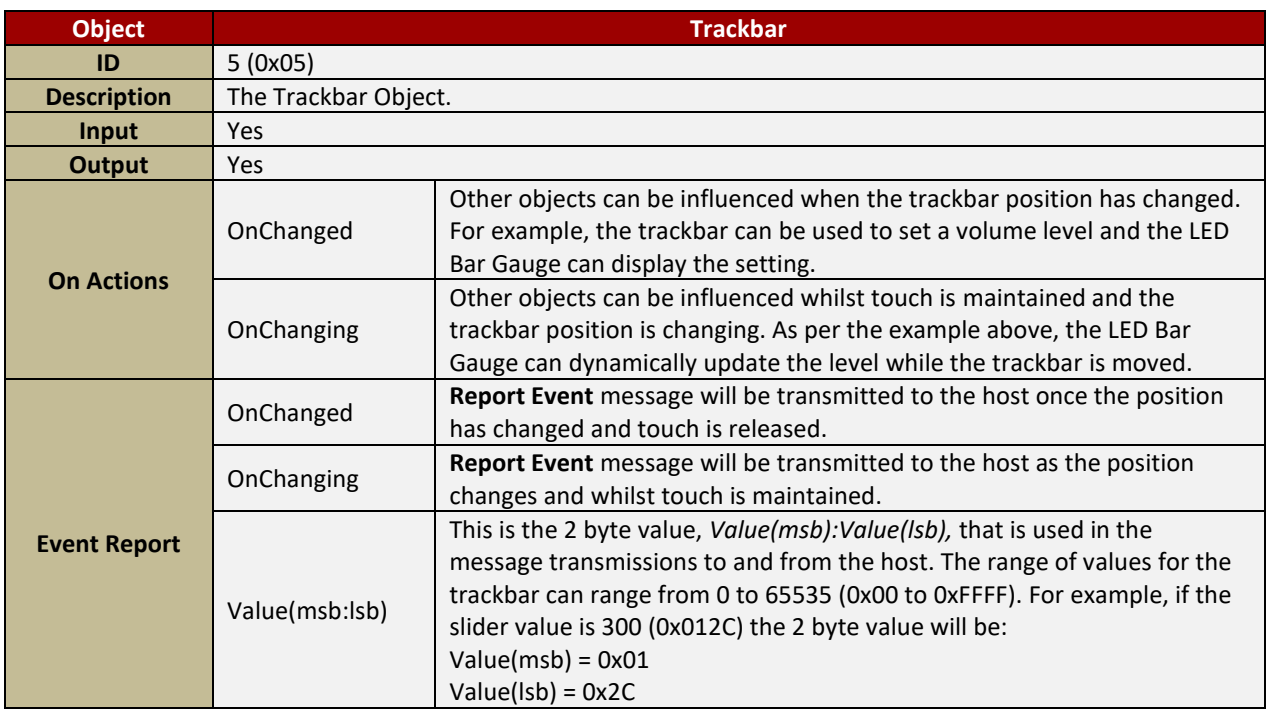

## <span id="page-30-0"></span>**4.2.2.7. Keyboard**

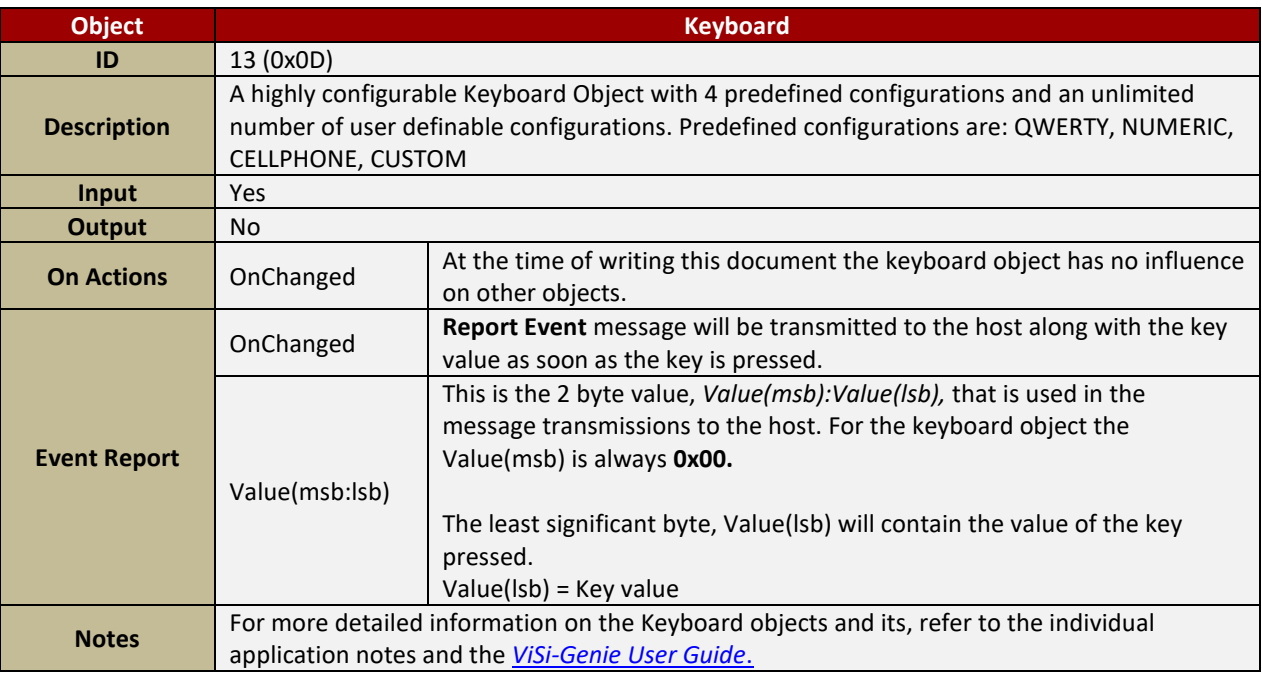

#### <span id="page-30-1"></span>**4.2.2.8. Color Picker**

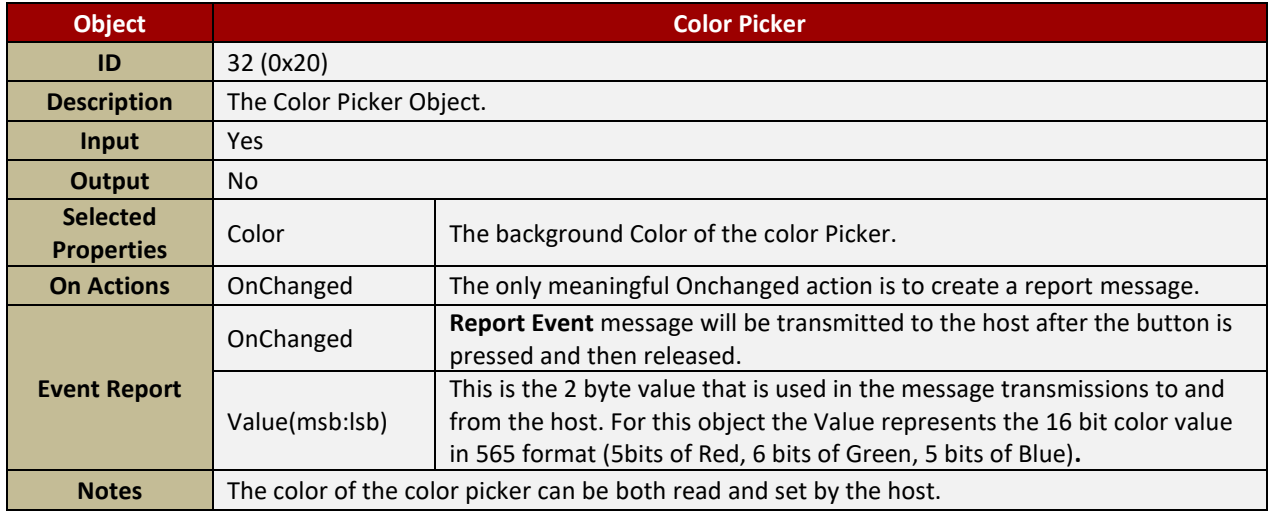

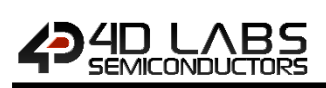

## <span id="page-31-0"></span>**4.2.2.9. Smart Slider**

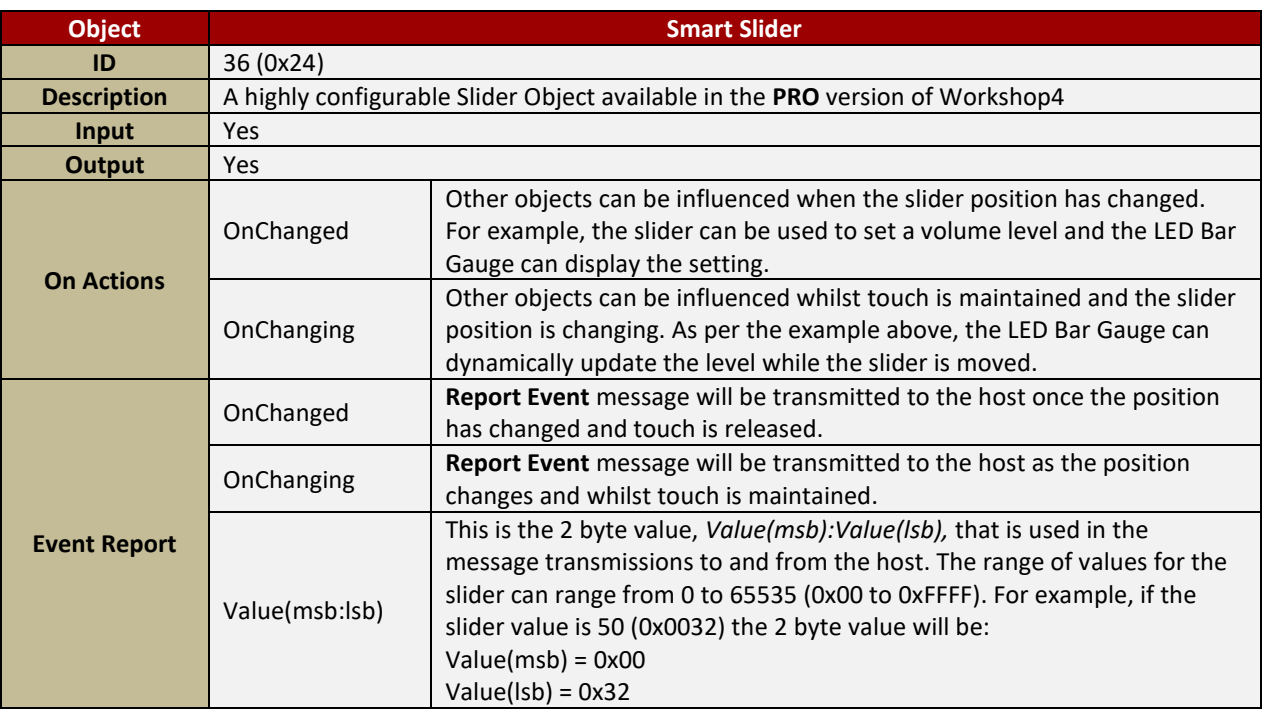

## <span id="page-31-1"></span>**4.2.2.10. Smart Knob**

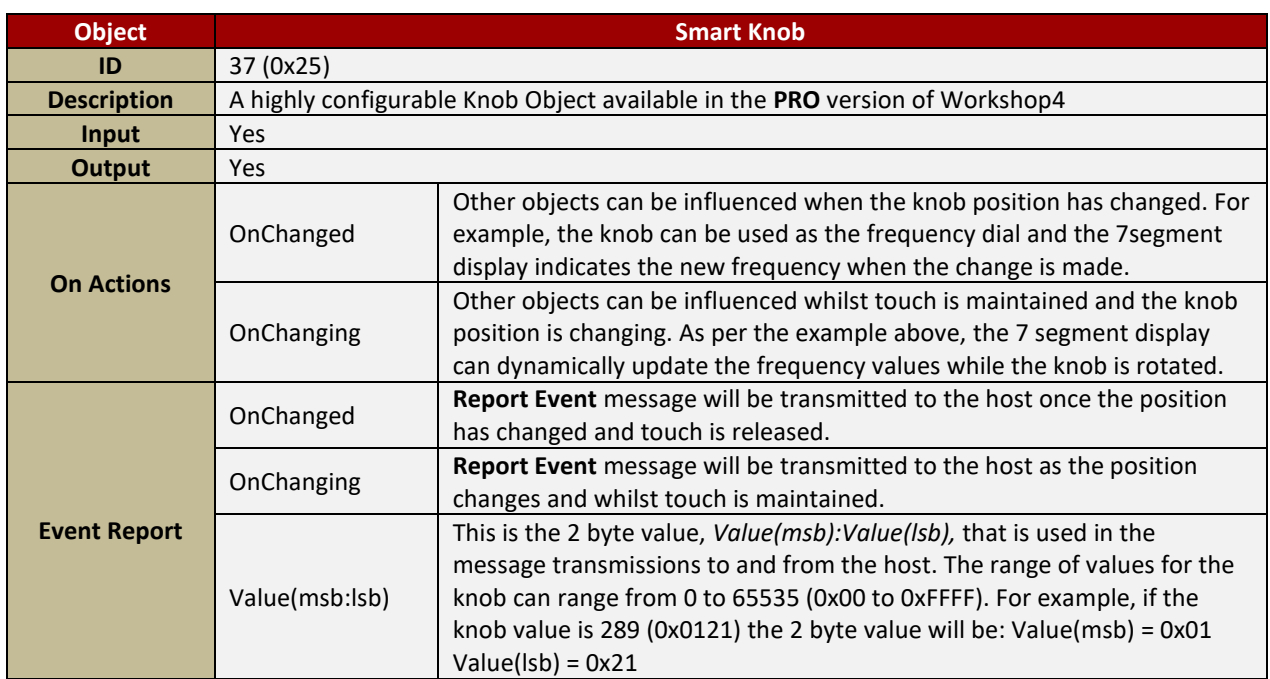

## <span id="page-32-0"></span>**4.2.3. Internal/Inherent Input Objects**

#### <span id="page-32-1"></span>**4.2.3.1. Internal SliderE**

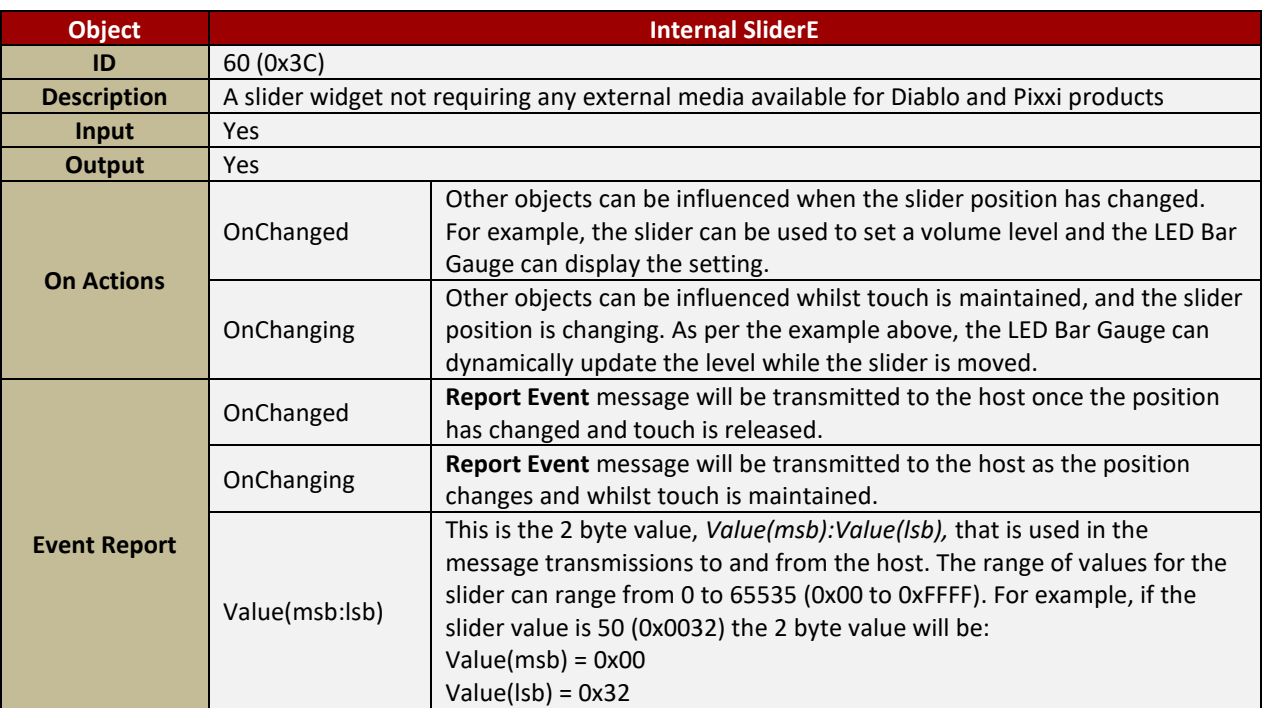

#### <span id="page-32-2"></span>**4.2.3.2. Inherent SliderC**

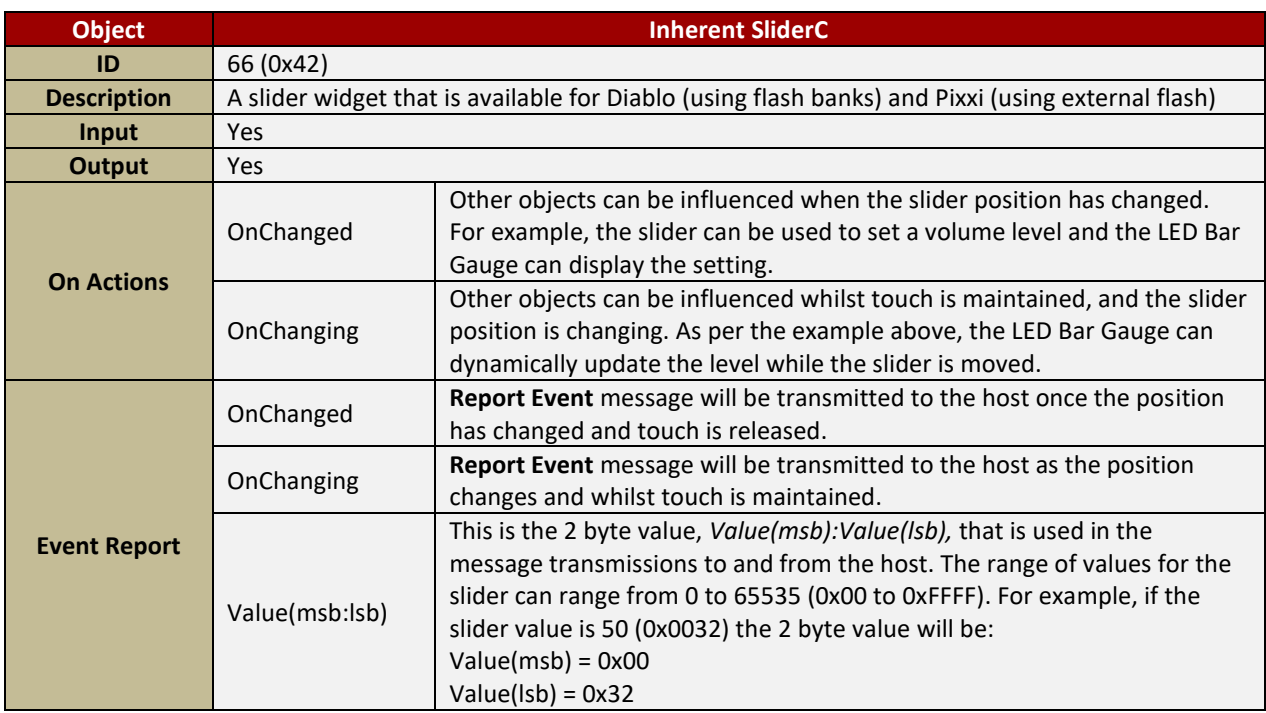

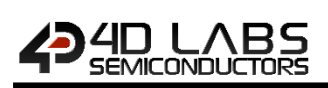

## <span id="page-33-0"></span>**4.2.3.3. Inherent SliderD**

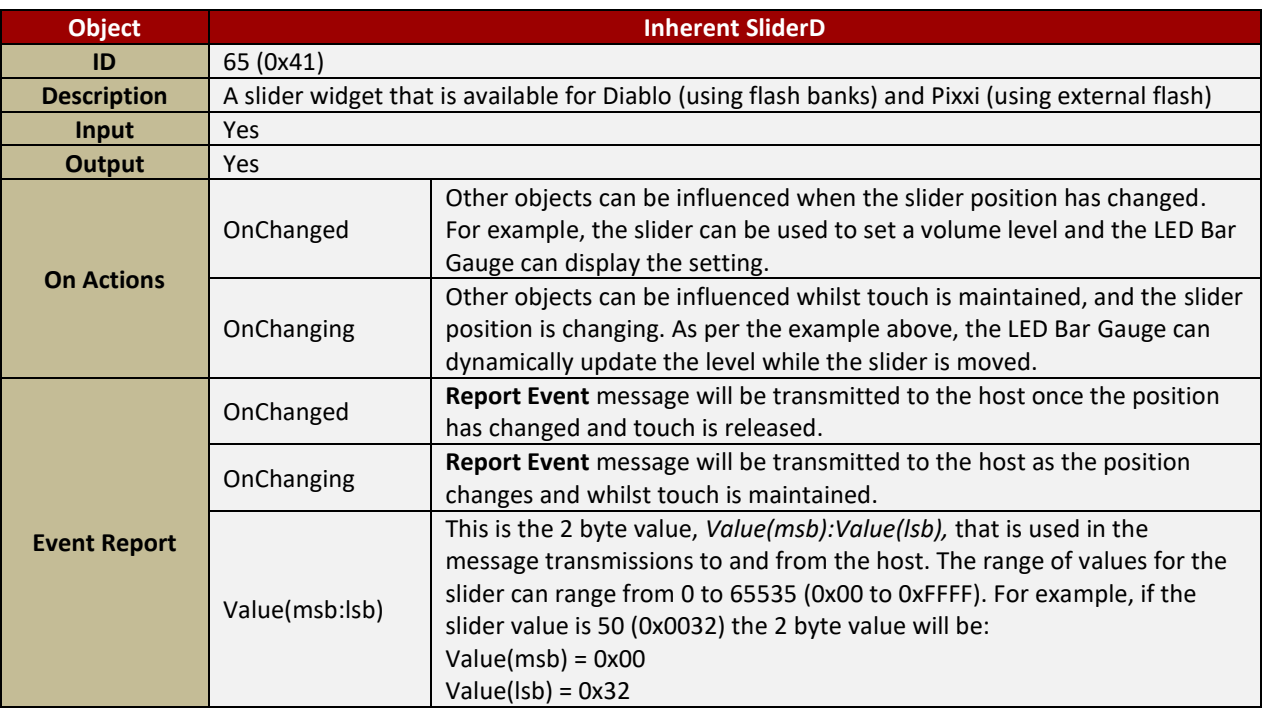

## <span id="page-33-1"></span>**4.2.3.4. Inherent SliderF**

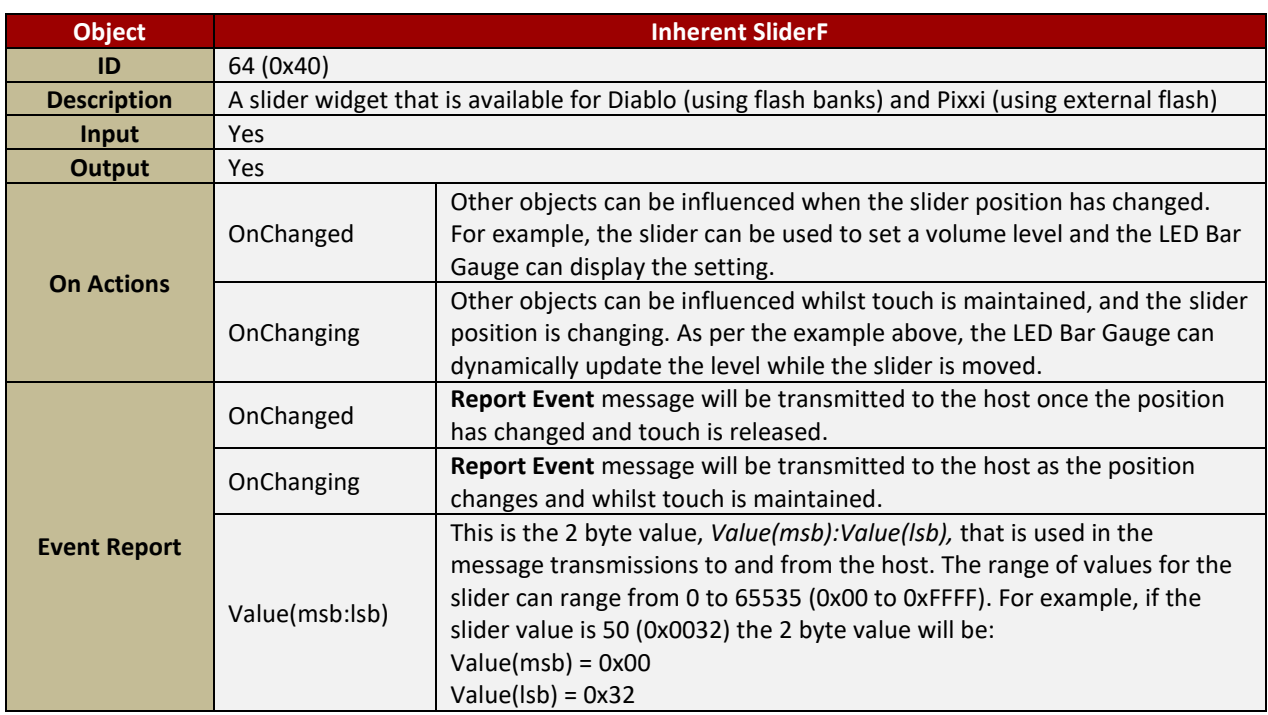

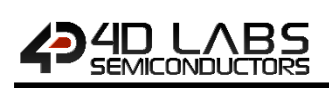

## <span id="page-34-0"></span>**4.2.3.5. Inherent SliderG**

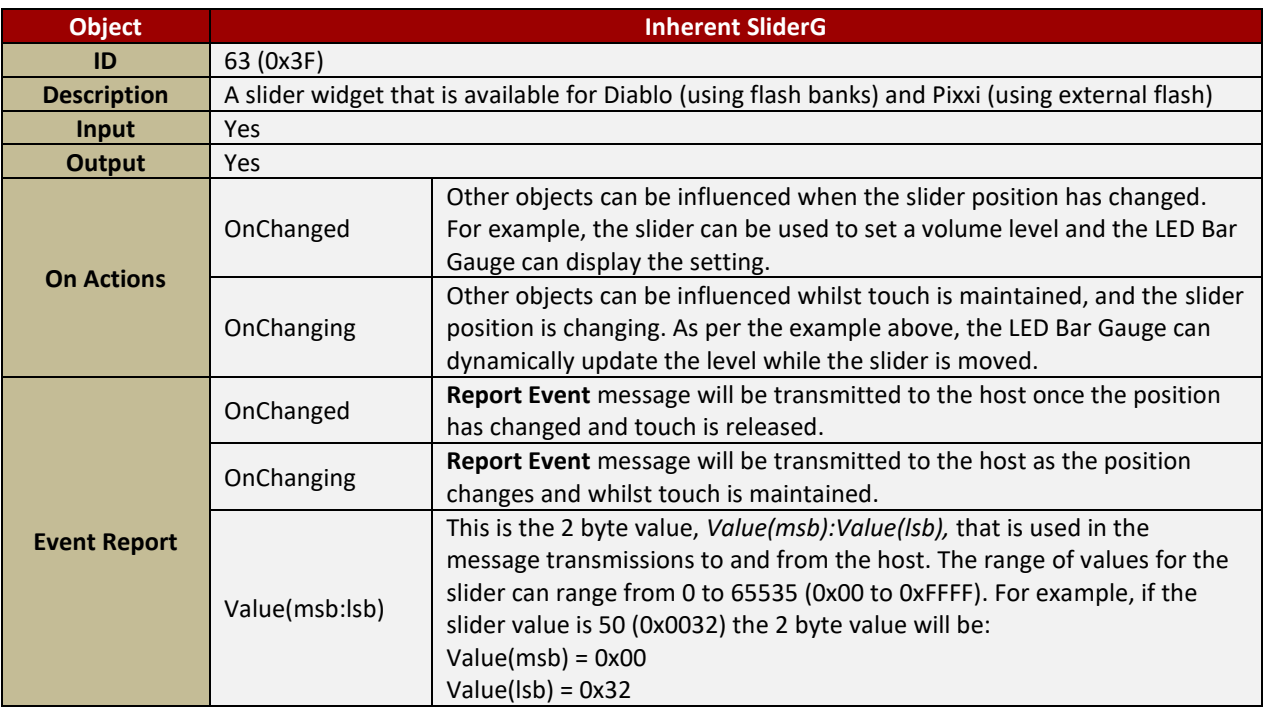

## <span id="page-34-1"></span>**4.2.3.6. Inherent SliderH**

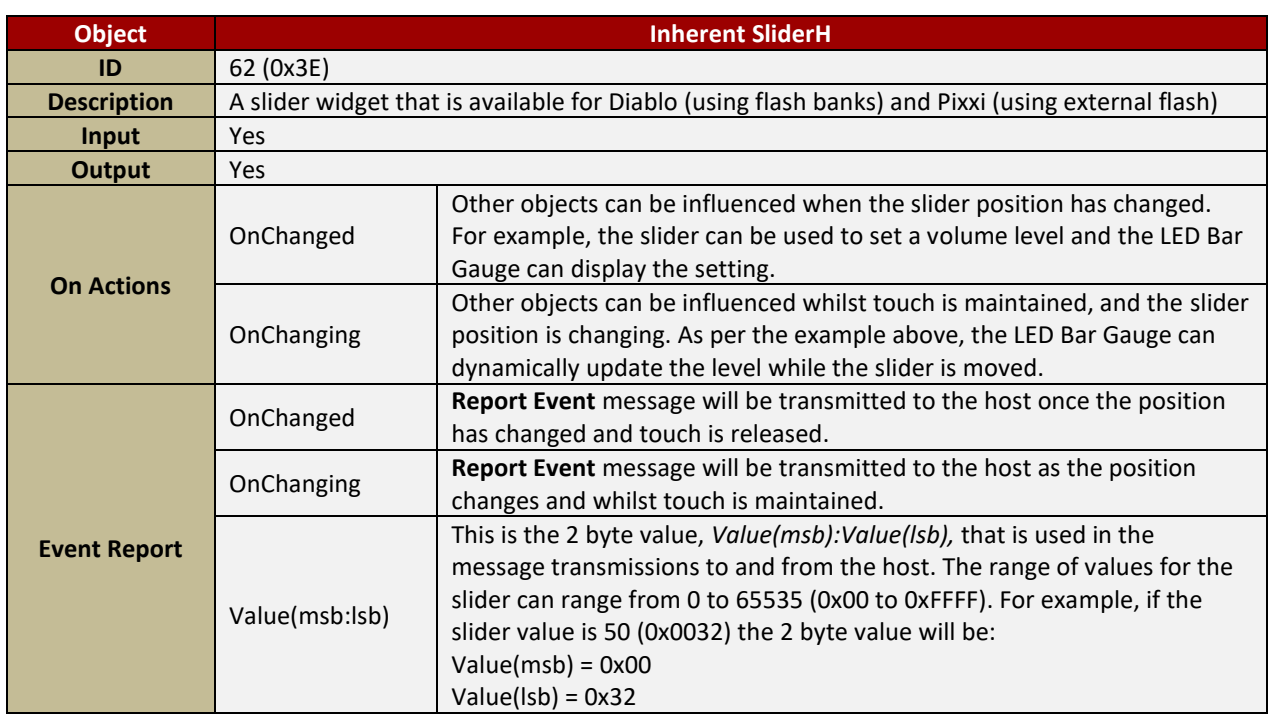

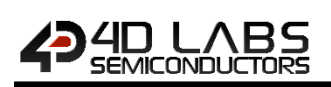

## <span id="page-35-0"></span>**4.2.3.7. Inherent Media Slider**

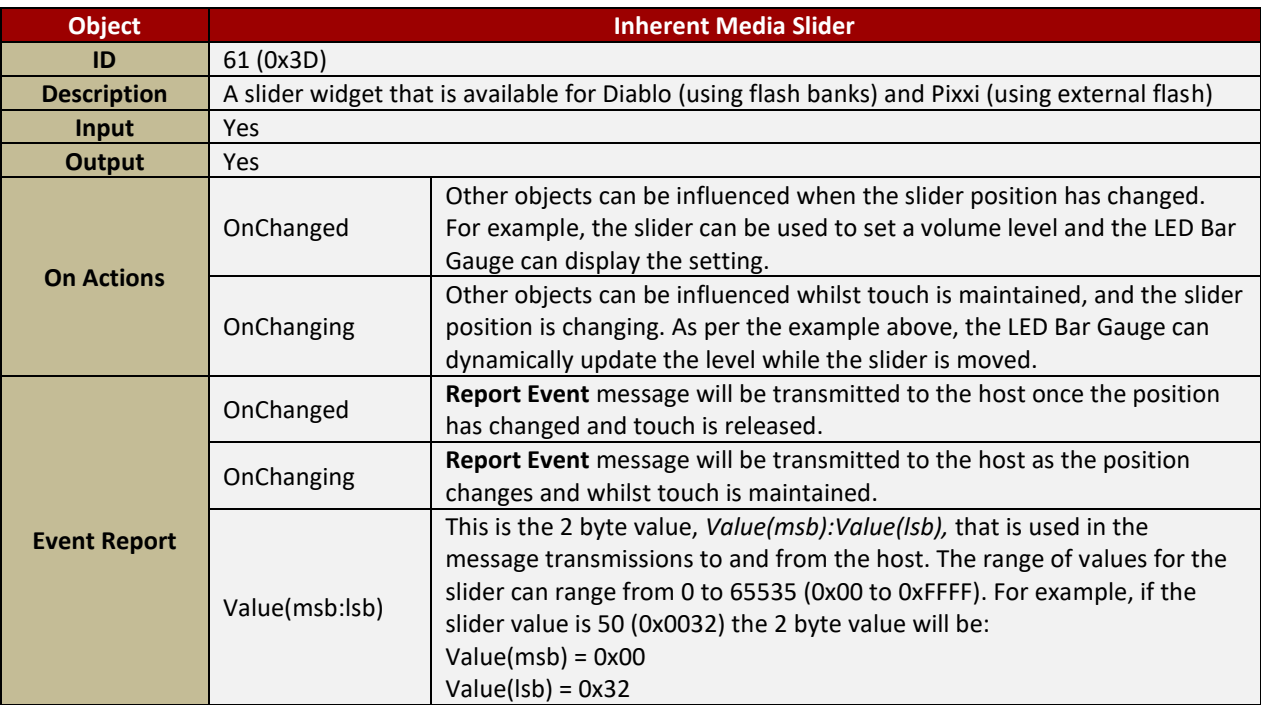

## <span id="page-35-1"></span>**4.2.3.8. Inherent Linear Input**

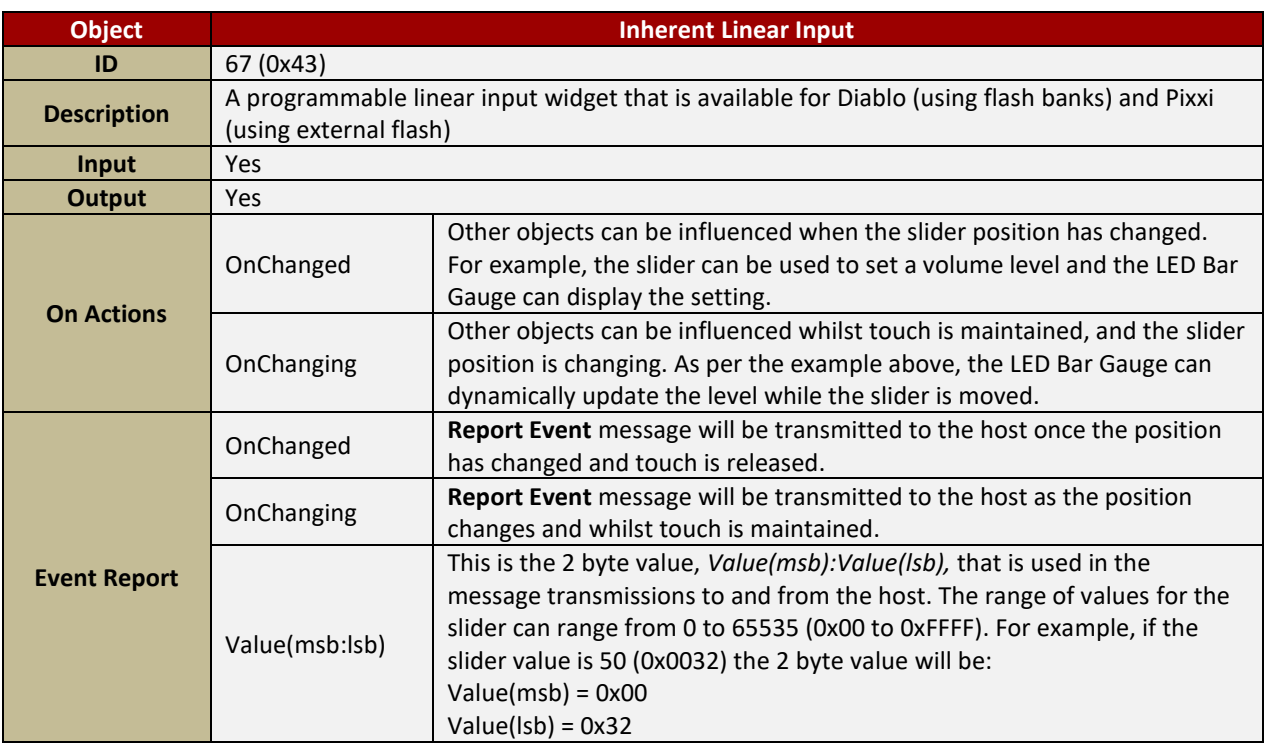

## <span id="page-36-0"></span>**4.2.3.9. Internal Knob**

**4D LABS**<br>SEMICONDUCTORS

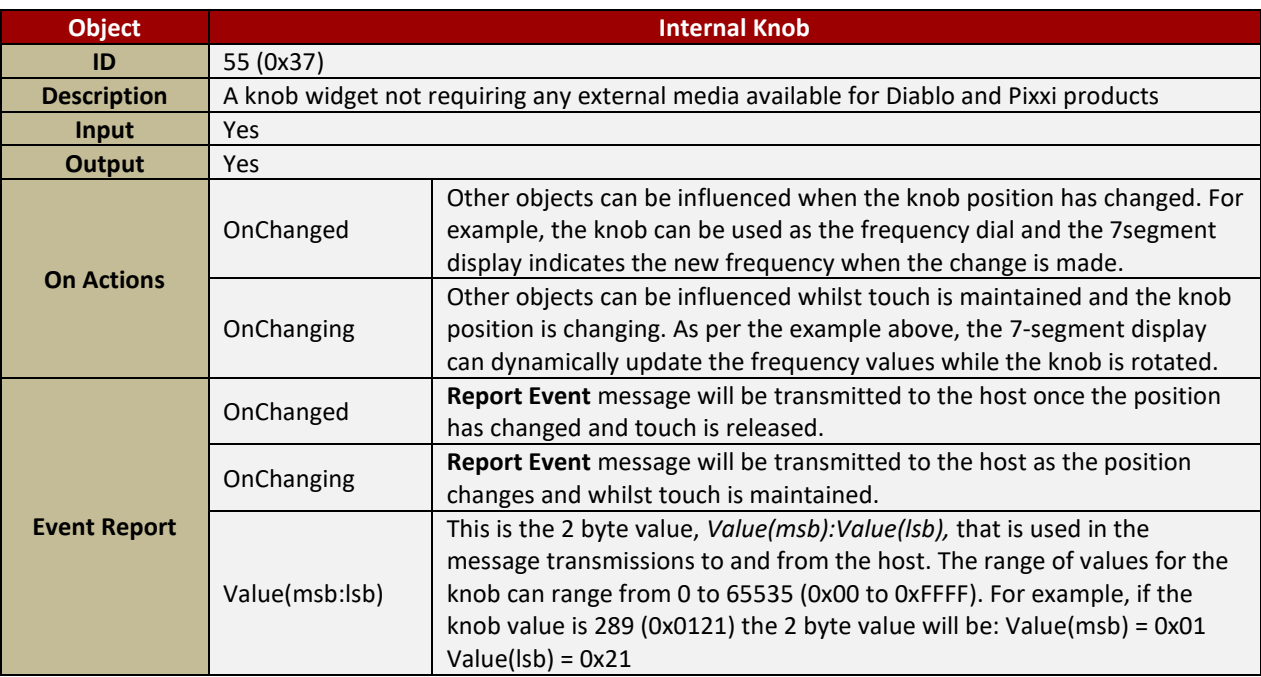

#### <span id="page-36-1"></span>**4.2.3.10. Inherent Media Rotary**

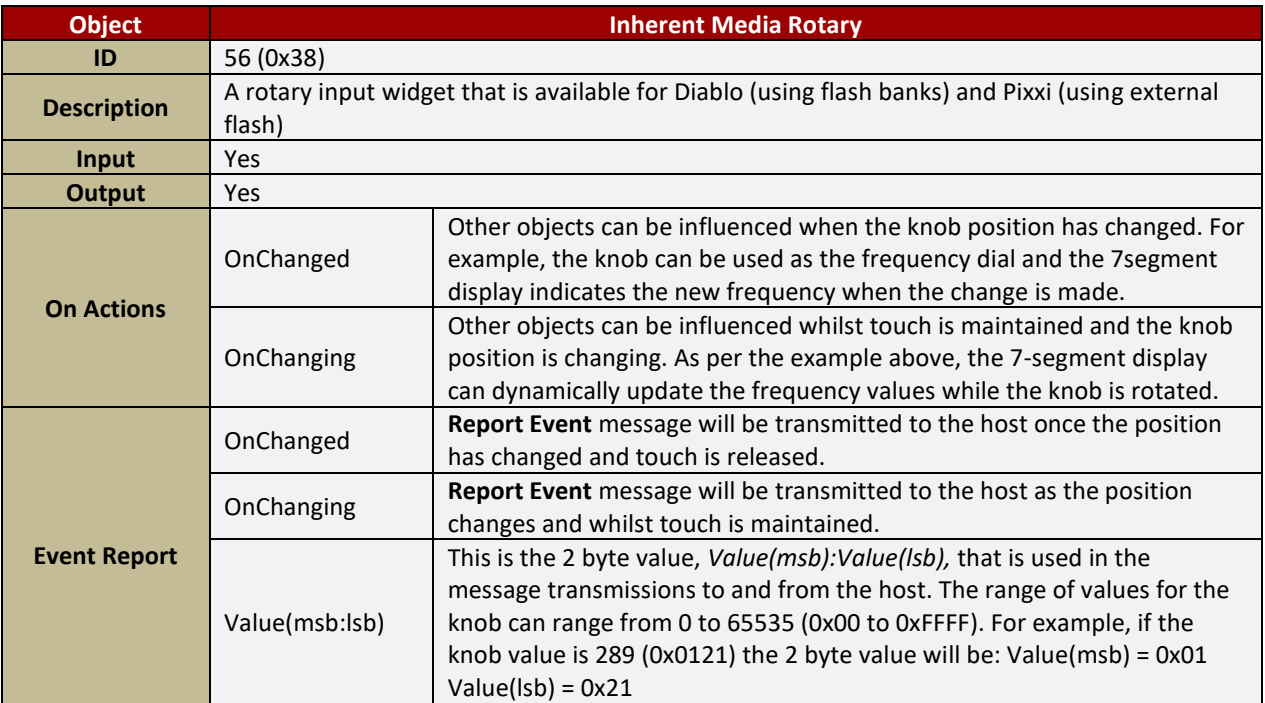

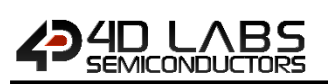

## <span id="page-37-0"></span>**4.2.3.11. Inherent Rotary Input**

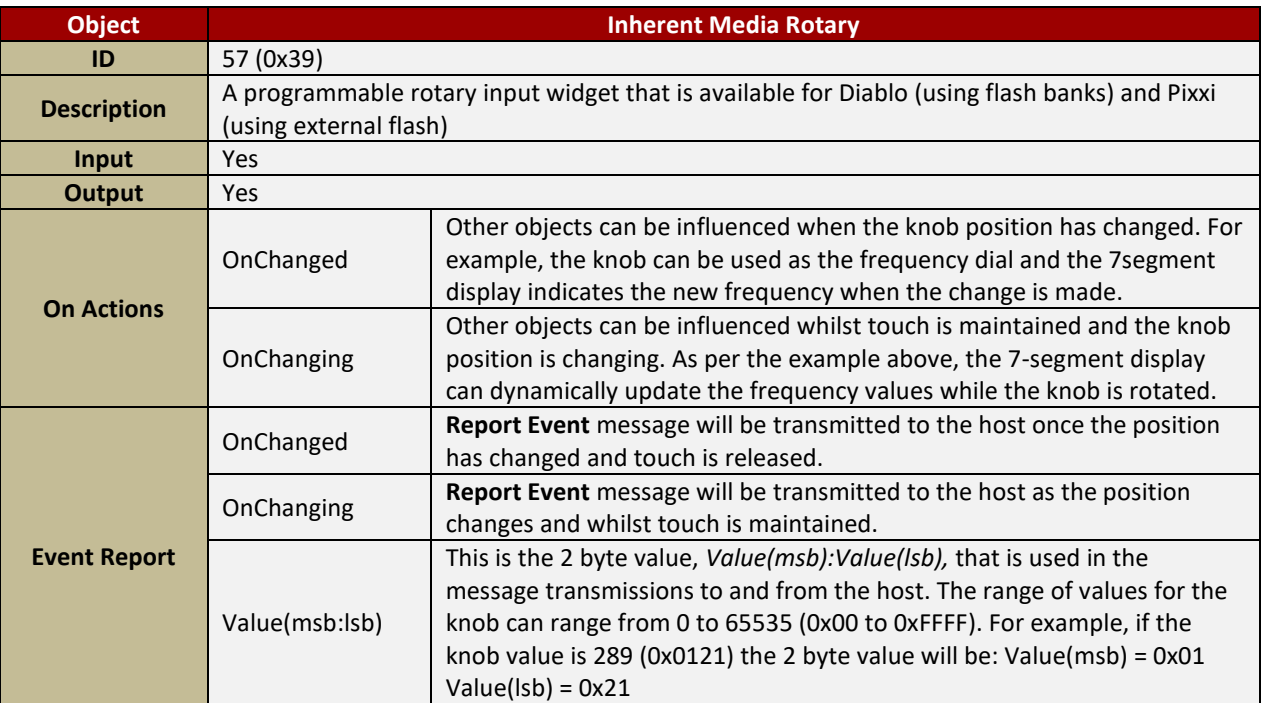

## <span id="page-38-0"></span>**4.2.4. Gauge Objects**

#### <span id="page-38-1"></span>**4.2.4.1. Angular Meter**

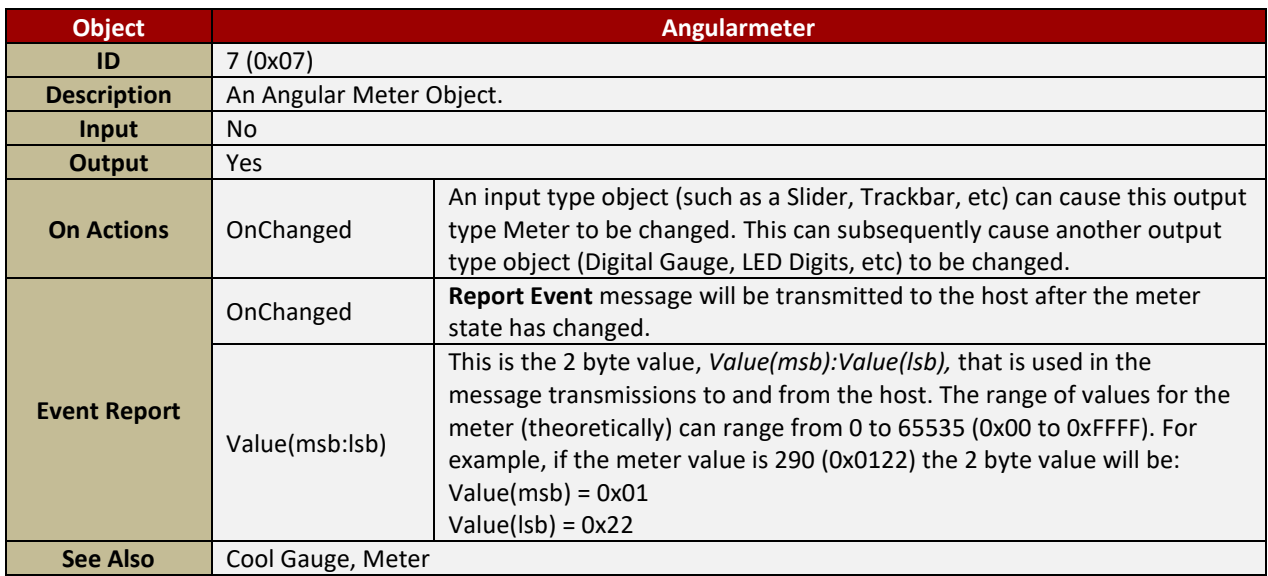

#### <span id="page-38-2"></span>**4.2.4.2. Cool Gauge**

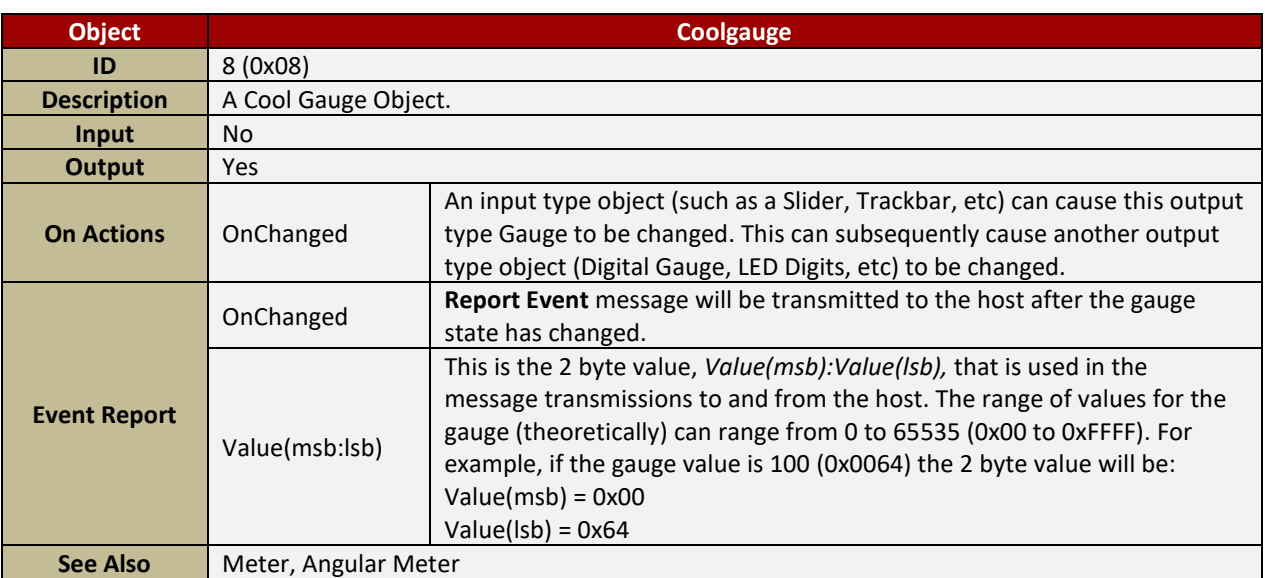

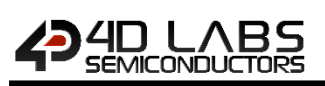

## <span id="page-39-0"></span>**4.2.4.3. Gauge (LED Type)**

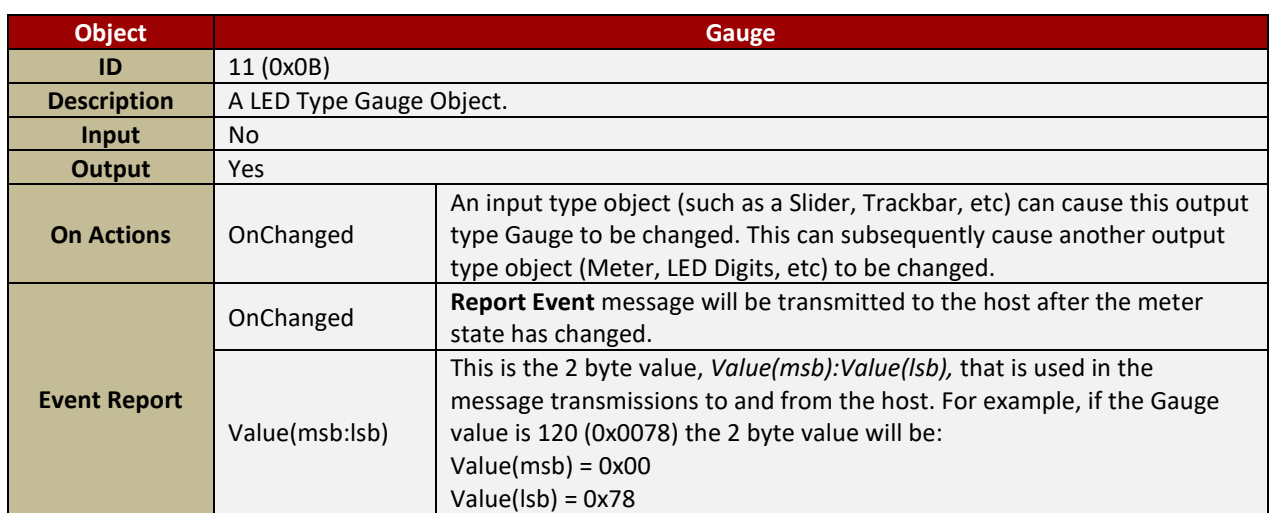

## <span id="page-39-1"></span>**4.2.4.4. Meter**

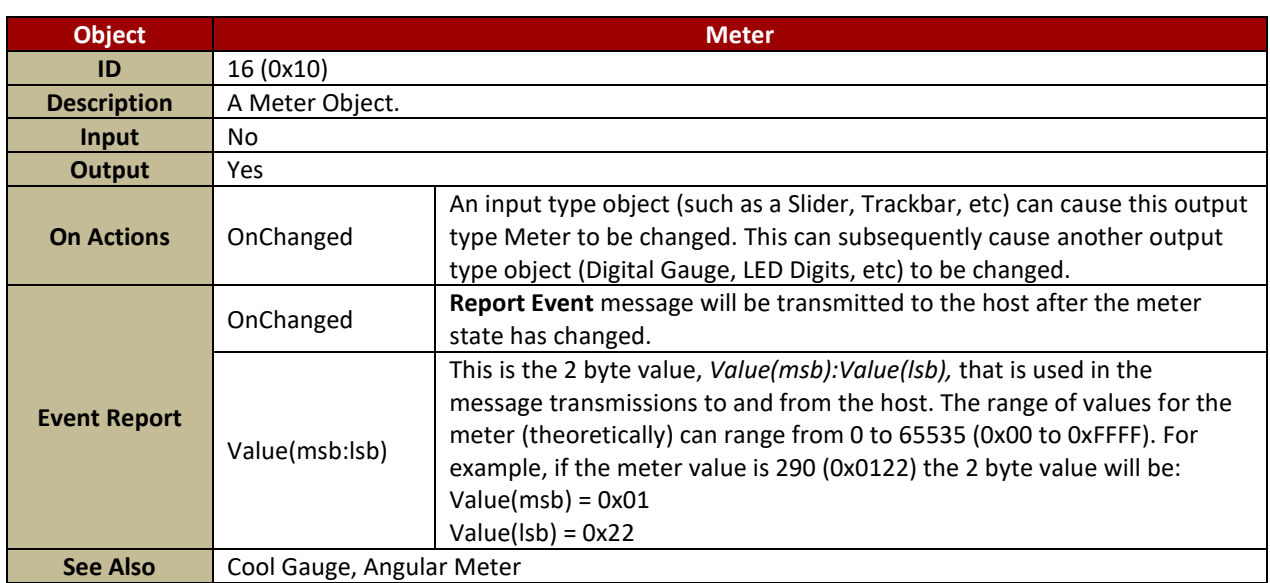

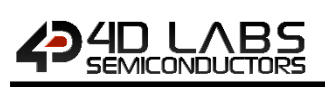

## <span id="page-40-0"></span>**4.2.4.5. Thermometer**

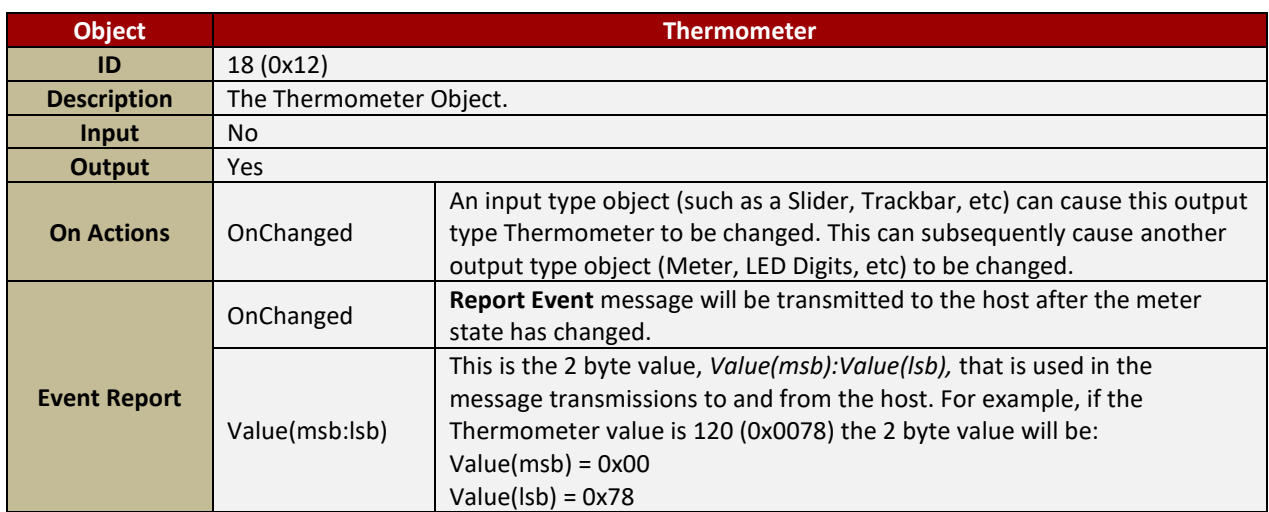

## <span id="page-40-1"></span>**4.2.4.6. Spectrum**

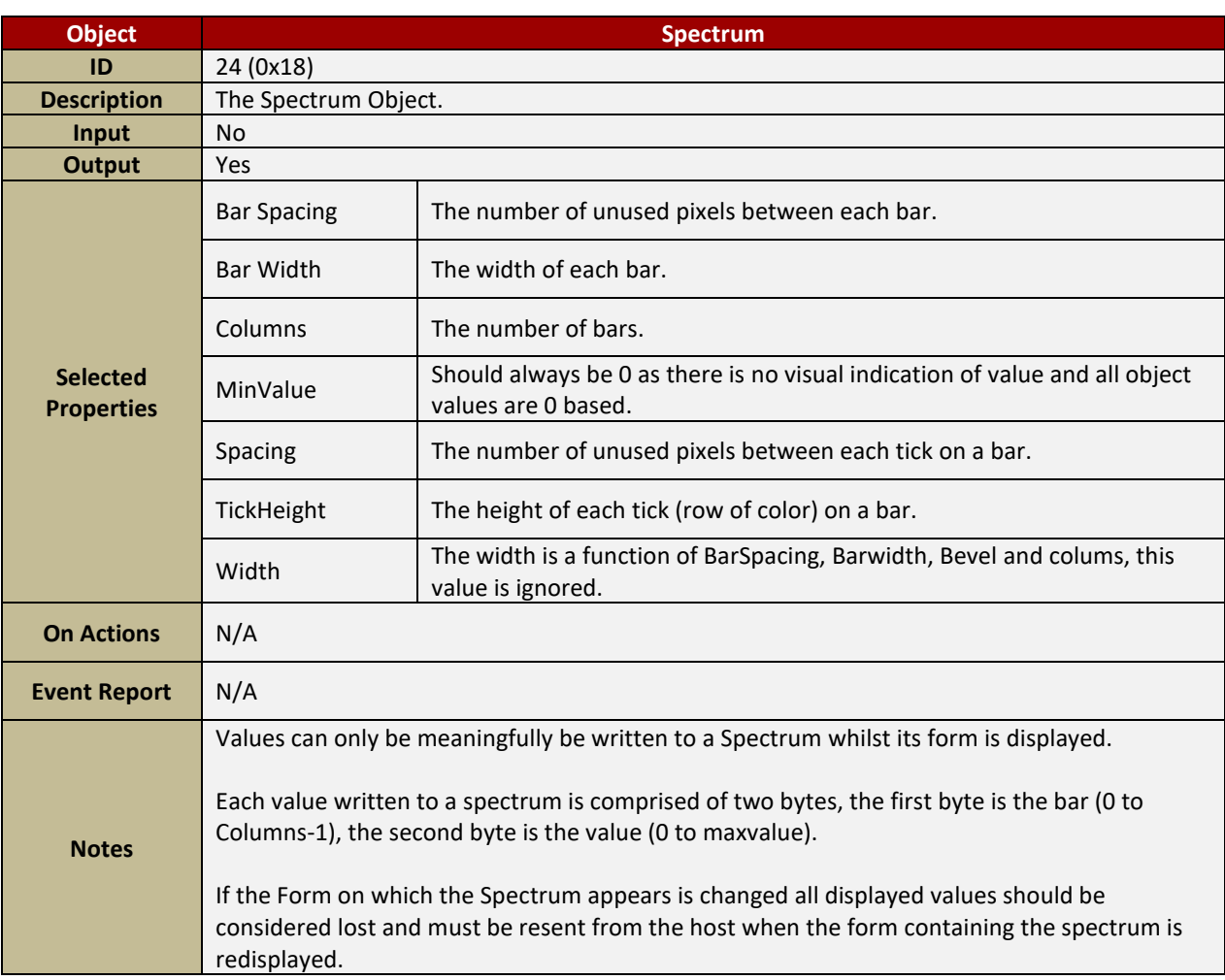

## <span id="page-41-0"></span>**4.2.4.7. Scope**

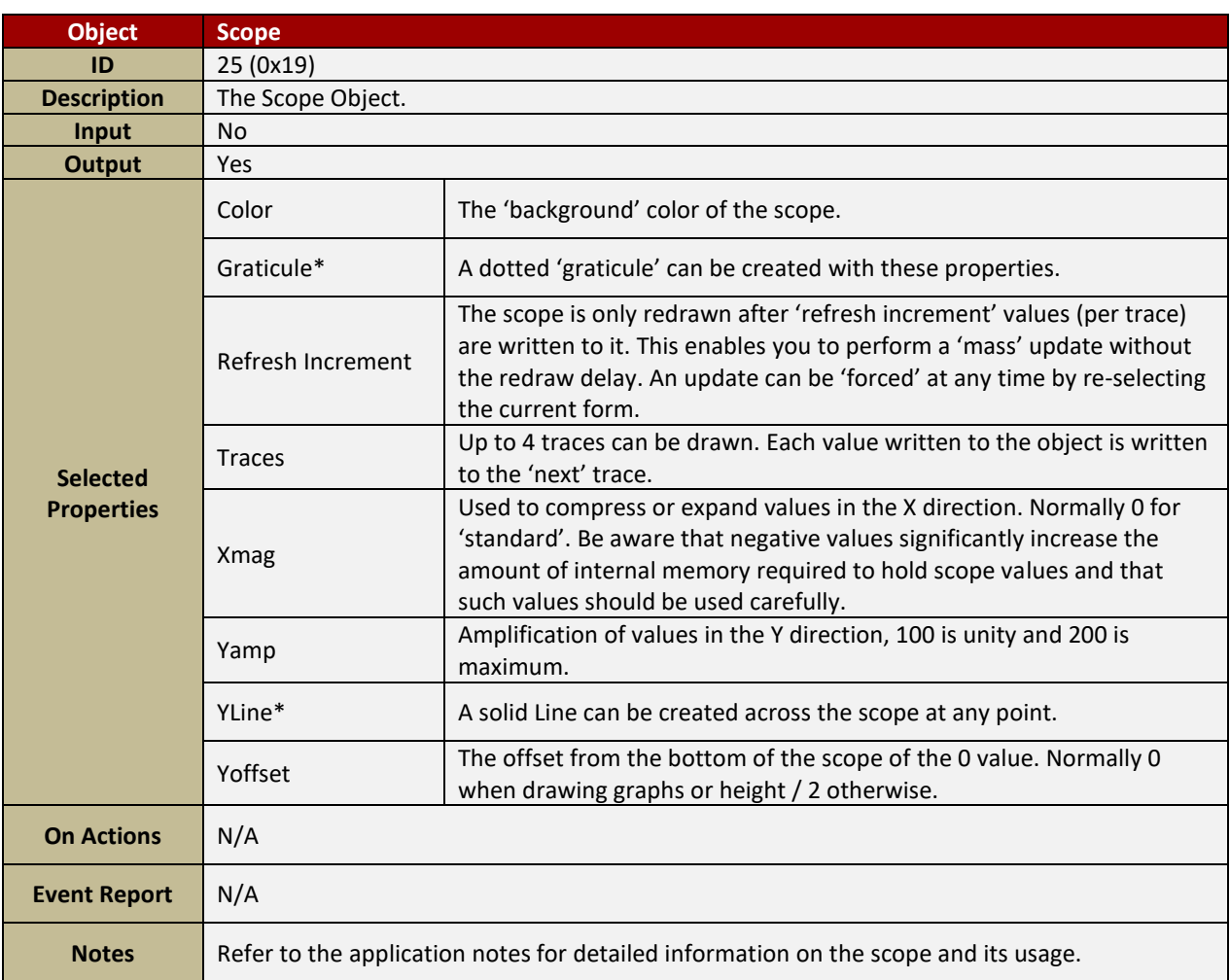

## <span id="page-42-0"></span>**4.2.4.8. Tank**

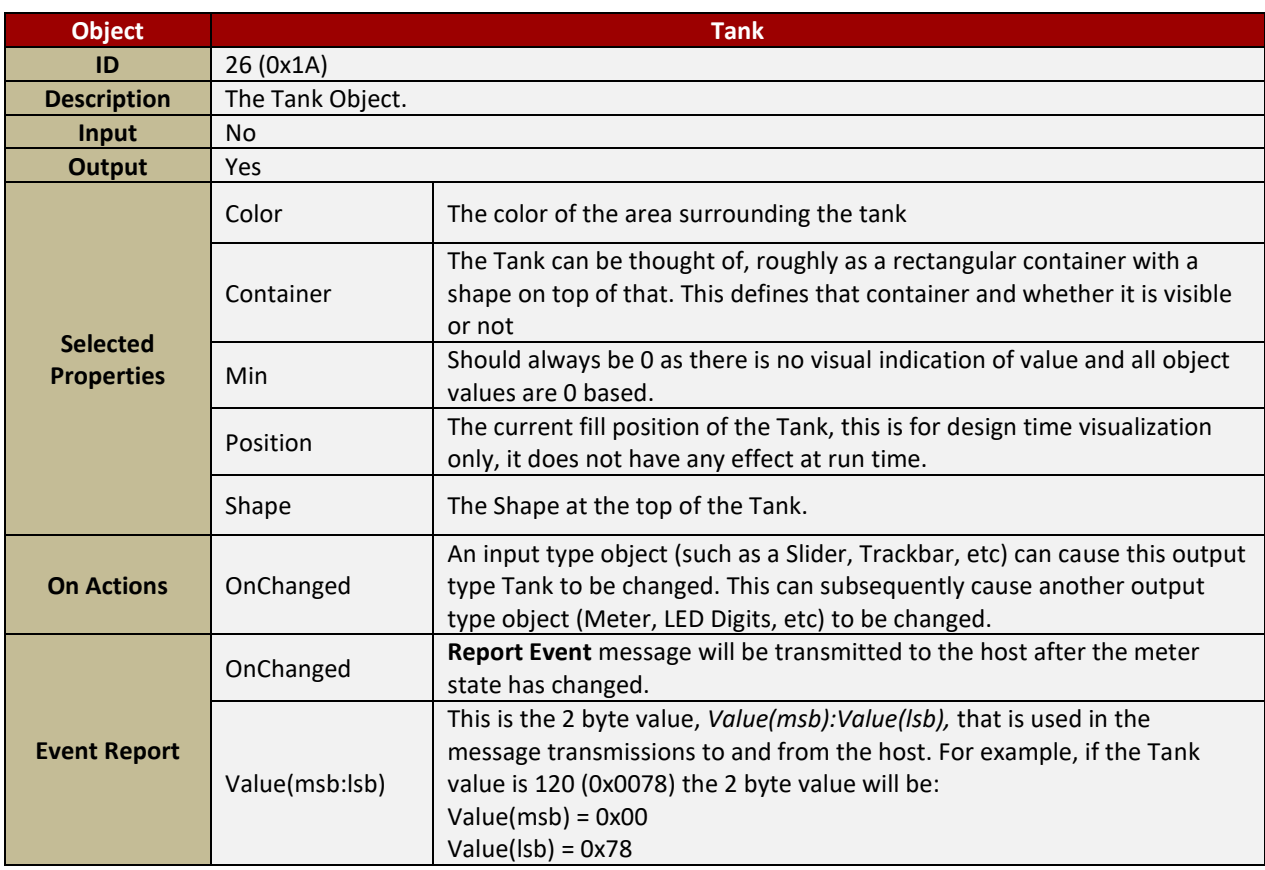

#### <span id="page-42-1"></span>**4.2.4.9. Smart Gauge**

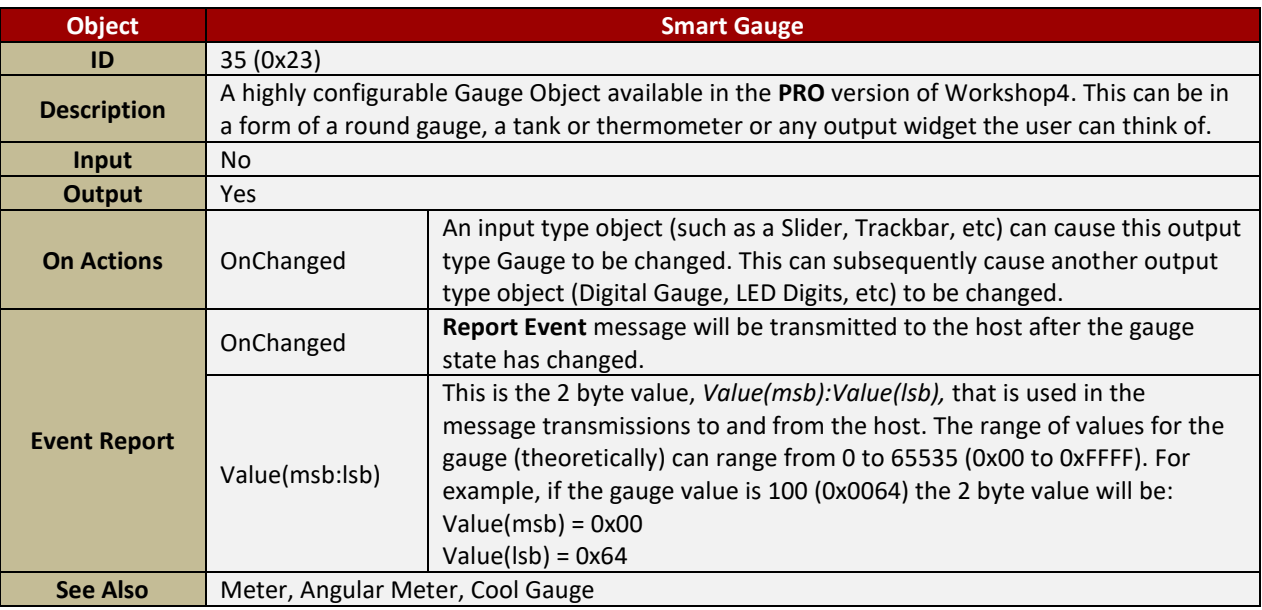

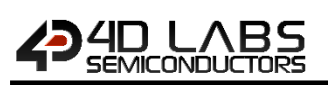

## <span id="page-43-0"></span>**4.2.4.10. Internal Angular Meter**

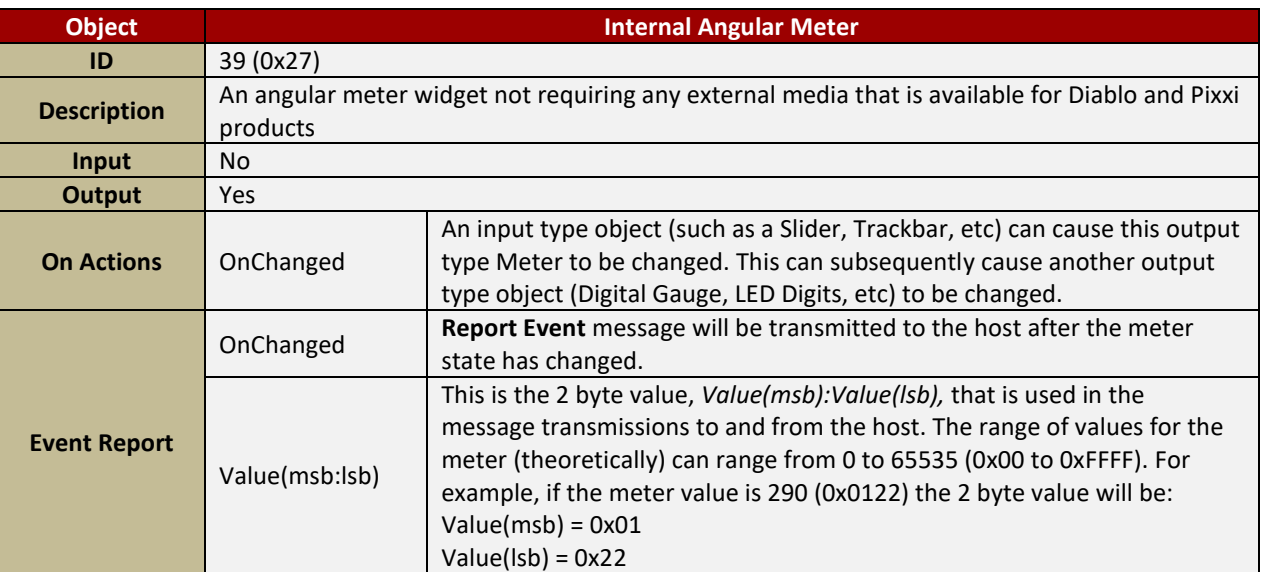

#### <span id="page-43-1"></span>**4.2.4.11. Internal Gauge**

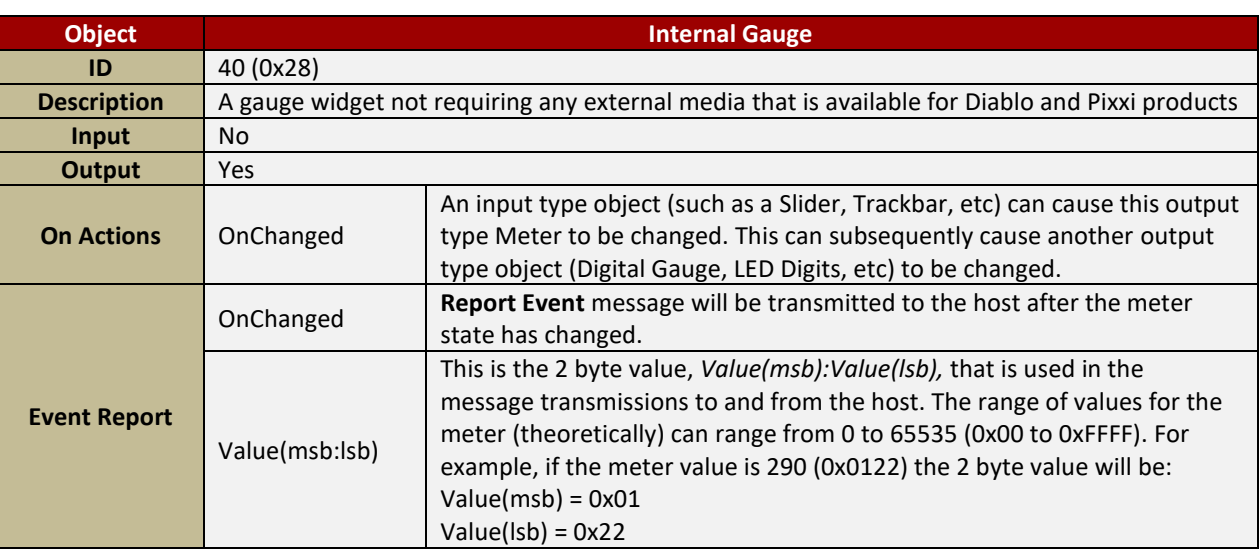

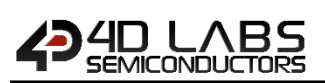

## <span id="page-44-0"></span>**4.2.4.12. Internal Needle**

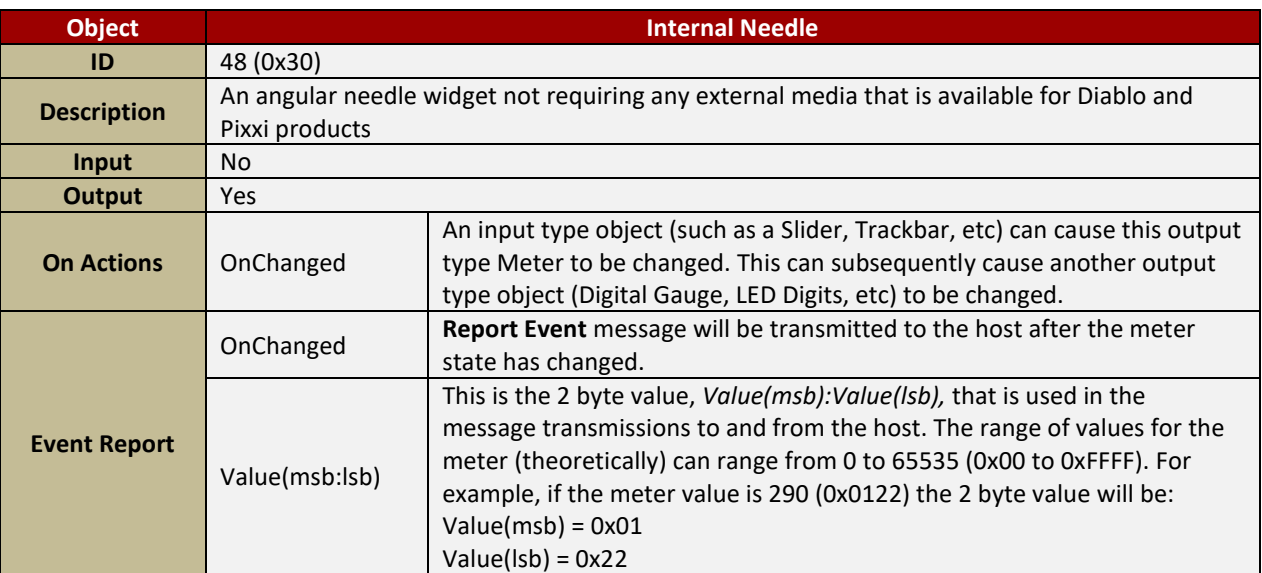

#### <span id="page-44-1"></span>**4.2.4.13. Internal Ruler Gauge**

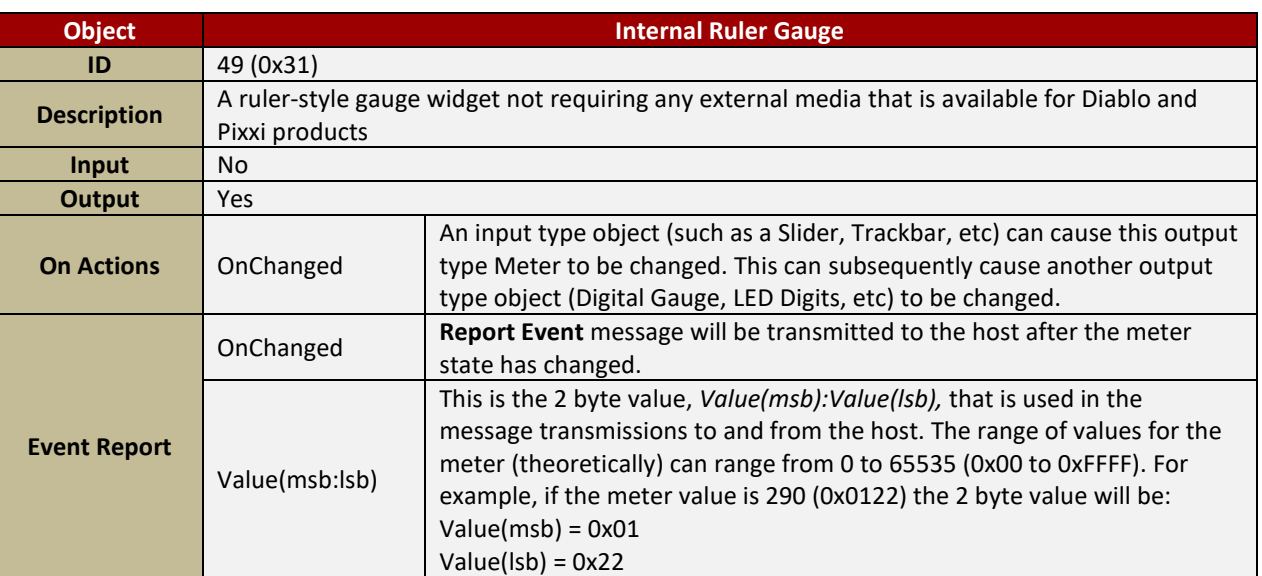

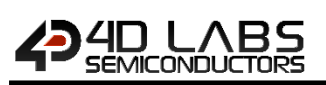

## <span id="page-45-0"></span>**4.2.4.14. Inherent Media Gauge**

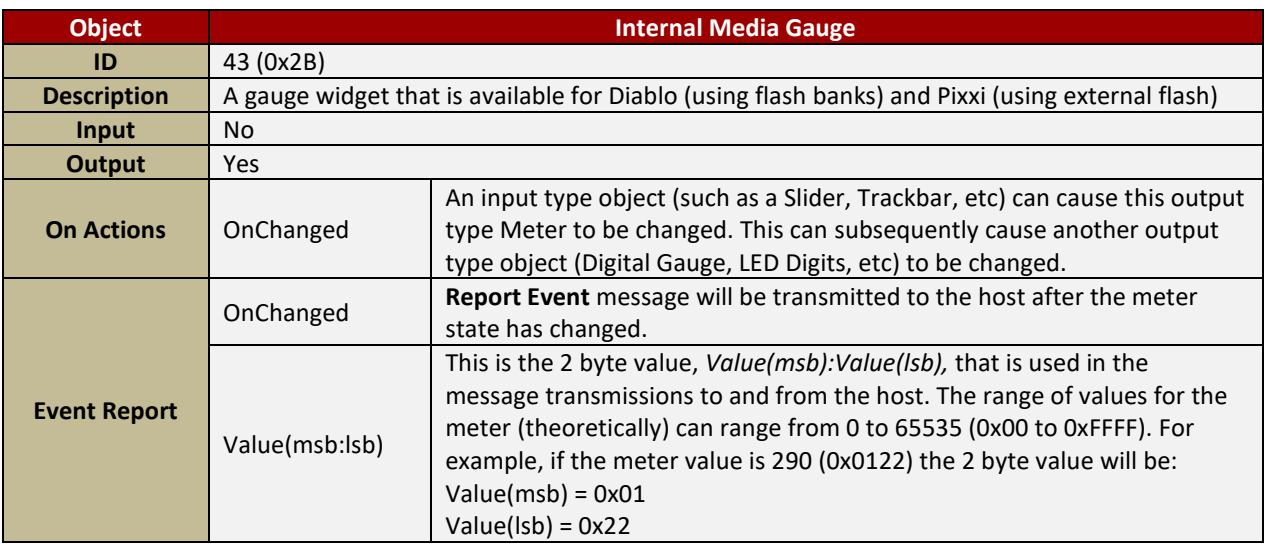

## <span id="page-45-1"></span>**4.2.4.15. Inherent Media Thermometer**

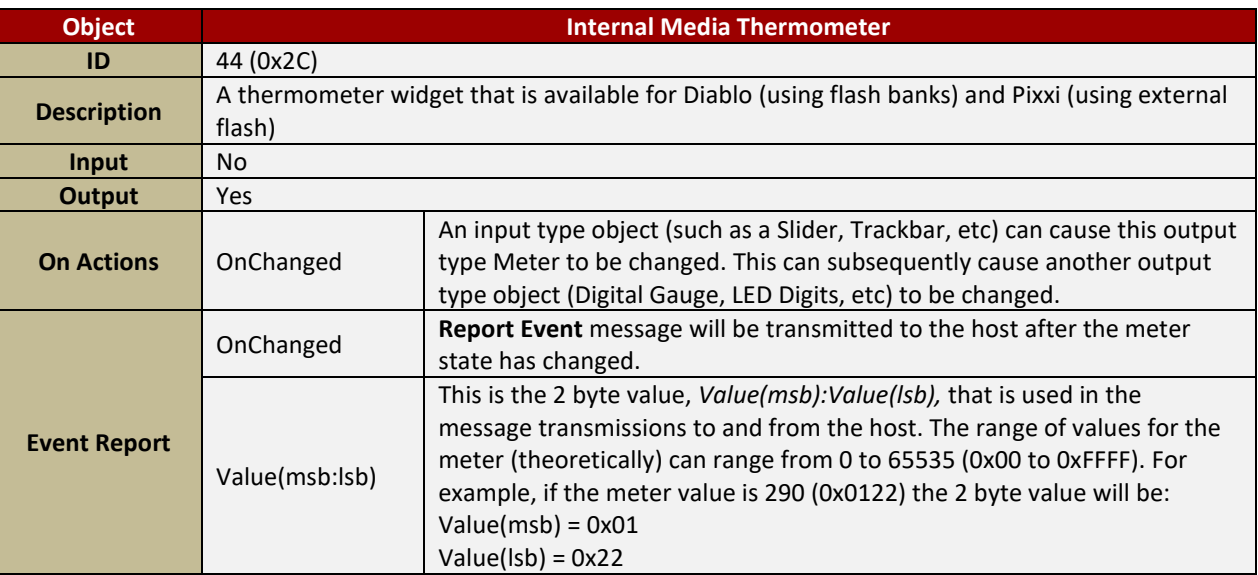

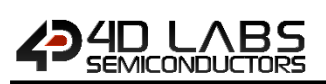

## <span id="page-46-0"></span>**4.2.4.16. Inherent User Gauge**

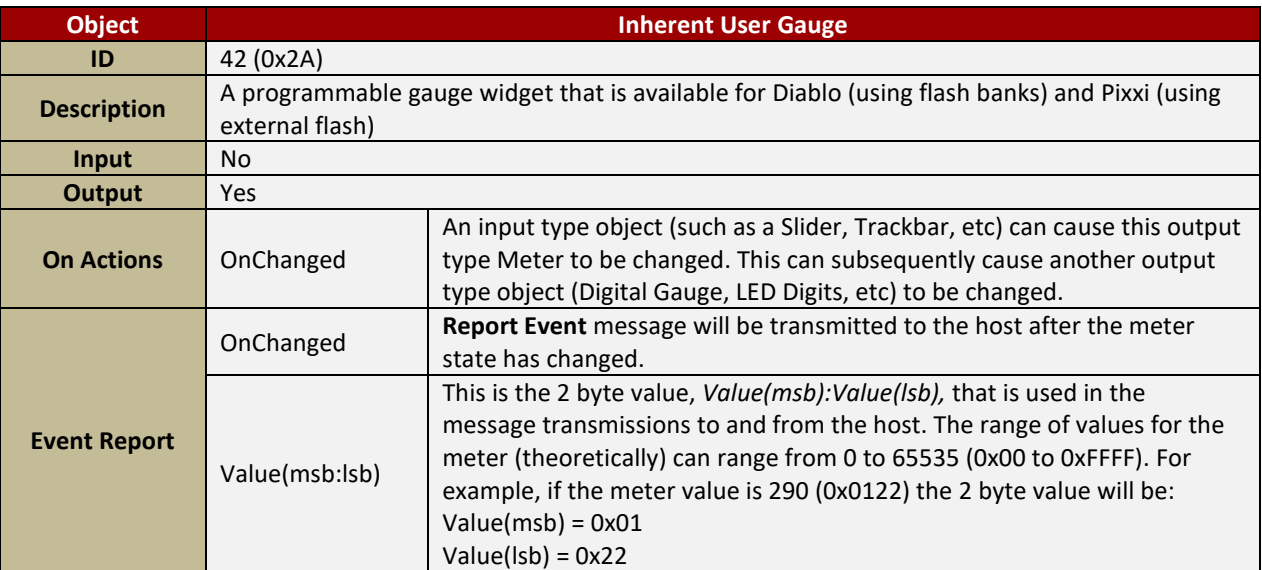

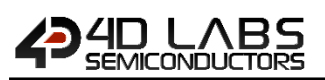

## <span id="page-47-0"></span>**4.2.5. LEDs and Digits Object**

#### <span id="page-47-1"></span>**4.2.5.1. LED**

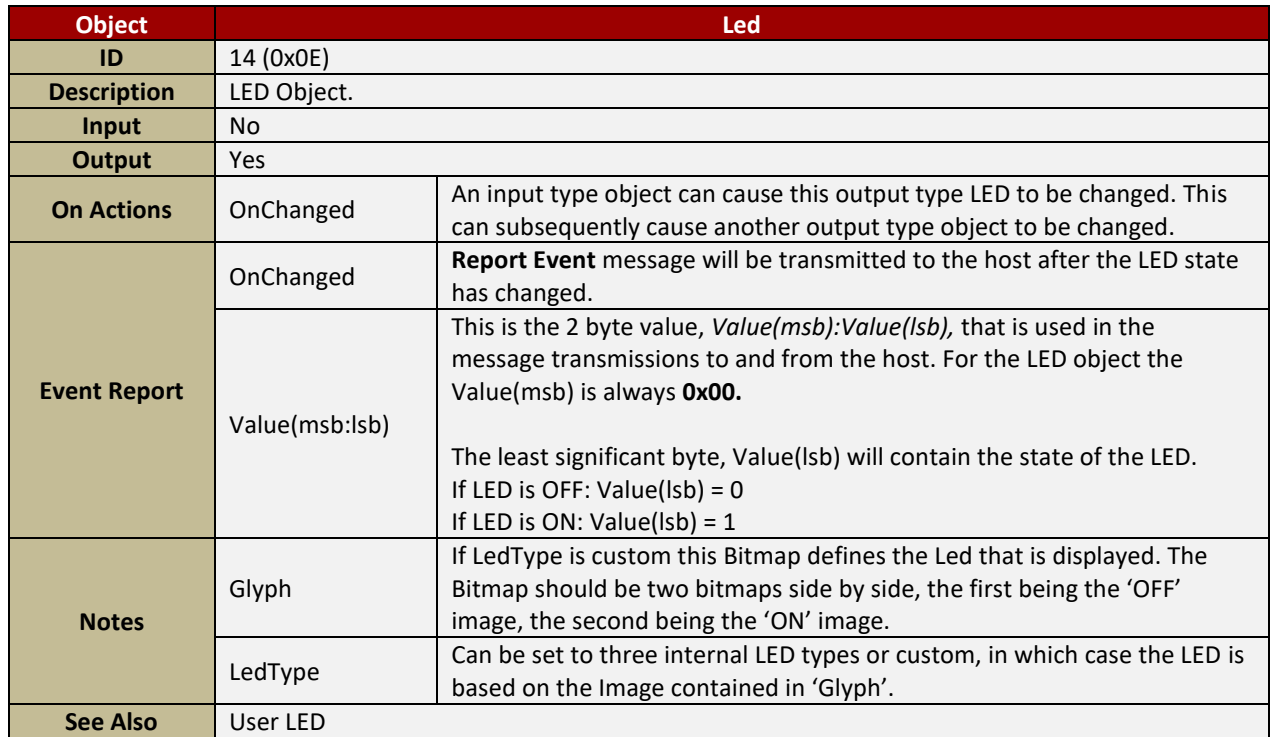

## <span id="page-47-2"></span>**4.2.5.2. User LED**

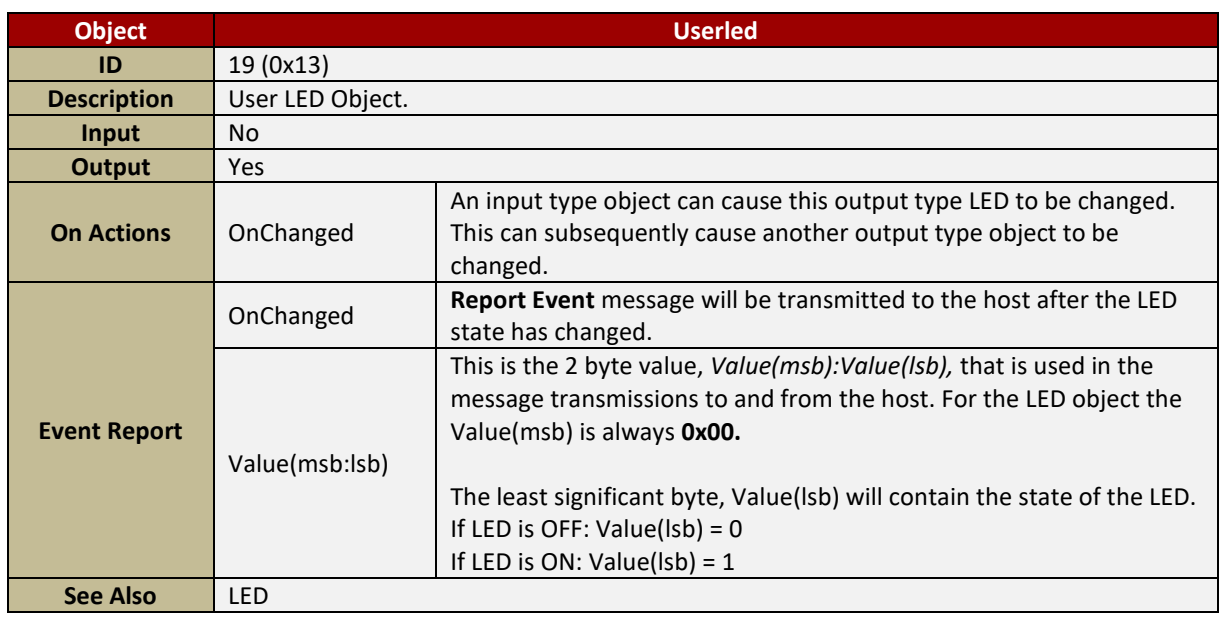

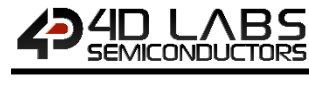

## <span id="page-48-0"></span>**4.2.5.3. Internal Led**

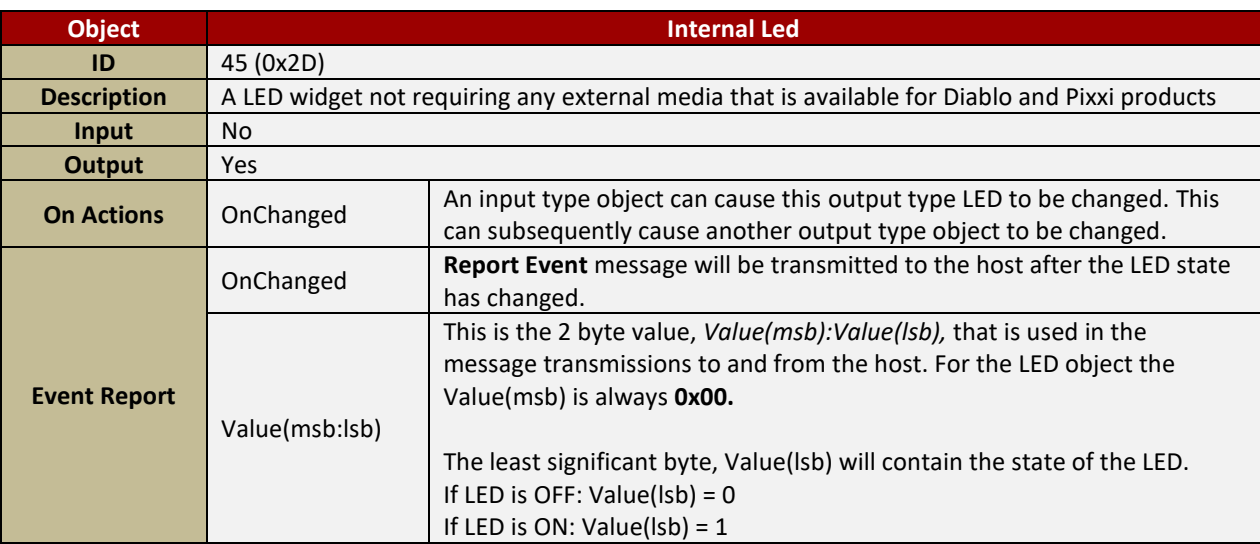

## <span id="page-48-1"></span>**4.2.5.4. Inherent Media Led**

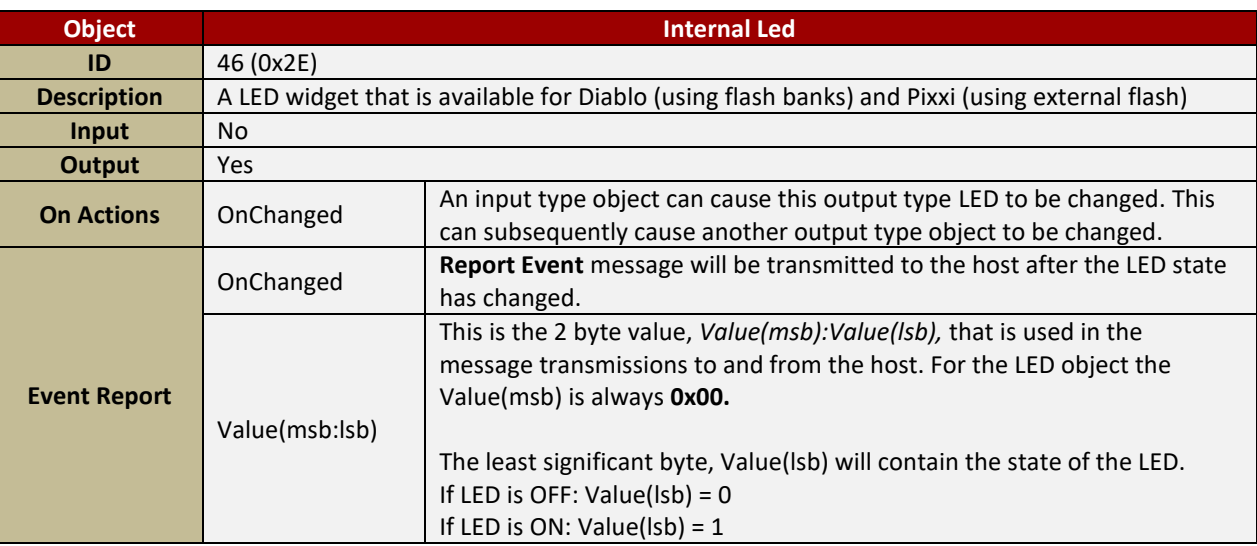

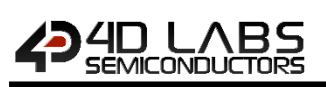

#### <span id="page-49-0"></span>**4.2.5.5. LedDigits**

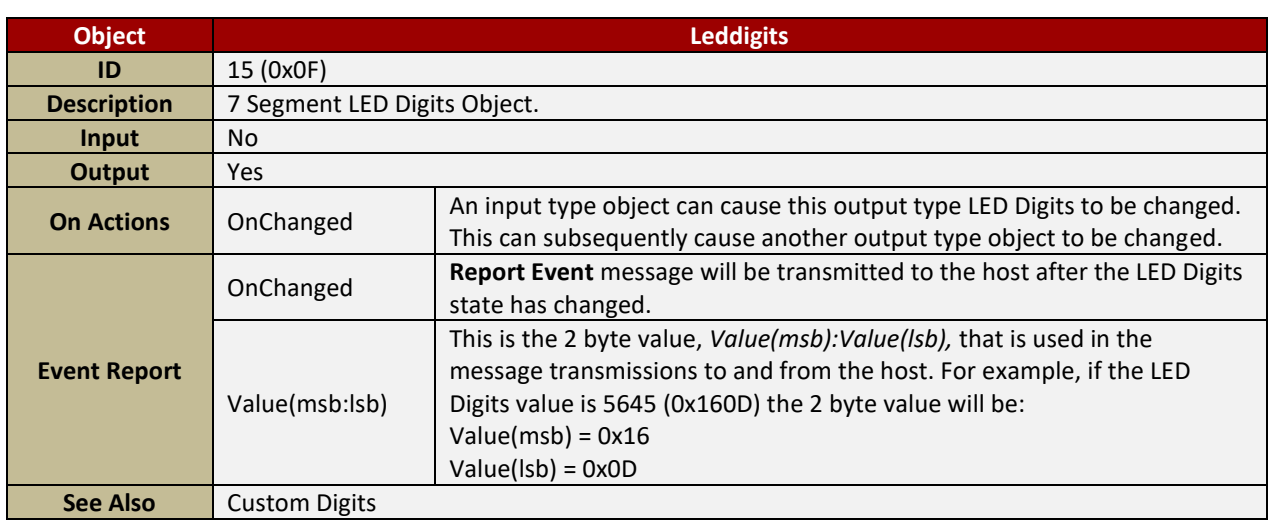

**Note:** Leddigits normally display only positive integers. To support the usage of negative integers this option must be enabled on the Project Tab in Workshop4. Remember that you may need to allow an extra digit if you intend displaying negative numbers.

#### <span id="page-49-1"></span>**4.2.5.6. Custom Digits**

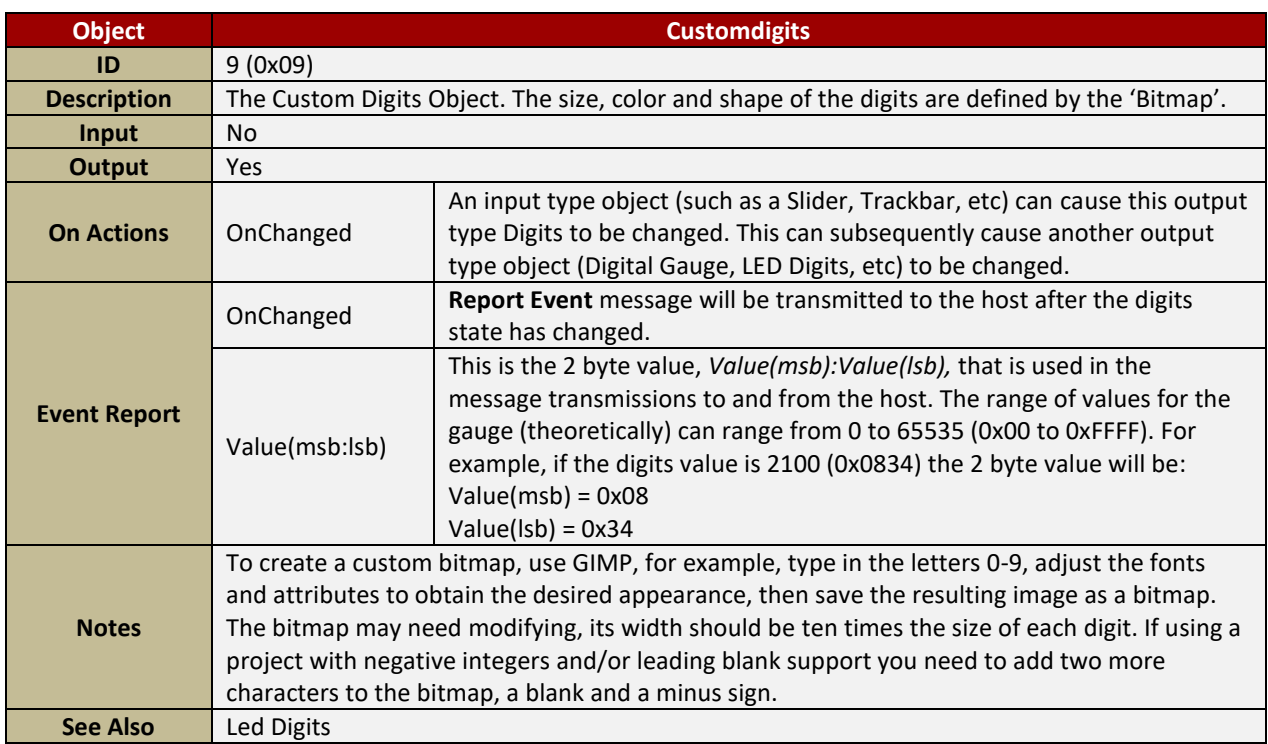

**Note:** Customdigits normally display only positive integers with leading zeros. To support the usage of negative integers and/or leading blanks this option must be enabled on the Project Tab in Workshop4. Remember that you may need to allow an extra digit if you intend displaying negative numbers.

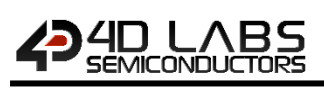

#### <span id="page-50-0"></span>**4.2.5.7. Internal LedDigit**

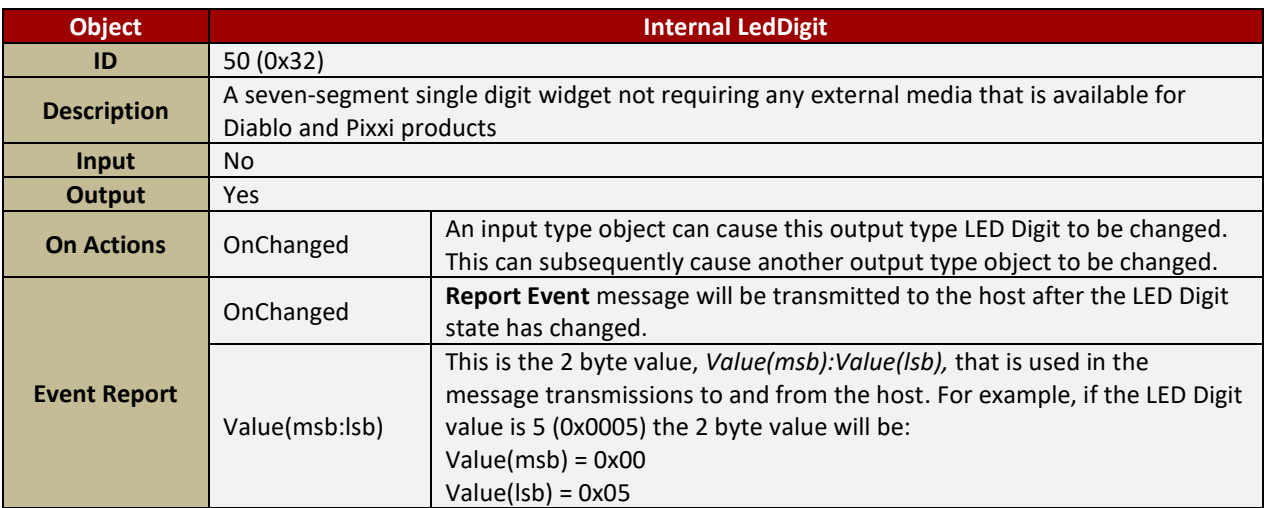

#### <span id="page-50-1"></span>**4.2.5.8. Internal LedDigits**

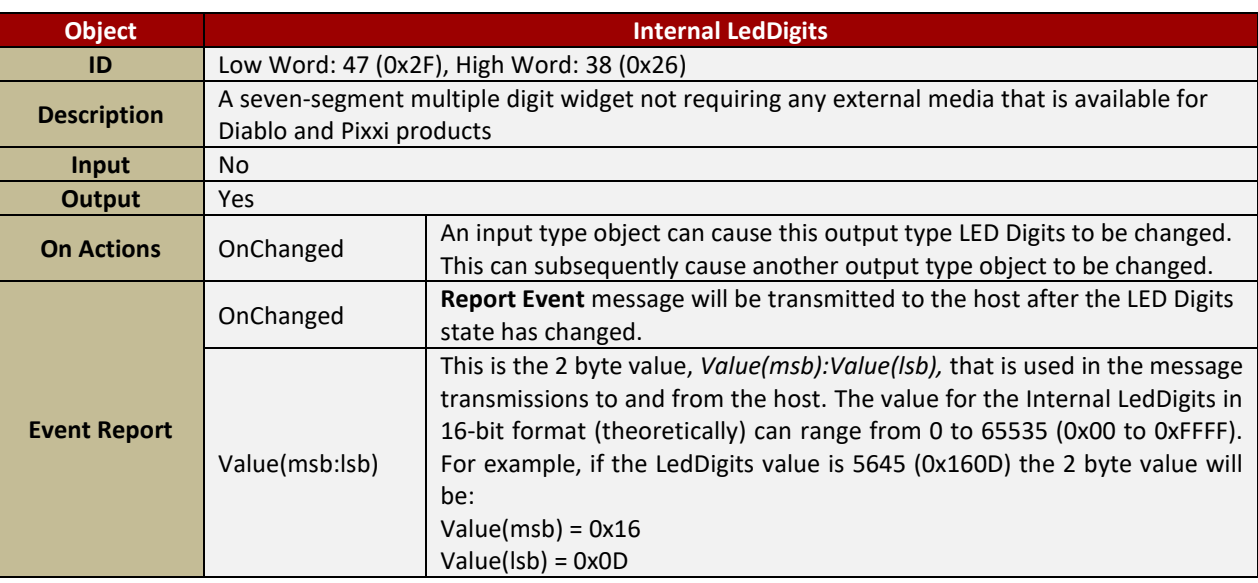

By default, the Internal LedDigits is set with the 16-bit format. In this case, the host controller only needs to use **0x2F** as the ID for this widget.

When using this widget in 32-bit or Float mode, the host controller needs to use both the high word ID (**0x26**) and low word ID (**0x2F**) to update the value.

## <span id="page-51-0"></span>**4.2.6. Text and String Objects**

#### <span id="page-51-1"></span>**4.2.6.1. Static Text**

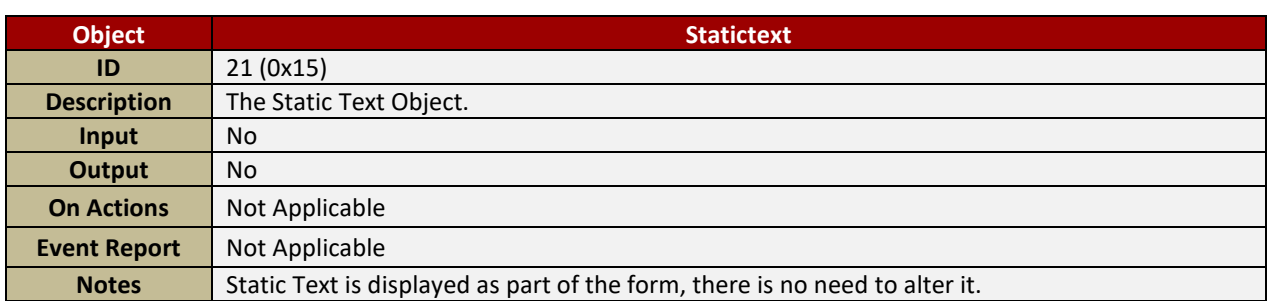

#### <span id="page-51-2"></span>**4.2.6.2. Strings**

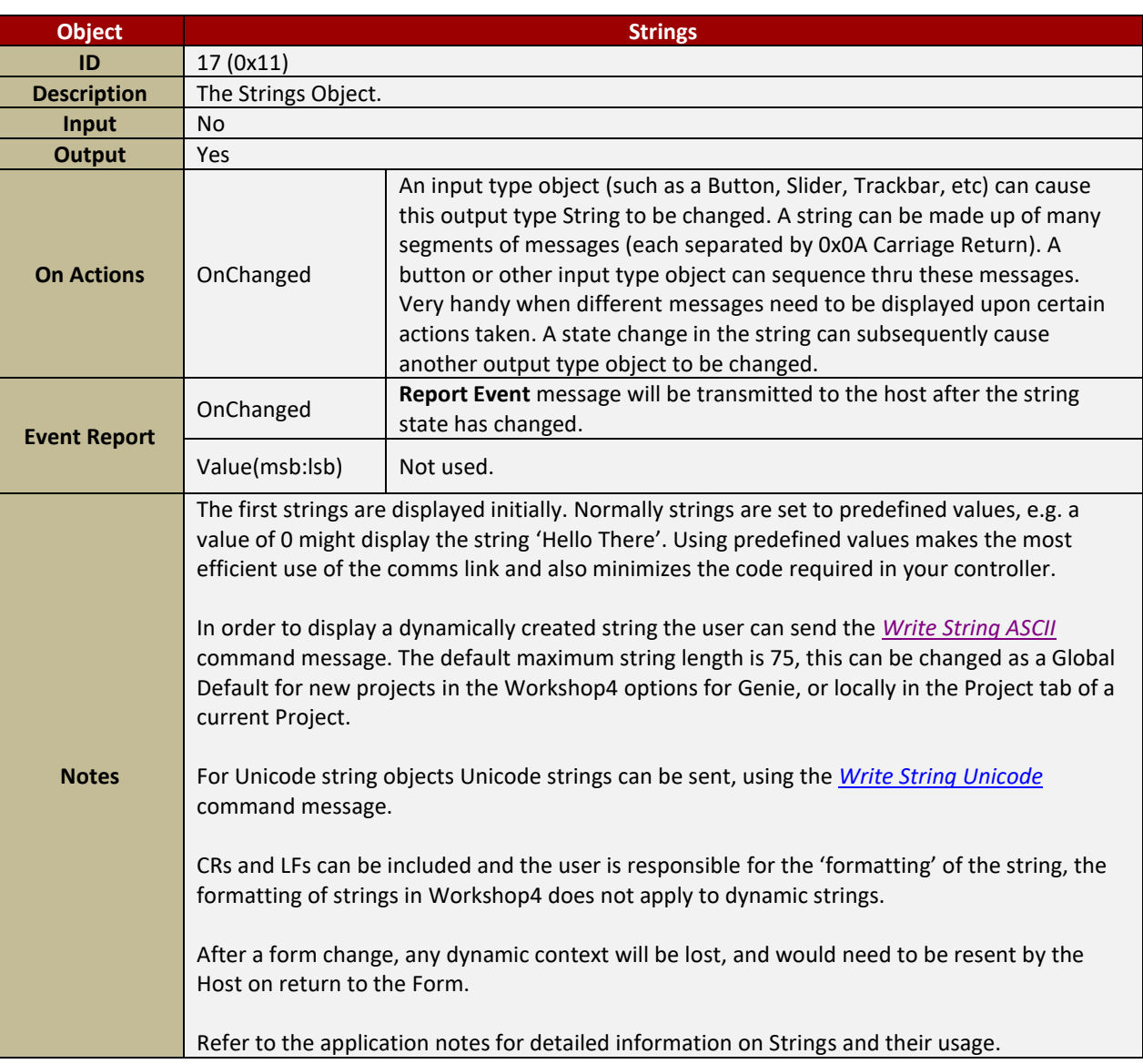

## <span id="page-52-0"></span>**4.2.6.3. Inherent LabelB**

**4D LABS**<br>SEMICONDUCTORS

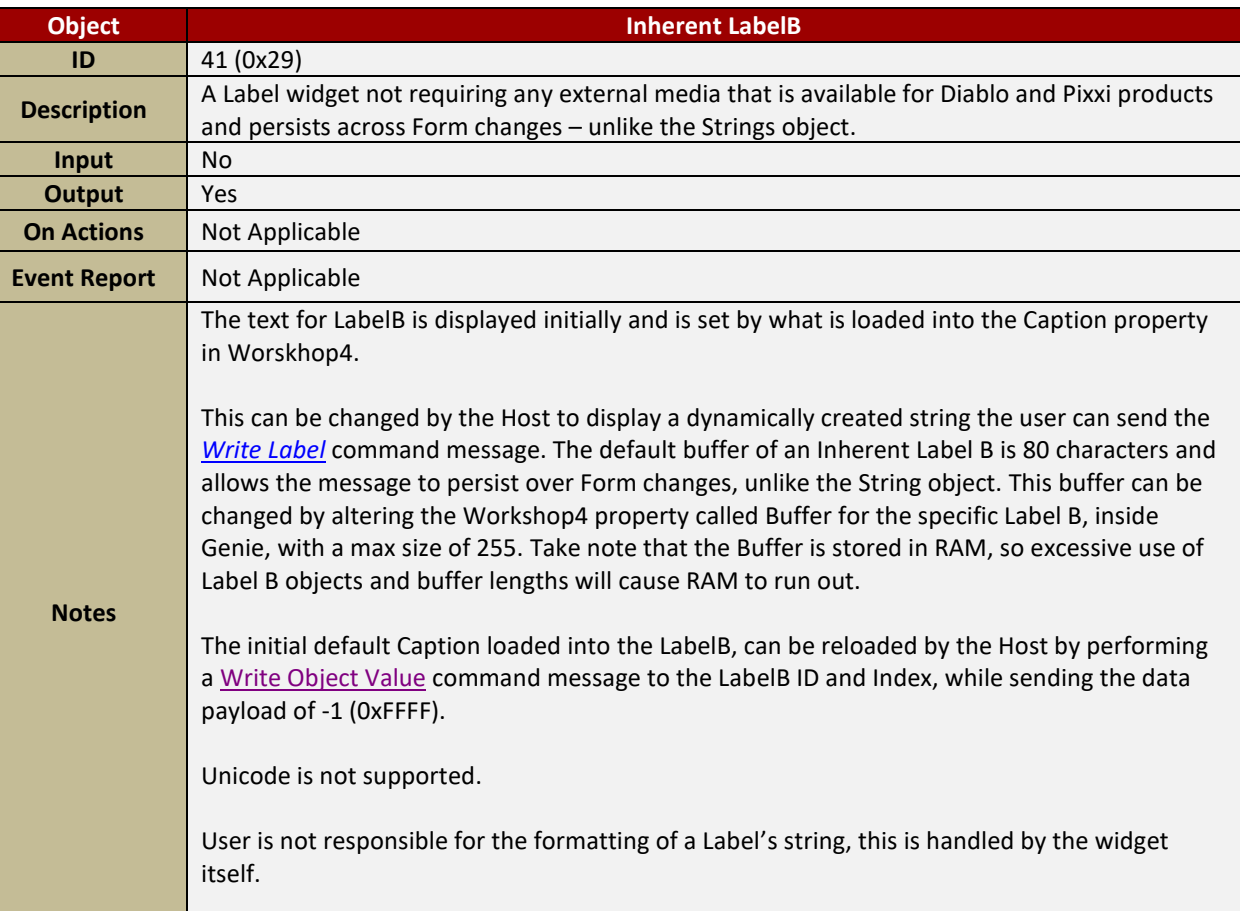

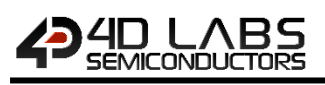

## <span id="page-53-0"></span>**4.2.7. System and Media Objects**

#### <span id="page-53-1"></span>**4.2.7.1. Form**

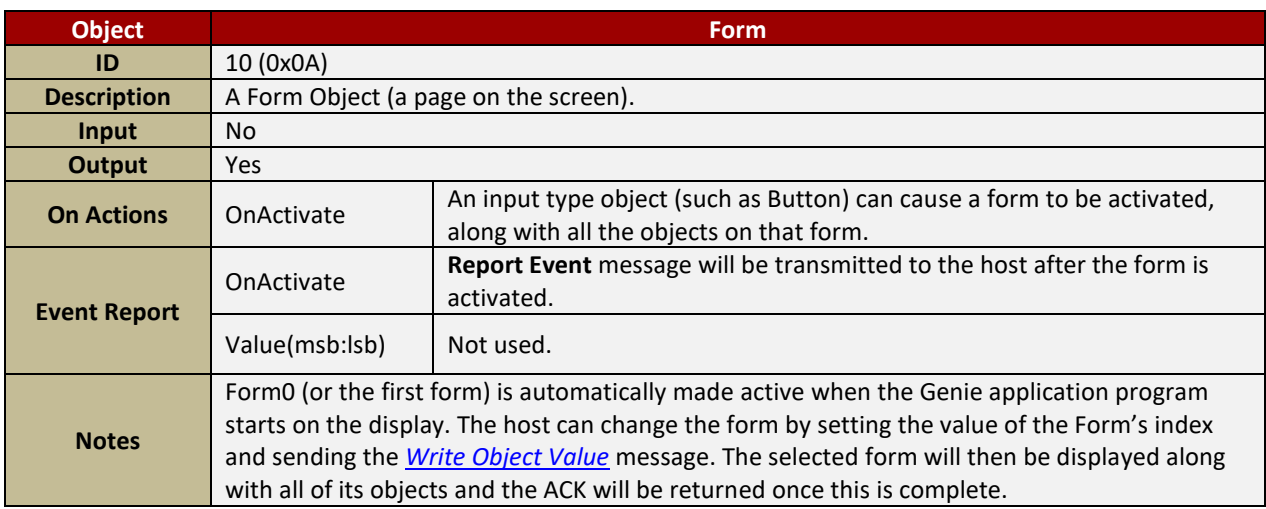

#### <span id="page-53-2"></span>**4.2.7.2. Image**

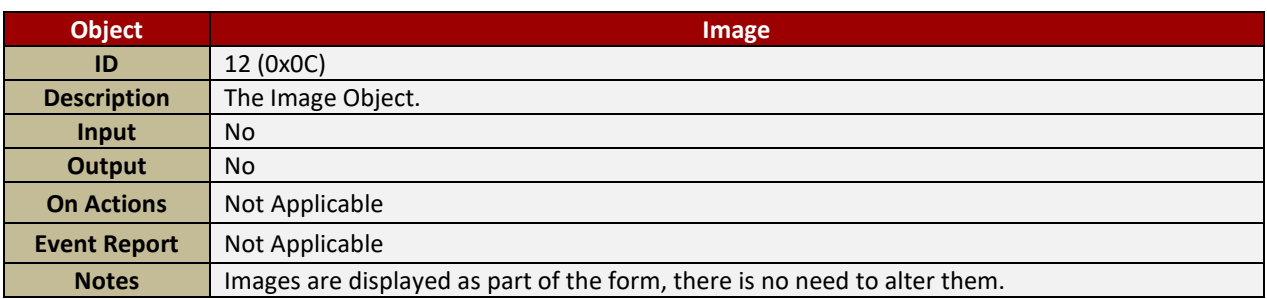

#### <span id="page-53-3"></span>**4.2.7.3. Video**

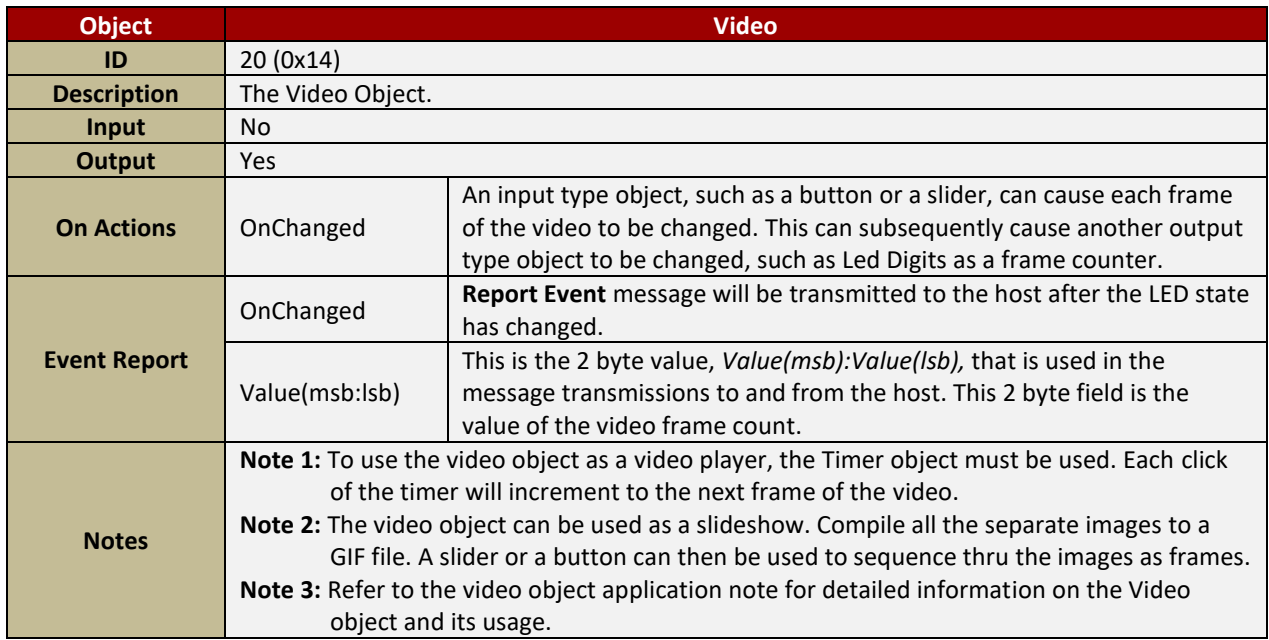

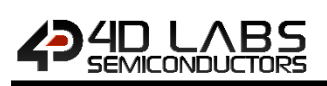

#### <span id="page-54-0"></span>**4.2.7.4. Sounds**

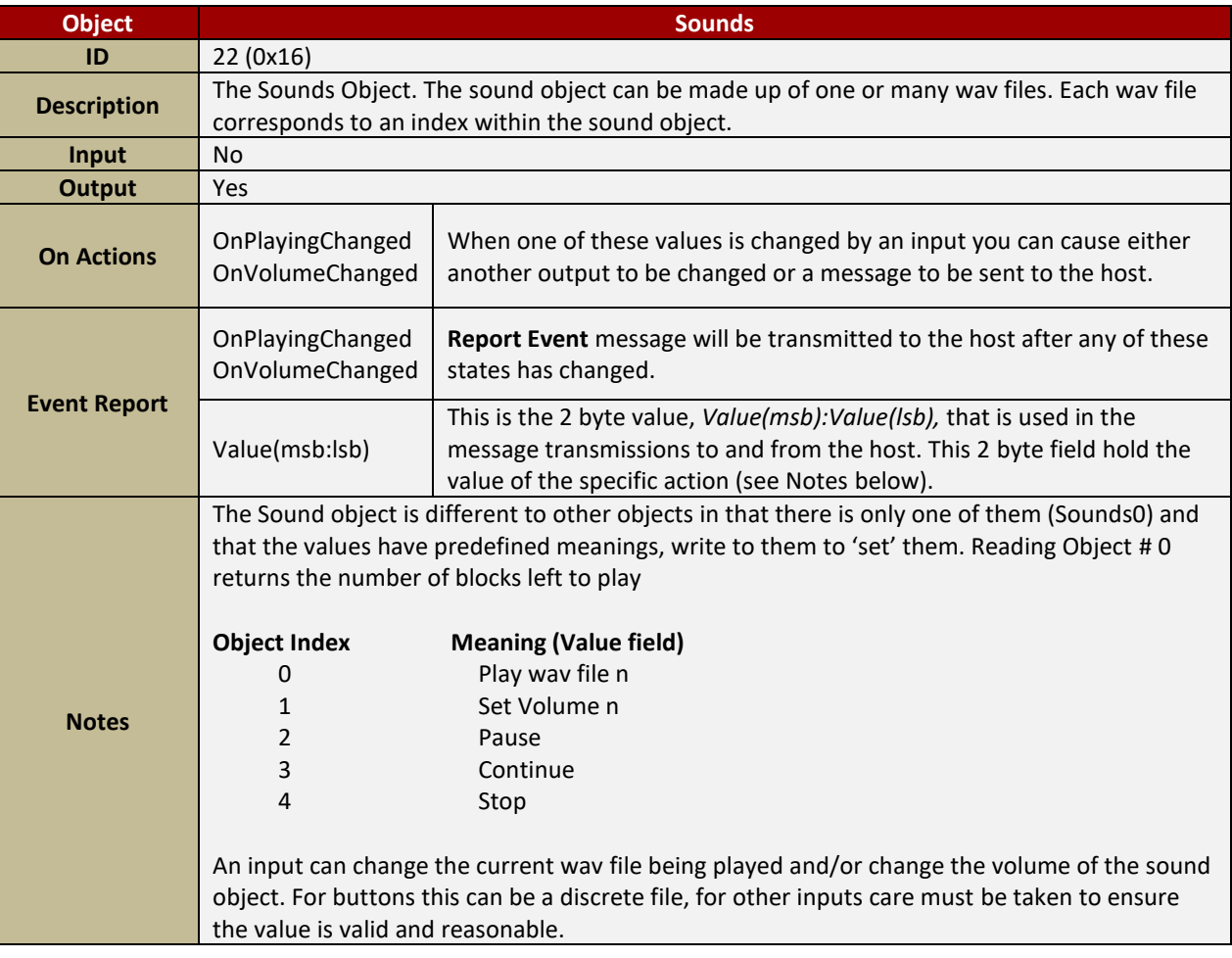

**Note:** The Sound object (like the Timer object) will always reside in Form0.

#### <span id="page-54-1"></span>**4.2.7.5. Timer**

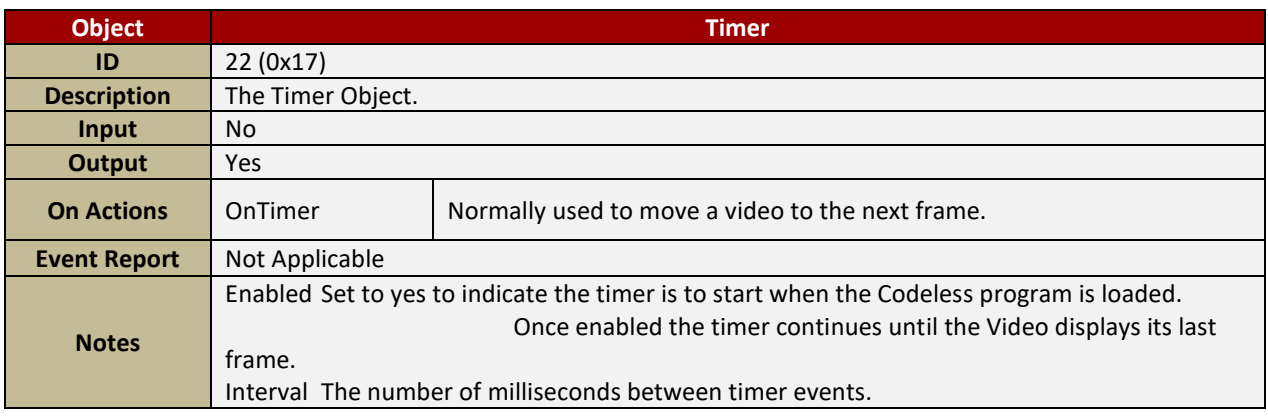

**Note:** The Timer object (like the Sounds object) will always reside in Form0.

## <span id="page-55-0"></span>**4.2.7.6. User Images**

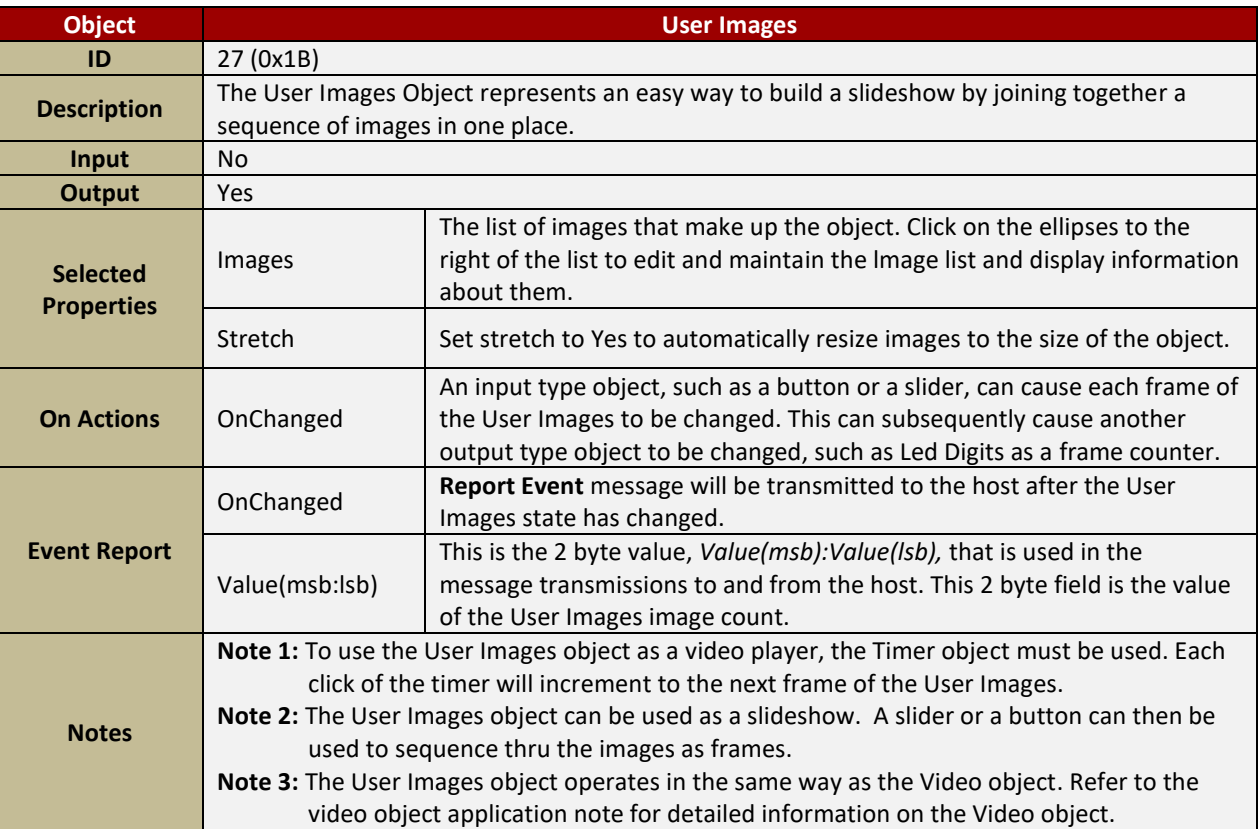

#### <span id="page-56-0"></span>**4.2.8. Input/Output**

#### <span id="page-56-1"></span>**4.2.8.1. Pin Output**

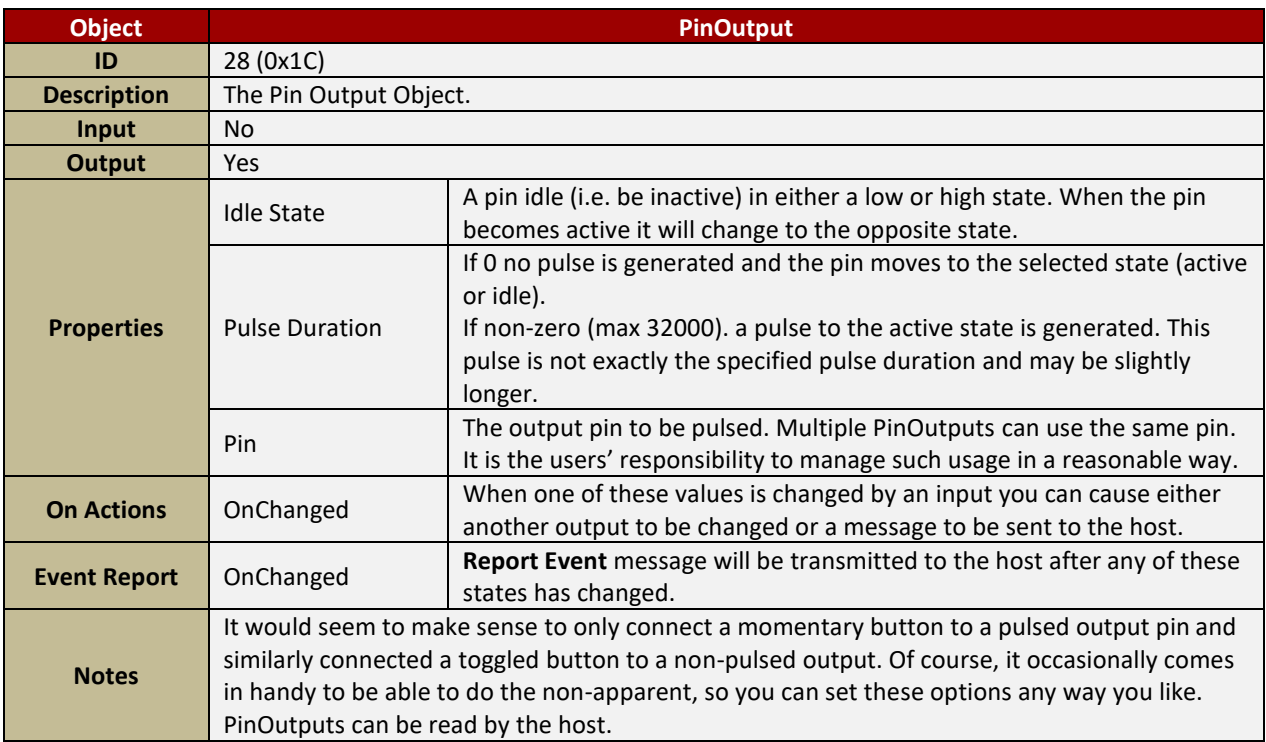

**Note:** The PinOutput object (like the PinInput) will always reside in Form0.

#### <span id="page-56-2"></span>**4.2.8.2. Pin Input**

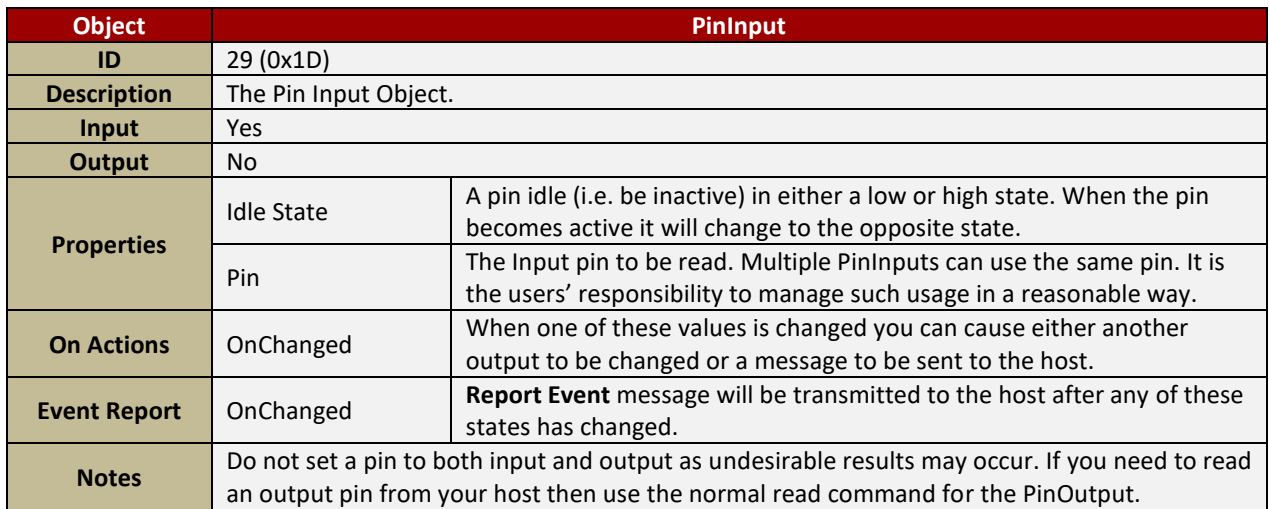

**Note:** The PinInput object (like the PinOutput) will always reside in Form0.

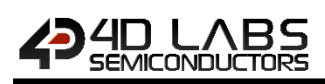

## <span id="page-57-0"></span>**4.3. Object Summary Table**

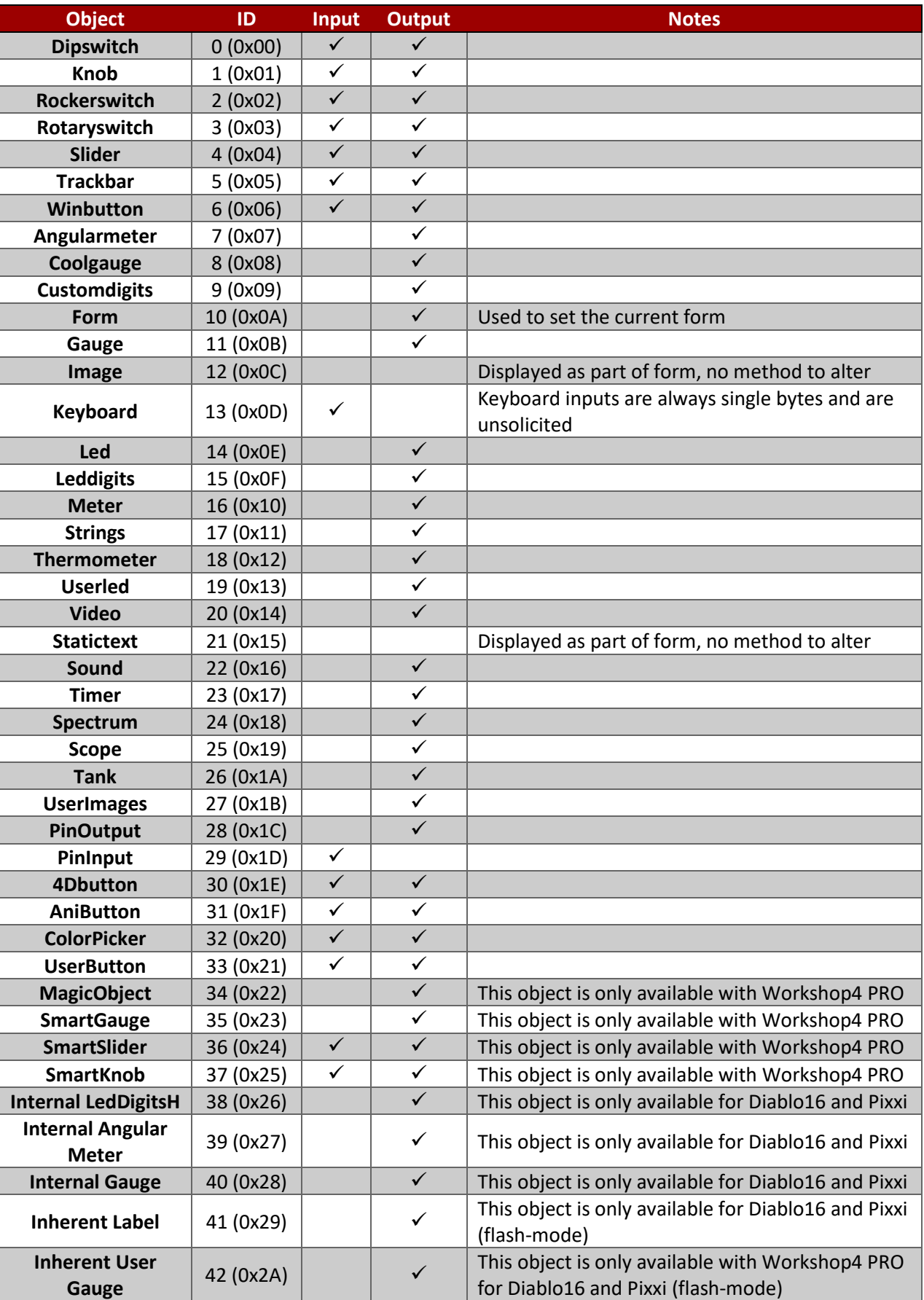

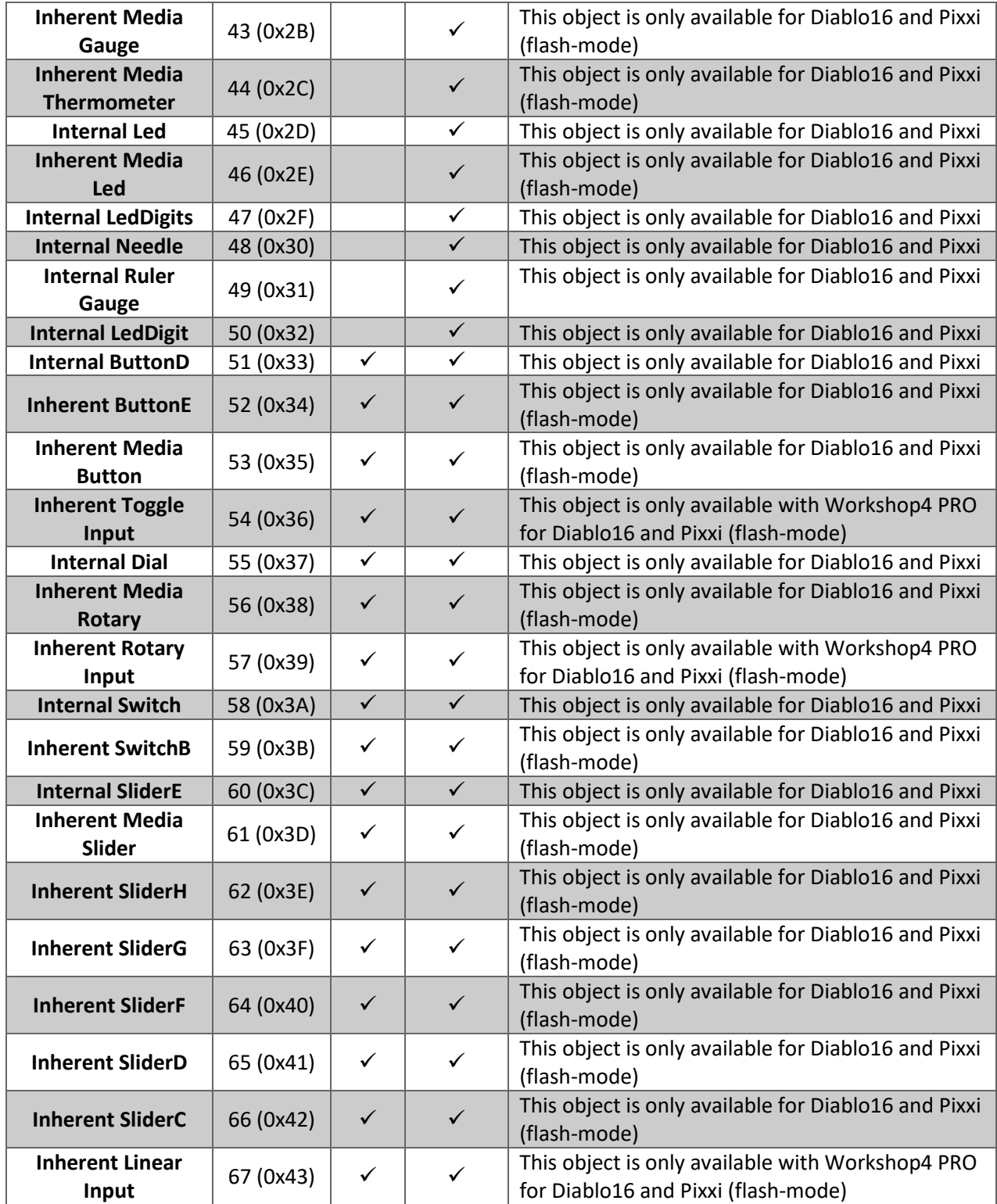

**Note:** Object IDs may change with future releases; it is not advisable to code their values as constants.

## <span id="page-59-0"></span>**5. Workshop4 PRO**

Workshop4 PRO is a licensed extension to Workshop4 to enable the usage of additional and specialised functionality.

Genie Magic - the ability to add standard 4DGL code at various points within the Genie environment - is the first addition to Workshop4 that requires a PRO license.

Another feature of Workshop4 PRO is the Smart Widgets Editor tool and the Smart Widgets. Smart Widgets Editor is a powerful utility that can be used to create complex widgets with up to six layers, including the layer for the base image. The layers can be arranged in any desired order. Each layer can contain one or more images arranged in sequence that can be manipulated in a variety of ways.

Image manipulation options include horizontal motion, vertical motion, and angular motion. Two or more layers can be linked to produce synchronized movements of images. This enables the generation of complex widgets with multiple moving parts.

Smart Widgets are custom widgets designed using the Smart Widgets Editor. There are three types available – Smart Gauges, Smart Knobs, and Smart Sliders.

When used in combination with Genie Magic, it is possible to use the Smart Widgets Editor tool and Smart Widgets to create other graphical user interface elements such as:

- dropdown menu
- side menu
- carousel slider
- list box
- quarter-rotary menu
- dock menu
- fading slide-to-unlock button
- spectrum with transparency
- and many others

A seven day trial of Workshop4 PRO is available by clicking on the 'Start PRO trial' button under File > Options > License. This will enable use of PRO features for seven different, not necessarily consecutive, days.

A PRO license can be purchased from the 4D shopping cart, please include your Workshop4 serial number in the comments section when purchasing as this is required to generate your password to permanently unlock the functionality of Workshop4 PRO.

The email address used for the shopping cart becomes your registration email address. To have another address used as your registration email address, please also specify this email address in the comments section.

Your password will be emailed to the registration email address, this process is not fully automated as yet, so please allow at least one business day for the sending of your password.

The password and email registration should then be entered into the License screen and the 'License PRO' button should be pressed. Workshop4 will need to be restarted for the change to take effect.

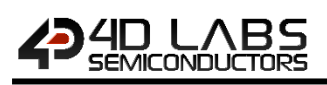

## <span id="page-60-0"></span>**6. Genie Magic**

Genie Magic is an extension to Genie that requires Workshop4 PRO to function. It allows for the adding of any standard 4DGL code at various points in the Genie environment.

Extra functionality could include almost anything the user can imagine. For example:-

- Support R/W access to uSD from a host. (Example supplied)
- Produce sounds when objects are touched. (Example Supplied)
- Manipulate multiple objects in different ways by a single write command. (Example Supplied)
- Read data from I/O ports and write this data to Genie Objects. (Example Supplied)
- Collect and edit keyboard input sending result to host. (Example Supplied)
- Perform multiple updates with a single write command. (Example Supplied)
- 'Join' multiple objects together to get them to behave as a single object. (Example Supplied)
- Allow Genie to perform many more functions in a 'hostless' environment.

Code can be added at the following points

- Event Handlers
- Touch Press, move, release action 'points'
- Specific code positions
	- o Constant / Global / Data definition
	- o Main Loop
	- o Pre/Post Activate Form
	- o Pre/Post Genie Initialization
- An object to interface to the host

The host interface object can interface in the traditional Genie way using the normal Read/Write Object commands. It can also interface using 4 new commands which allow the sending and receiving of byte and double byte 'strings'. The format of these strings is very similar to the traditional 'write string' and 'write string Unicode' commands.

## <span id="page-61-0"></span>**6.1. Genie Magic Callable Functions**

This is a list of functions available within Genie that may be of use to the Genie Magic user. This list does not include all functions. This list includes functions 'generated' by Genie Magic.

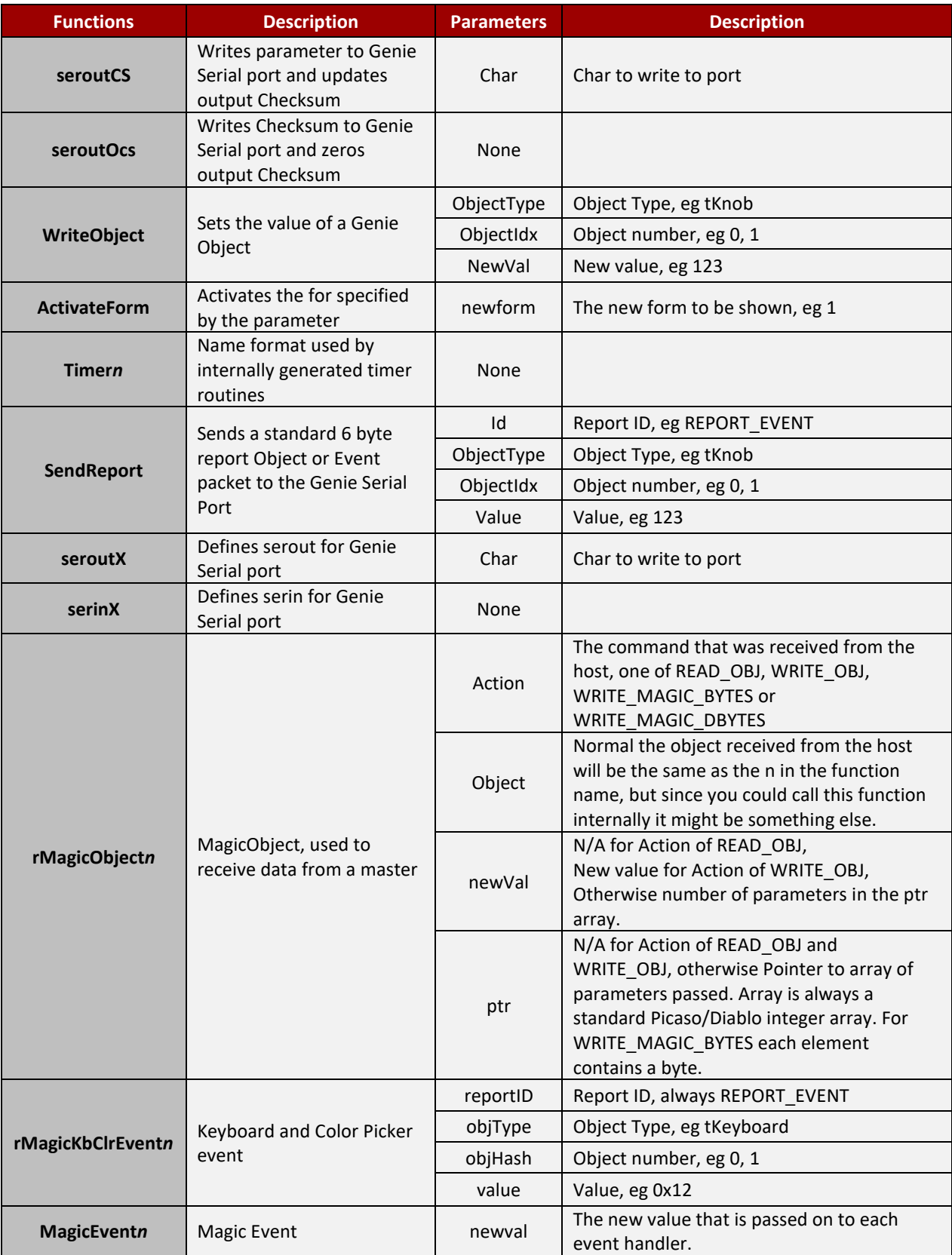

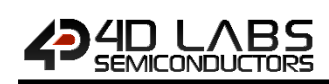

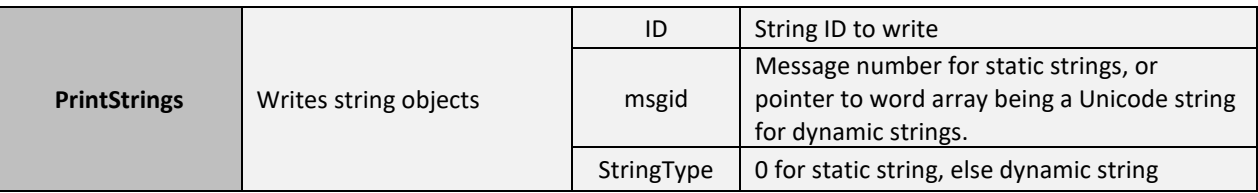

## <span id="page-62-0"></span>**6.2. Genie Magic Useful Variables**

This is a list of global variables available within Genie that may be of use to the Genie Magic user. This list does not include all variables.

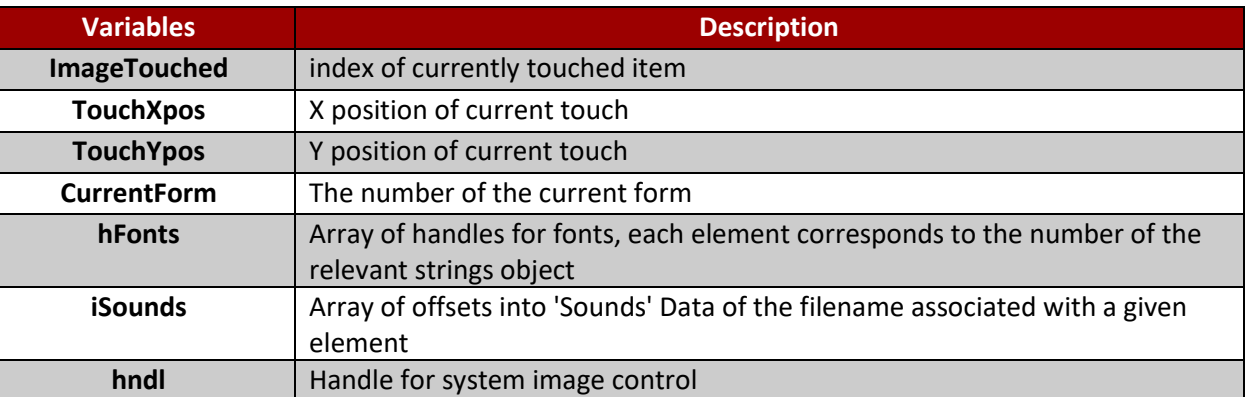

To access String object information, other than 'hFonts', access is required to the oStringss array variable. This variable is read only. oStrings[0] is the number of strings, ostringss[1] is a pointer to the strings0 information, if any of the pointers are 0xFFFF then this string is undefined (use the renumber tool to 'recover' this string number).

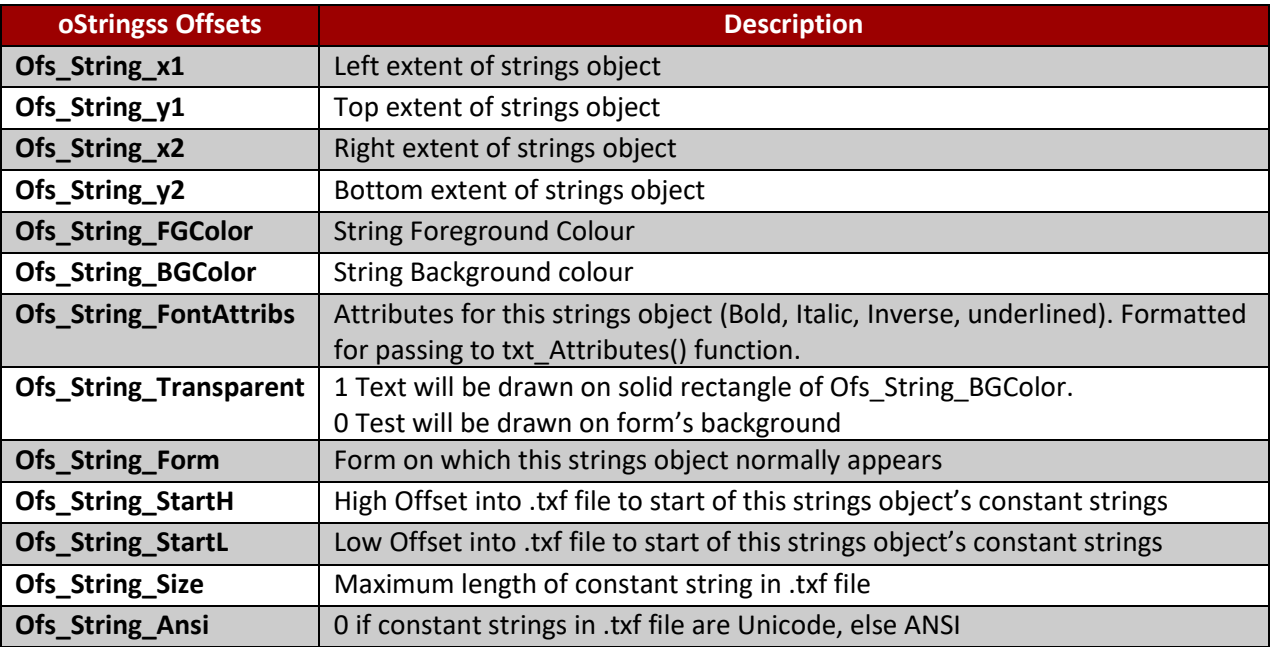

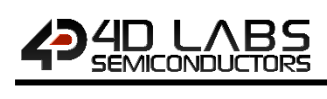

## <span id="page-63-0"></span>**6.3. Genie Magic Useful Constants**

This is a list of constants available within Genie that may be of use to the Genie Magic user. This list does not include all of constants.

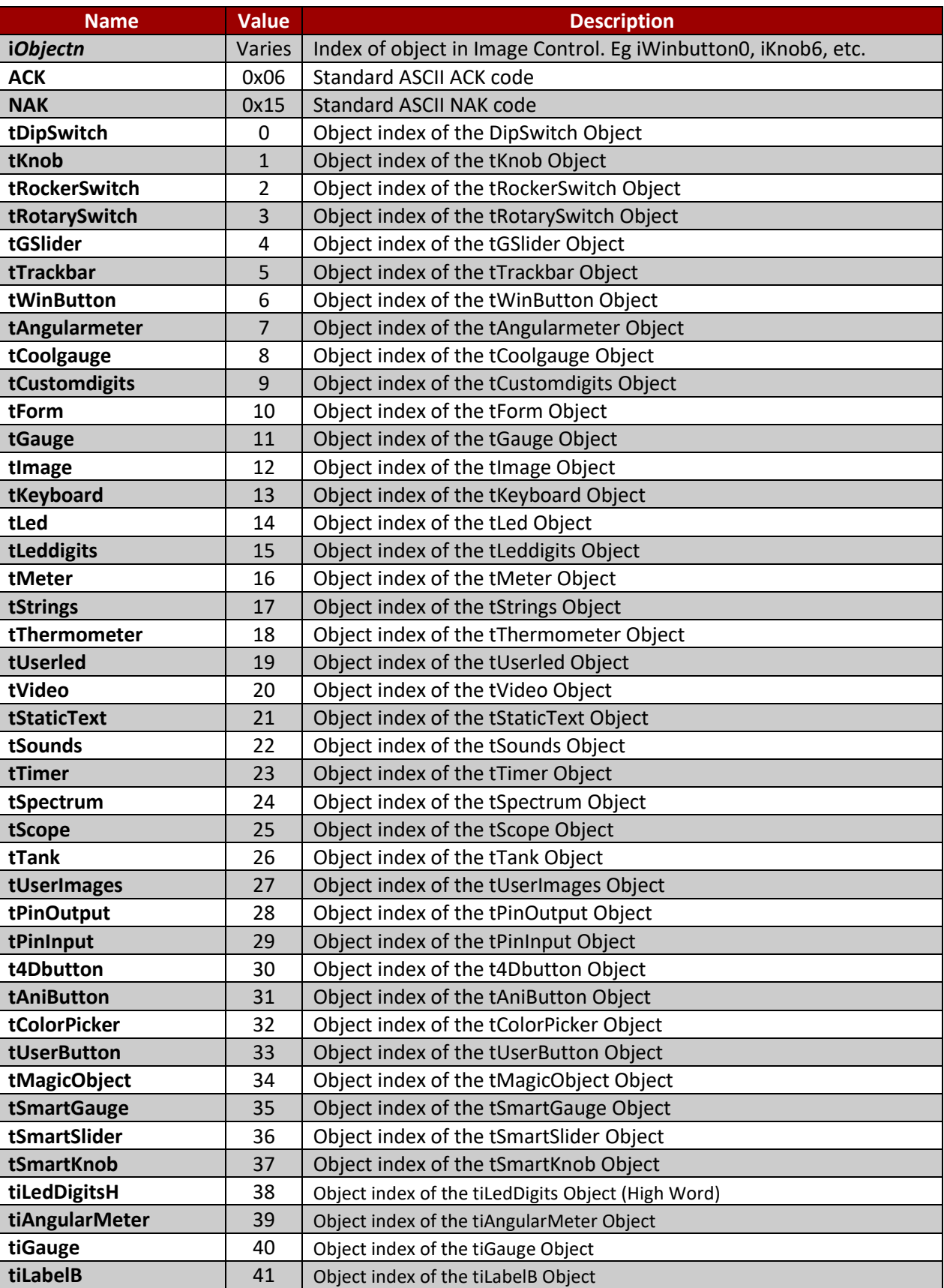

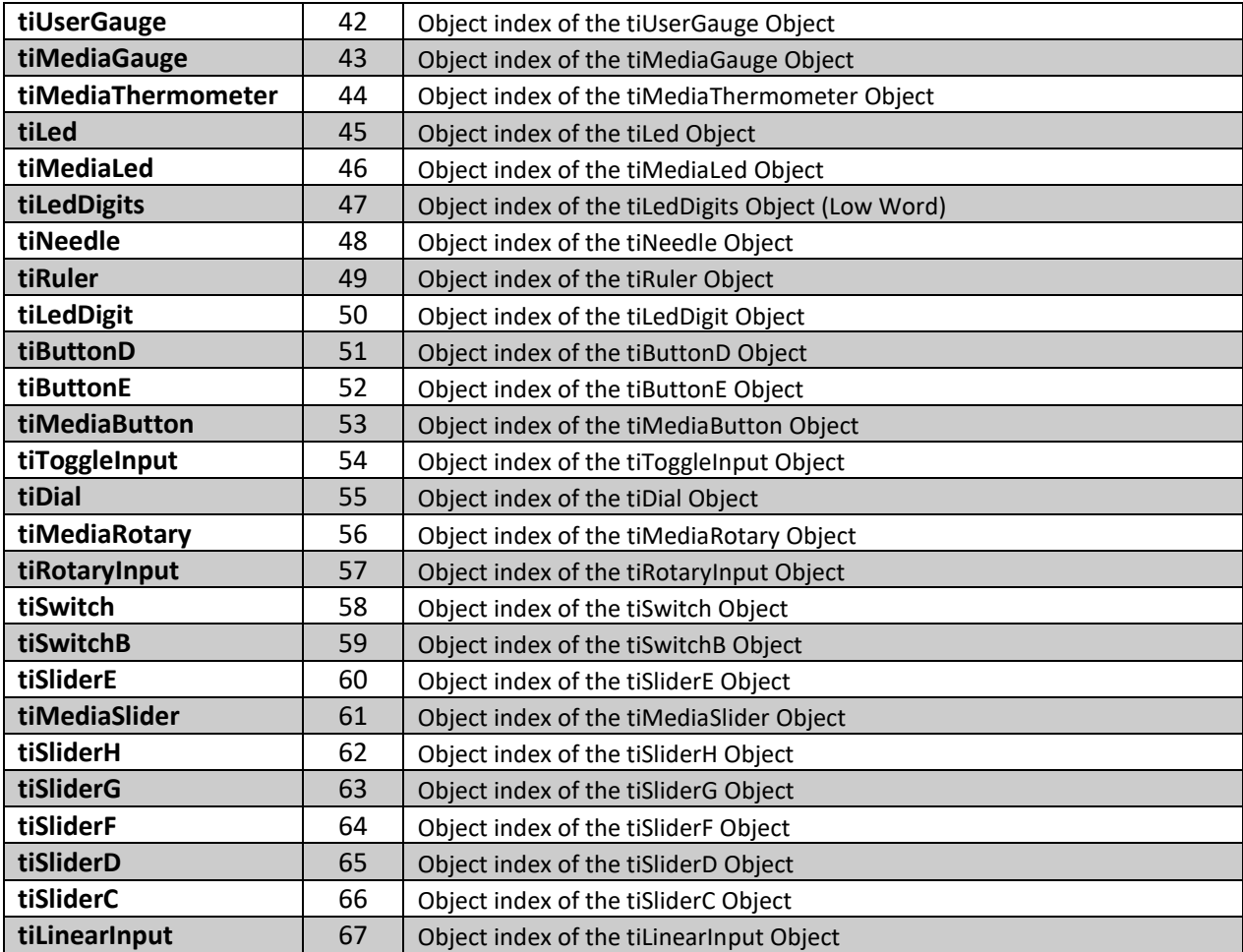

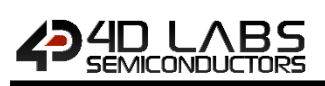

## <span id="page-65-0"></span>**6.4. Genie Magic Objects**

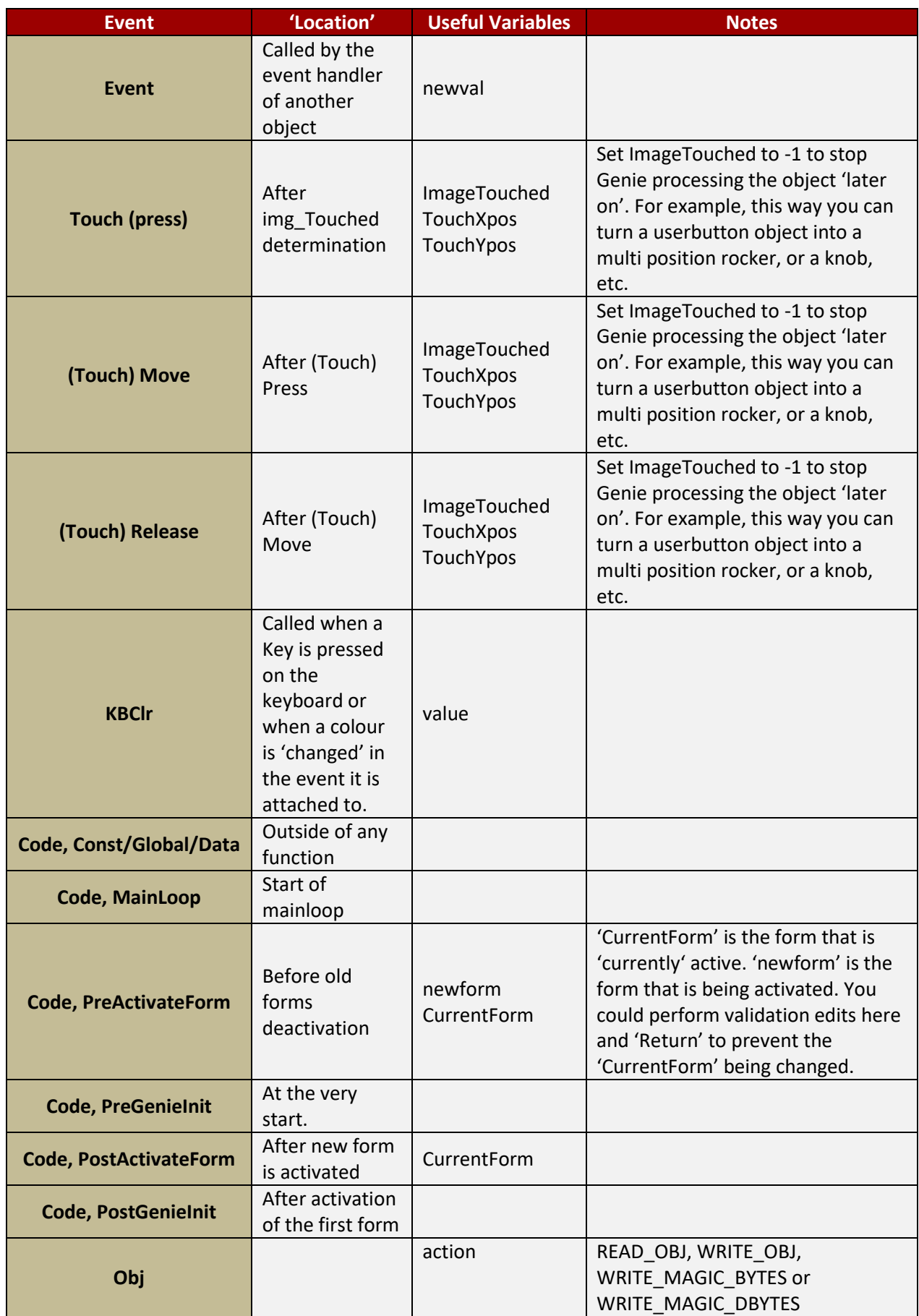

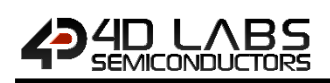

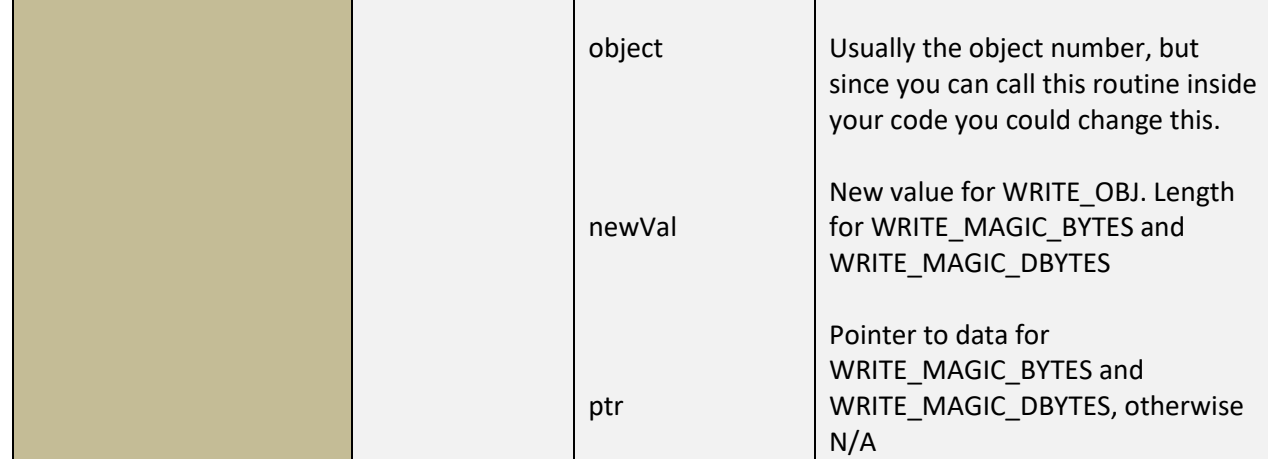

The Code insertion points can also be represented this way in a skeletal program:

```
(Constants)
Constants/Global/Data
(Functions)
func ActivateForm()
      Pre Activate Form
       (Deactivate Old Form)
       (Display New Form)
       (Enable Inputs)
       Post Activate Form
endfunc
func main()
      Pre Genie Init
       (Mount SD)
       (Open Image Control)
       (Init 'constants')
       (Init Comms)
       (tag real objects)
       (Display Initial Form)
       Post Genie Init
       repeat
             Main Loop
       forever
```
endfunc

## <span id="page-67-0"></span>**6.5. Genie Magic File Access Object**

Magic File Access object is a Magic object written by 4D as a sample of what can be achieved using Genie Magic. This sample can be found in the ViSi Genie Magic samples folder.

The object can be used to access the micro SD card on the display. Files can be read and written to, as well as standard file manipulations. The object also has the ability to take screen copies.

The object is best understood by using the 'FileAccess' sample and using GTX to communicate with the object. GTX can also be used to communicate with this object if you implement it in your own programs. This can be achieved by copying the code contained in the MagicObject0(File access) object.

The object is written to using WRITE\_MAGIC\_BYTES, it reports back to the controlling program using REPORT\_MAGIC\_EVENT\_BYTES.

These are the available functions:-

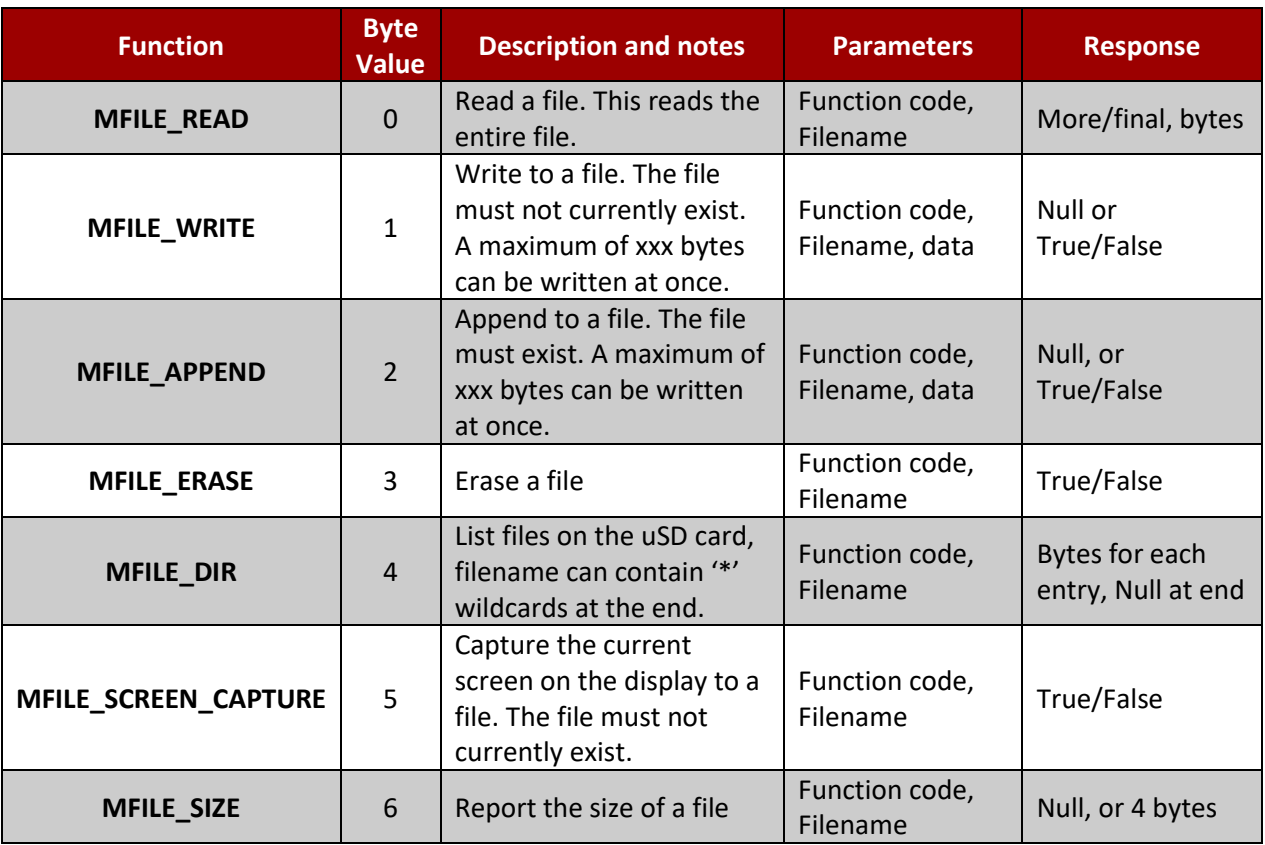

Parameters (in addition to the parameters mandated by WRITE\_MAGIC\_BYTES)

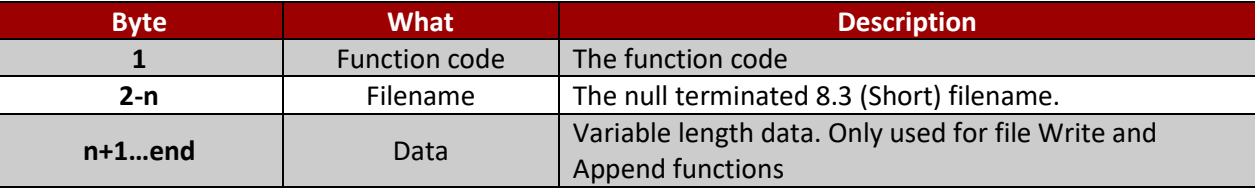

Please refer to the section Write Magic Bytes for more information on Parameters relating to the Writing of Magic Bytes.

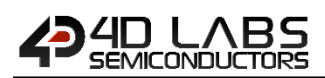

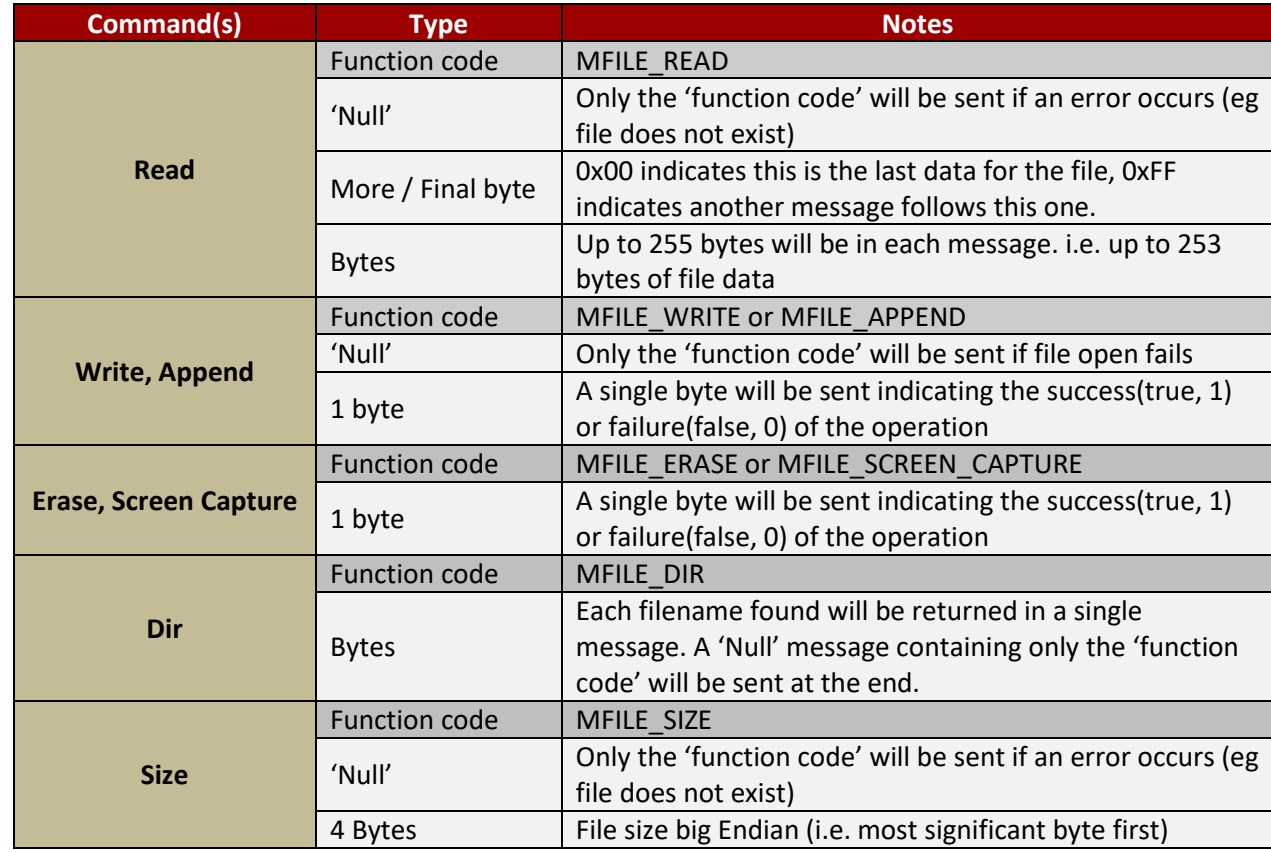

Responses (in addition to the parameters mandated by REPORT\_MAGIC\_EVENT\_BYTES)

Responses are in addition to the parameters specified in Section 3.1.2 in the "Command and Parameters Table" and 3.1.3.10 "Report Magic Bytes" sections. The responses above would fall into the 'Array' of data coming from the display module.

## <span id="page-69-0"></span>**7. Revision History**

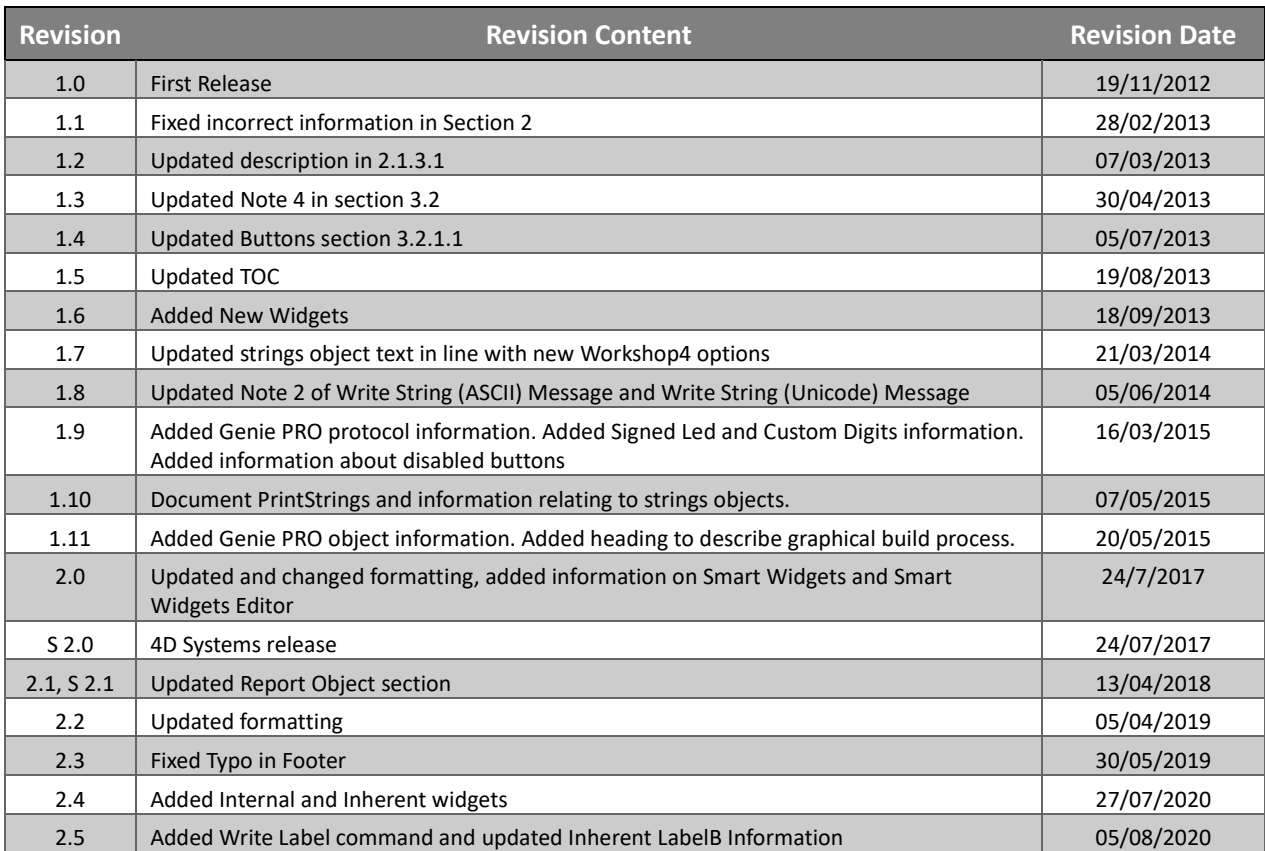

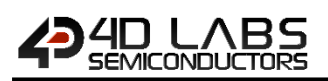

## <span id="page-70-0"></span>**8. Legal Notice**

#### **Proprietary Information**

The information contained in this document is the property of 4D Labs Semiconductors and may be the subject of patents pending or granted, and must not be copied or disclosed without prior written permission.

4D Labs Semiconductors endeavours to ensure that the information in this document is correct and fairly stated but does not accept liability for any error or omission. The development of 4D Labs Semiconductors products and services is continuous and published information may not be up to date. It is important to check the current position with 4D Labs Semiconductors. 4D Labs Semiconductors reserves the right to modify, update or makes changes to Specifications or written material without prior notice at any time.

All trademarks belong to their respective owners and are recognised and acknowledged.

#### **Disclaimer of Warranties & Limitation of Liability**

4D Labs Semiconductors makes no warranty, either expressed or implied with respect to any product, and specifically disclaims all other warranties, including, without limitation, warranties for merchantability, non-infringement and fitness for any particular purpose.

Information contained in this publication regarding device applications and the like is provided only for your convenience and may be superseded by updates. It is your responsibility to ensure that your application meets with your specifications.

Images and graphics used throughout this document are for illustrative purposes only. All images and graphics used are possible to be displayed on the 4D Labs Semiconductors range of products, however the quality may vary.

In no event shall 4D Labs Semiconductors be liable to the buyer or to any third party for any indirect, incidental, special, consequential, punitive or exemplary damages (including without limitation lost profits, lost savings, or loss of business opportunity) arising out of or relating to any product or service provided or to be provided by 4D Labs Semiconductors, or the use or inability to use the same, even if 4D Labs Semiconductors has been advised of the possibility of such damages.

4D Labs Semiconductors products are not fault tolerant nor designed, manufactured or intended for use or resale as on line control equipment in hazardous environments requiring fail – safe performance, such as in the operation of nuclear facilities, aircraft navigation or communication systems, air traffic control, direct life support machines or weapons systems in which the failure of the product could lead directly to death, personal injury or severe physical or environmental damage ('High Risk Activities'). 4D Labs Semiconductors and its suppliers specifically disclaim any expressed or implied warranty of fitness for High Risk Activities.

Use of 4D Labs Semiconductors' products and devices in 'High Risk Activities' and in any other application is entirely at the buyer's risk, and the buyer agrees to defend, indemnify and hold harmless 4D Labs Semiconductors from any and all damages, claims, suits, or expenses resulting from such use. No licenses are conveyed, implicitly or otherwise, under any 4D Labs Semiconductors intellectual property rights.

## <span id="page-70-1"></span>**9. Contact Information**

For Technical Support: www.4dlabs.com.au/support For Sales Support: sales@4dlabs.com.au Website: www.4dlabs.com.au

**Copyright 4D Labs Semiconductors 2000-2020.**